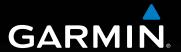

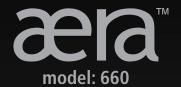

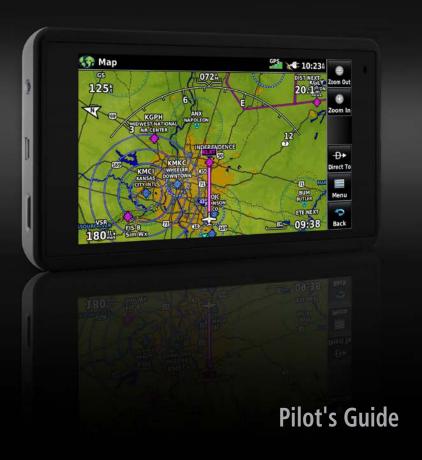

| _ |                     |
|---|---------------------|
|   | OVERVIEW            |
|   | NAVIGATION          |
|   | FLIGHT PLANNING     |
|   | HAZARD AVOIDANCE    |
|   | ADDITIONAL FEATURES |
|   | APPENDICES          |
|   | INDEX               |
|   |                     |

Copyright © 2016-2017 Garmin Ltd. or its subsidiaries. All rights reserved.

This manual reflects the operation of System Software version 3.00 or later. Some differences in operation may be observed when comparing the information in this manual to earlier or later software versions.

Garmin International, Inc., 1200 East 151st Street, Olathe, Kansas 66062, U.S.A.

Garmin AT, Inc., 2345 Turner Road SE, Salem, OR 97302, U.S.A.

Garmin (Europe) Ltd., Liberty House, Hounsdown Business Park, Southampton, Hampshire SO40 9LR U.K.

Garmin Corporation, No. 68, Zhangshu 2nd Road, Xizhi District, New Taipei City, Taiwan

Web Site Address: www.garmin.com

Except as expressly provided herein, no part of this manual may be reproduced, copied, transmitted, disseminated, downloaded or stored in any storage medium, for any purpose without the express written permission of Garmin. Garmin hereby grants permission to download a single copy of this manual and of any revision to this manual onto a hard drive or other electronic storage medium to be viewed for personal use, provided that such electronic or printed copy of this manual or revision must contain the complete text of this copyright notice and provided further that any unauthorized commercial distribution of this manual or any revision hereto is strictly prohibited.

Garmin®, ANT+®, FliteCharts®, SafeTaxi®, and MapSource® are registered trademarks of Garmin Ltd. or its subsidiaries. aera 660™ is a trademark of Garmin Ltd. or its subsidiaries. These trademarks may not be used without the express permission of Garmin.

This product is ANT+® certified. Visit www.thisisant.com/directory for a list of compatible products and apps.

Jeppesen® is a registered trademark of Jeppesen, Inc.

NavData<sup>™</sup> is a trademark of Jeppesen, Inc.

AC-U-KWIK® is a registered trademark of Penton Business Media, Inc.

©2017 The Bluetooth® word mark and logos are registered trademarks owned by Bluetooth SIG, Inc. and any use of such marks by Garmin is under license. Other trademarks and trade names are those of their respective owners.

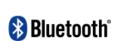

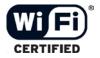

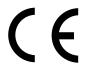

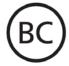

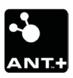

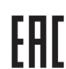

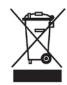

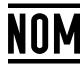

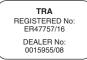

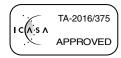

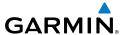

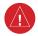

**WARNING:** When installing the aera 660<sup>™</sup>, place the unit so it does not obstruct the field of view or interfere with operating controls.

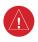

**WARNING:** The indicators represented on the Panel are based on GPS-derived data and may differ from the instruments in the aircraft.

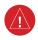

**WARNING:** Navigation and terrain separation must NOT be predicated upon the use of the terrain function. The aera 660 Terrain Proximity feature is NOT intended to be used as a primary reference for terrain avoidance and does not relieve the pilot from the responsibility of being aware of surroundings during flight. The Terrain Proximity feature is only to be used as an aid for terrain avoidance and is not certified for use in applications requiring a certified terrain awareness system. Terrain data is obtained from third party sources. Garmin is not able to independently verify the accuracy of the terrain data.

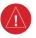

**WARNING:** The displayed minimum safe altitudes (MSAs) are only advisory in nature and should not be relied upon as the sole source of obstacle and terrain avoidance information. Always refer to current aeronautical charts for appropriate minimum clearance altitudes.

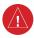

**WARNING:** The altitude calculated by the GPS and GLONASS receivers is geometric height above Mean Sea Level and could vary significantly from the altitude displayed by pressure altimeters.

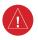

**WARNING:** Do not use outdated database information. Databases used in the aera 660 system must be updated regularly in order to ensure that the information remains current. Pilots using any outdated database do so entirely at their own risk.

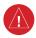

**WARNING:** Do not use data link weather information for maneuvering in, near, or around areas of hazardous weather. Information contained within data link weather products may not accurately depict current weather conditions.

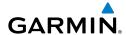

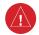

**WARNING:** Do not use the indicated data link weather product age to determine the age of the weather information shown by the data link weather product. Due to time delays inherent in gathering and processing weather data for data link transmission, the weather information shown by the data link weather product may be significantly older than the indicated weather product age.

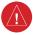

**WARNING:** To reduce the risk of unsafe operation, carefully review and understand all aspects of the aera 660 Pilot's Guide documentation and the Pilot's Operating Handbook of the aircraft. Thoroughly practice basic operation prior to actual use. During flight operations, carefully compare indications from the aera 660 to all available navigation sources, including the information from other NAVAIDs, visual sightings, charts, etc. For safety purposes, always resolve any discrepancies before continuing navigation.

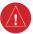

**WARNING:** The Garmin aera 660 has a very high degree of functional integrity. However, the pilot must recognize that providing monitoring and/or self-test capability for all conceivable system failures is not practical. Although unlikely, it may be possible for erroneous operation to occur without a fault indication shown by the aera 660. It is thus the responsibility of the pilot to detect such an occurrence by means of cross-checking with all redundant or correlated information available in the cockpit.

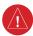

**WARNING:** For safety reasons, aera 660 operational procedures must be learned on the ground.

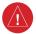

**WARNING:** The government entities operating the satellite-based navigation systems (GPS/GLONASS) are solely responsible for their accuracy and maintenance. The satellite-based navigation systems are subject to changes which could affect the accuracy and performance of all GPS/GLONASS equipment. Portions of the system utilize GPS/GLONASS as a precision electronic NAVigation AID (NAVAID). Therefore, as with all NAVAIDs, information presented by the system can be misused or misinterpreted and, therefore, become unsafe.

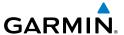

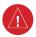

**WARNING:** The data contained in the terrain and obstacle databases comes from government agencies. Garmin accurately processes and cross-validates the data, but cannot guarantee the accuracy and completeness of the data.

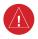

**WARNING:** Do not use basemap (land and water data) information for primary navigation. Basemap data is intended only to supplement other approved navigation data sources and should be considered as an aid to enhance situational awareness.

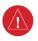

**WARNING:** Do not rely solely upon the display of traffic information for collision avoidance maneuvering. The traffic display does not provide collision avoidance resolution advisories and does not, under any circumstances or conditions, relieve the pilot's responsibility to see and avoid other aircraft.

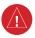

**WARNING:** Do not rely solely upon the display of traffic information to accurately depict all of the traffic within range of the aircraft. Due to lack of equipment, poor signal reception, and/or inaccurate information from aircraft or ground stations, traffic may be present that is not represented on the display.

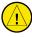

**CAUTION:** The display uses a lens coated with a special coating that is very sensitive to abrasive cleaners. AVOID CHEMICAL CLEANERS AND SOLVENTS THAT WILL HARM THE SPECIAL COATING. It is very important when cleaning the touchscreen to use a clean, lint-free cloth (lightly dampened with water, if necessary).

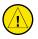

**CAUTION:** The Garmin aera 660 does not contain any user-serviceable parts. Repairs should only be made by an authorized Garmin service center. Unauthorized repairs or modifications could void both the warranty and the pilot's authority to operate this device under FAA/FCC regulations.

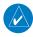

**NOTE:** All visual depictions contained within this document, including screen images of the aera 660 panel and displays, are subject to change and may not reflect the most current aera 660 system and aviation databases. Depictions of equipment may differ slightly from the actual equipment.

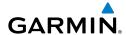

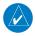

**NOTE**: This product, its packaging, and its components contain chemicals known to the State of California to cause cancer, birth defects, or reproductive harm. This notice is being provided in accordance with California's Proposition 65. For questions or additional information, please refer to our web site at www.garmin.com/prop65.

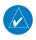

**NOTE:** Use of polarized eyewear may cause the display to appear dim or blank.

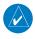

**NOTE**: Temporary Flight Restriction (TFR) data is provided by the FAA and may not be updated outside of normal business hours. Confirm data currency through alternate sources and contact the local FSS for interpretation of TFR data.

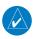

**NOTE:** The navigation databases used in Garmin navigation systems contain Special Procedures. Prior to flying these procedures, pilots must have specific FAA authorization, training, and possession of the corresponding current, and legitimately-sourced chart (approach plate, etc....). Inclusion of the Special Procedure in the navigation database DOES NOT imply specific FAA authorization to fly the procedure.

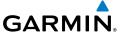

Blank Page

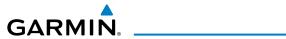

| Part Number  | Change Summary  |  |  |
|--------------|-----------------|--|--|
| 190-02017-20 | Initial release |  |  |

| Rev | Date               | Description                                                                                                    |
|-----|--------------------|----------------------------------------------------------------------------------------------------|
| Α   | March, 2016        | Production Release                                                                                                    |
| В   | May, 2016          | Added warning to Flight ID Display<br>Updated Aviation Limited Warranty                                                                                                    |
| С   | September,<br>2017 | Updated for software version 3.00 Added airspace altitude labels Updated Bluetooth & Connext interface Added SXM audio and weather support for GDL 5x products Updated Connext setup page Updated Data Link Info page Updated menu layout Added navigation database note |

190-02017-20 Rev. C **Garmin aera 660 Pilot's Guide** RR-11

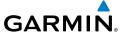

Blank Page

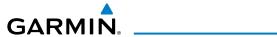

| Hυ   | N I OVEKVIEW                          |    |
|------|---------------------------------------|----|
| 1.1  | Unit Overview                         |    |
|      | Getting Started                       |    |
|      | Battery Installation                  |    |
|      | Charging the Battery                  |    |
|      | Mounting the aera 660 in the Aircraft |    |
|      | Turning the Unit On/Off               |    |
|      | Receiver Status                       |    |
|      | Display Orientation                   | (  |
| 1.3  | Operation                             |    |
|      | Basic Touchscreen Operation           |    |
|      | Dedicated Page Icons                  | 8  |
|      | Main Menu                             | 10 |
| 1.4  | Accessing System Functionality        | 1! |
|      | Option Menus                          | 1! |
|      | Data Entry                            | 16 |
|      | Quick Settings Page                   | 18 |
|      | Title Bar Timer                       | 18 |
| 1.5  | Using Map Displays                    | 19 |
|      | Map Range                             | 19 |
|      | Map Panning                           | 2  |
|      | Map Overlays                          | 24 |
|      | Map Symbols                           | 24 |
|      | Map Detail                            | 24 |
| 1.6  | System Settings                       | 2! |
|      | Display Setup                         | 2! |
|      | Sound Setup                           |    |
|      | Map Setup                             |    |
|      | Bluetooth® Setup                      | 29 |
|      | Connext Setup                         | 30 |
|      | Weather Setup                         | 3  |
|      | Wi-Fi Setup                           | 3  |
|      | 3D Vision Setup                       | 32 |
|      | Keyboard Setup                        | 32 |
|      | Additional Settings                   |    |
|      | Nearest Airport Criteria Settings     |    |
|      | Present Position                      |    |
|      | New Location                          |    |
| 1.10 | 0 Simulator Mode                      | 36 |

## **Table of Contents**

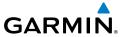

| SECTIO | N 2 NAVIGATION                              | 37  |
|--------|---------------------------------------------|-----|
| 2.1    | Introduction                                | 37  |
|        | Data Fields                                 | 38  |
|        | Compass Arc                                 | 40  |
| 2.2    | 3D Vision                                   | 41  |
|        | 3D Vision Operation                         | 42  |
| 2.3    | Vertical Navigation (VNAV)                  | 45  |
|        | Using the VNAV Feature                      | 46  |
| 2.4    | Map Display Setup                           | 48  |
|        | Map Orientation                             |     |
|        | Airports, Navaids, Cities & Roads           | 49  |
|        | Airways                                     |     |
| 2.5    | Waypoints                                   |     |
|        | Nearest Information                         |     |
|        | Weather and NOTAM Information (Optional)    |     |
|        | Accessing Additional information            |     |
| 2.6    | Direct-to Navigation                        | 70  |
| SECTIO | N 3 FLIGHT PLANNING                         | 72  |
|        | Introduction                                |     |
| J. 1   | Data Fields                                 |     |
| 3.2    | Flight Plan Creation                        |     |
| J.2    | Adding Waypoints to an Existing Flight Plan |     |
|        | Transferring Flight Plans Using Connext     |     |
| 33     | Flight Plan Storage                         |     |
|        | Flight Plan Activation                      |     |
| 3.4    | Editing Speed and Fuel Flow                 |     |
|        | Copying Flight Plans                        |     |
|        | Deleting Flight Plans                       |     |
|        | Inverting a Flight Plan                     |     |
| 3.5    | Approaches                                  |     |
|        | Selecting an Approach                       |     |
|        | Activating Vectors-to-Final                 |     |
|        | · ·                                         |     |
|        | N 4 HAZARD AVOIDANCE                        |     |
| 4.1    | Weather                                     |     |
|        | Compatible Devices                          |     |
|        | Weather Source                              |     |
|        | SiriusXM® Weather                           |     |
|        | Using SiriusXM Satellite Weather Products   |     |
|        | Data Link weather (FIS-B)                   | 101 |

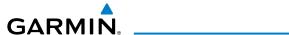

| 4.2    | 2 Terrain                                                                                                    |     |
|--------|----------------------------------------------------------------------------------------------------|-----|
|        | Terrain Information                                                                                                    |     |
|        | Obstacle Information                                                                                                    |     |
|        | Terrain and Obstacle Color Code                                                                                                    |     |
|        | Terrain Views                                                                                                    |     |
|        | Terrain Alerts & Setup                                                                                                    |     |
| 4.3    | 3 Traffic                                                                                                    |     |
|        | Traffic Information Service (TIS-A)                                                                                                    |     |
|        | Traffic Ground Track                                                                                                    |     |
|        | Displaying Traffic Data                                                                                                    |     |
|        | Data Link Traffic                                                                                                    | 121 |
| CECTIC | ON 5 ADDITIONAL FEATURES                                                                                                    | 122 |
|        | I SafeTaxi                                                                                                    |     |
| Э.     | SafeTaxi Cycle Number and Revision                                                                                                    |     |
| E -    | 2 Airport Directory Data                                                                                                    |     |
| 3.4    | Fuel Prices                                                                                                    |     |
| 5.3    | 3 SiriusXM® Radio                                                                                                    |     |
| J      | Compatible SiriusXM Devices                                                                                                    |     |
|        | Activating SiriusXM Satellite Radio Services                                                                                                    |     |
|        | Using SiriusXM Radio                                                                                                    |     |
|        | , and the second second |     |
|        | ON 6 APPENDICES                                                                                                    |     |
| Ap     | pendix A: Messages, Alerts & Data Field Options                                                                                                    |     |
|        | Miscellaneous Message Advisories                                                                                                    |     |
|        | Airspace Messages                                                                                                    |     |
|        | Data Field & Numeric Data Options                                                                                                    |     |
| Ap     | pendix B: Abnormal Operation                                                                                                    |     |
|        | Loss of GNSS Position                                                                                                    |     |
|        | Hazard Display with Loss of GNSS Position                                                                                                    |     |
| Ap     | pendix C: Managing Files and Databases                                                                                                    |     |
|        | Connecting to a Computer                                                                                                    |     |
|        | Managing Files                                                                                                    |     |
|        | MicroSD™ Card Use (Optional)                                                                                                    |     |
|        | Database Types                                                                                                    |     |
|        | Database Purchase, Installation, and Updates                                                                                                    |     |
|        | Software Updates                                                                                                    | 159 |
| Ap     | pendix D: Installation and Interfacing                                                                                                    |     |
|        | Mounting the aera 660 in the Aircraft                                                                                                    |     |
|        | Connecting to a Garmin VHF Comm Radio                                                                                                    |     |
|        | Information about USB Drivers                                                                                                    |     |
|        | Interfacing                                                                                                    | 167 |

### **Table of Contents**

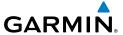

| Configuring aera 660 for a GDL 39          |         |
|--------------------------------------------|---------|
| Configuring aera 660 for a GDL 51/52       | 171     |
| Pairing a GDL or GTX Device via Bluetooth  |         |
| Pairing the GDL 51/52 to an Audio Device   | 173     |
| Using an external GPS Antenna (Optional)   | 173     |
| Appendix E: Battery and Care Information   | 175     |
| Battery Information                        | 175     |
| Changing the Fuse                          | 175     |
| Cleaning the Casing                        | 176     |
| Cleaning the Touchscreen                   | 176     |
| Protecting the Unit                        | 176     |
| Avoiding Theft                             | 177     |
| Appendix F: General TIS-A Information      | 179     |
| TIS-A vs. TAS/TCAS                         | 179     |
| TIS-A Limitations                          | 180     |
| Appendix G: Utilities                      | 183     |
| Flight Log                                 | 183     |
| Track Log                                  | 184     |
| Track Vector                               | 186     |
| E6B Calculator                             | 187     |
| Aircraft Profile                           | 189     |
| Weight & Balance                           | 190     |
| Proximity Waypoints                        | 191     |
| Appendix H: Display Symbols                | 193     |
| VFR Symbols                                | 193     |
| IFR Symbols                                | 194     |
| Airspace Symbols                           | 196     |
| Appendix I: Map Datum and Location Formats | 199     |
| Map Datums                                 | 199     |
| Location Formats                           | 199     |
| Appendix J: Glossary                       | 201     |
| Appendix K: License Agreement and Warranty | 207     |
| Contact Garmin                             |         |
| Software License Agreement                 | 207     |
| Aviation Limited Warranty                  | 207     |
| AOPA Airport Directory Notice              | 208     |
| AC-U-KWIK License Agreement                | 209     |
| FCC Compliance                             | 209     |
| Industry Canada Compliance                 |         |
| Radiation Exposure Statement               |         |
| Index                                      | Index-1 |

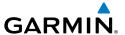

# **SECTION 1 OVERVIEW**

# 1.1 UNIT OVERVIEW

The aera 660 presents GNSS-derived analog flight instrumentation, position, navigation, and hazard avoidance information to the pilot using a 5"display with a capacitive touch screen.

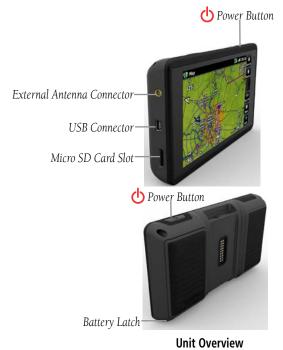

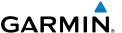

### 1.2 GETTING STARTED

### **BATTERY INSTALLATION**

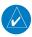

**NOTE:** Refer to Appendix E for additional battery information.

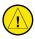

**CAUTION:** Always keep the battery installed when the unit is on.

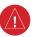

WARNING: The product contains a lithium-ion battery. To prevent damage, remove the unit from the aircraft or vehicle when exiting or store it out of direct sunlight.

#### Installing the battery:

- Locate the lithium-ion battery that came in the product box. 1)
- 2) Locate the metal contacts on the end of the lithium-ion battery.
- 3) Insert the battery so that the metal contacts on the battery line-up with the metal contacts inside the battery compartment.
- Insert the battery into the battery compartment, and push until it clicks into 4) place.

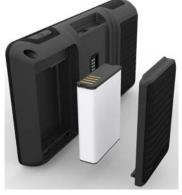

**Unit Overview - Battery** 

**Appendices** 

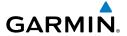

#### CHARGING THE BATTERY

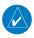

**NOTE:** While in Charge Mode, the unit draws a current from the aircraft. To avoid discharging the aircraft's battery, disconnect the external power cable from the unit when not in use for several days.

Charge the aera 660 for at least 4 hours before using on battery power. Charge the battery by connecting the aviation power cable, the USB cable, an AC adapter, or use a stand-alone battery charger (optional accessory).

Plug the unit into a 12-Volt or 24-Volt connector to charge. The unit can be used while it is charging. Charge the unit within the following temperature range: 41° to 95°F (5° to 35°C).

- Mount the aera 660 in the aircraft and connect the power cable to the aircraft power outlet (cigarette lighter receptacle).
- 2) Route the power cable so that it does not interfere with aircraft operation. The unit begins charging as soon as external power is applied.

#### **USING CHARGE MODE**

Applying external power to the aera 660 automatically turns on the unit for full operation. If the battery is present and needs to be charged, the external power source charges the battery while the unit is in use.

If you do not want to use the unit, but you would like to charge the battery, you can put the unit into Charge Mode. Connect the unit to an external power supply. Press and hold the **POWER** Button. Instead of completely turning off, the unit now goes into Charge Mode.

The unit will run cooler and may allow more current to be available for charging the battery while in Charge Mode.

### INITIAL BATTERY CHARGING

After fully charging the battery for the first time, the aera 660 battery indicator may report significantly less than full charge. In this case, the battery will need to be conditioned to report the correct capacity. This can be accomplished by allowing the battery to discharge completely and then fully recharging the battery.

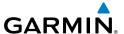

#### MOUNTING THE aera 660 IN THE AIRCRAFT

Refer to Appendix D 'Installation & Interfacing' for information on mounting the aera 660 in the aircraft.

### **TURNING THE UNIT ON/OFF**

Press the **( ) POWER** Button to turn the unit on. Press and hold the **( ) POWER** Button to turn the unit off.

The first time the unit is turned on, the receiver must collect satellite data and establish its present location. To ensure proper initialization, the aera 660 is shipped from the factory in Autolocate mode, which allows the receiver to "find itself" anywhere in the world.

During initialization, current database information is displayed. information includes valid operating dates, cycle number, and database type. When this information has been reviewed for currency (to ensure that no databases have expired), the pilot is prompted to continue.

Touching the **Press To Accept** Button acknowledges this information, and the Main Menu is displayed.

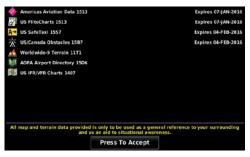

Database Initialization

### **RECEIVER STATUS**

The receiver status displays one of the following conditions:

- Autolocate—Receiver is looking for any satellite whose almanac has been collected, which can take up to 5 minutes
- Searching The Sky—Receiver is looking for satellites

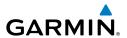

- Acquiring Satellites—Receiver is looking for and collecting data from satellites visible at its last known or initialized location, but has not acquired a fix
- 2D GPS Location—At least three satellites have been acquired and a twodimensional location fix has been calculated. "2D Differential" appears when you are receiving DGPS corrections in 2D mode
- 3D GPS Location—At least four satellites have been acquired and a threedimensional fix has been calculated. "3D Differential" appears when you are receiving DGPS corrections in 3D mode
- Lost Satellite Reception—Receiver is no longer tracking enough satellites for a 2D or 3D fix

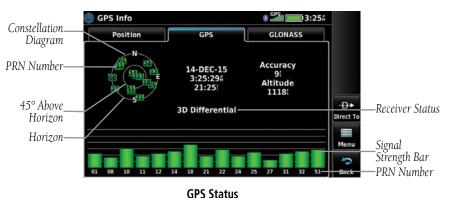

### Viewing the GPS status:

From the **Main Menu**, touch **GPS Info** > **GPS** Tab.

#### **ACQUIRING SATELLITES**

The bars on the **Main Menu** indicate the GPS signal strength.

When the receiver is in the process of acquiring enough satellite signals for navigation, the receiver uses satellite orbital data (collected continuously from the satellites) and last known position to determine the satellites that should be in view. 'Acquiring Satellites' is indicated as the solution until a sufficient number of satellites have been acquired for computing a solution.

When the receiver is in the process of acquiring a 3D differential solution, '3D GPS Location' is indicated as the solution until the 3D differential fix has finished acquisition.

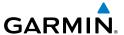

#### SATELLITE INFORMATION

Satellites currently in view are shown at their respective positions on a satellite constellation diagram. The outer circle of the constellation diagram represents the horizon, the inner circle represents 45° above the horizon, and the center point shows the position directly overhead. Each satellite is represented by a square containing the Pseudo-Random Noise (PRN) number (i.e., satellite identification number).

GPS Info can be helpful in troubleshooting weak (or missing) signal levels due to poor satellite coverage or installation problems. As the receiver locks onto satellites, a signal strength bar is displayed for each satellite in view, with the appropriate satellite PRN number (01-32; 33-64 for WAAS; 65-99 for GLONASS) below each bar. The progress of satellite acquisition is shown in three stages, as indicated by signal bar appearance:

- No bar—Receiver is looking for the indicated satellite
- Gray bar—Receiver has collected the necessary data and the satellite signal can be used
- Green bar—Satellite is being used for the GPS solution

### **DISPLAY ORIENTATION**

The aera 660 can be viewed in either Portrait or Landscape Mode.

#### Changing the display orientation:

From the Main Menu, touch Tools > Setup > Display

Or:

Press the Power Button once quickly.

Touch **Landscape** or **Portrait**. 2)

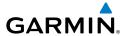

### 1.3 OPERATION

### **BASIC TOUCHSCREEN OPERATION**

Touch the desired selection. The icon, menu option, etc., will momentarily turn blue when selected.

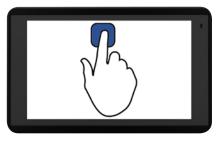

**Basic Touchscreen Operation** 

### SCROLLING AND PANNING

### Scrolling and panning on the touchscreen:

Drag up or down to scroll menus, documents, etc.

#### Or:

Drag in any direction to pan maps or charts.

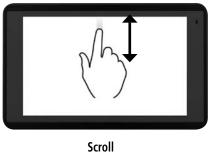

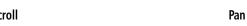

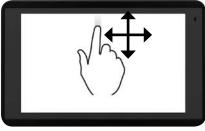

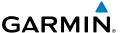

#### **ZOOMING**

### Zooming in and out on the touchscreen map displays:

Pinch fingers together (zoom out), or pull fingers apart (zoom in).

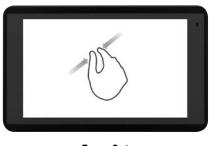

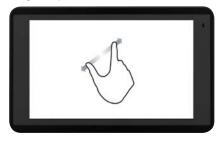

Zoom Out

Zoom In

### **DEDICATED PAGE ICONS**

Dedicated Page Icons are located vertically on the right side of the screen in landscape mode or horizontally along the bottom of the screen in portrait mode.

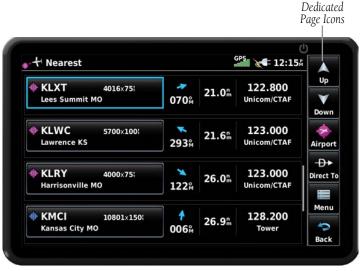

**Nearest Airports Page** 

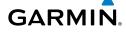

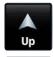

Scroll up

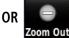

Touch to zoom out

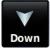

Scroll down

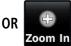

Touch to zoom in

Nearest Group Icons (Nearest Page Only)

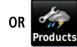

Weather Group Icons (Weather Page Only)

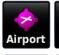

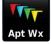

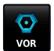

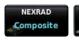

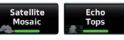

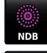

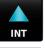

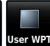

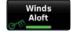

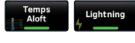

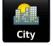

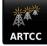

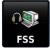

OR

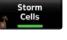

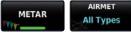

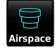

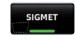

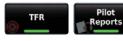

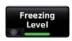

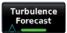

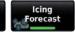

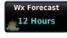

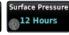

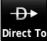

Direct-to function

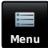

Page menu

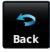

- Previous Screen
- Main Menu (Touch and Hold)

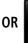

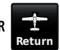

Cancel map pointer

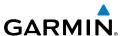

#### **MAIN MENU**

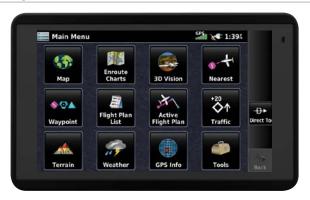

Touch and hold the Back icon at any time to display the Main Menu.

#### MAIN MENU ICONS

Touch the following icons to display the associated page or menu:

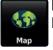

#### Map

Displays the Map View.

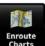

### Charts

Displays the VFR or IFR charts.

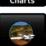

#### 3D Vision

Displays 3D Vision.

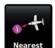

#### Nearest

Displays the Nearest Page.

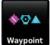

#### Waypoint

Displays Waypoint Information.

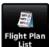

#### Flight Plan List

Displays the Flight Plan List.

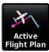

#### **Active Flight Plan**

Displays the Active Flight Plan.

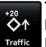

#### Traffic

Displays the dedicated Traffic Page.

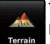

#### Terrain

Displays the Terrain View.

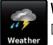

#### Weather

Displays Weather Map Page.

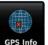

#### GPS Info

Displays current position and satellite status

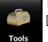

#### Tools

Displays second-level Tools Icons.

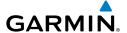

#### **NEAREST ICONS**

From the **Main Menu**, touch the **Nearest** icon Nearest to access the Nearest Page. Touch these Nearest Group Icons to display the associated function:

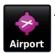

### **Airport**

Displays nearest airports.

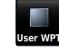

#### **User WPT**

Displays nearest user waypoints.

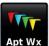

### **Airport WX**

Displays nearest airport weather.

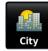

#### City

Displays nearest cities.

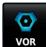

#### VOR

Displays nearest VORs.

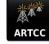

#### **ARTCC**

Displays nearest ARTCCs (Air Route Traffic Control Centers).

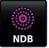

### **NDB**

Displays nearest NDBs.

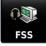

#### **FSS**

Displays nearest Flight Service Stations (FSS).

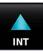

#### Intersection

Displays nearest intersections.

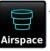

#### **Airspace**

Displays nearest airspace.

**Appendices** 

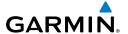

### WEATHER ICONS

With the Weather Page displayed, touch the **Products** icon Products to access the Weather Products:

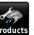

NEXRAD Composite

#### NEXRAD Radar

Displays NEXRAD (NEXtgen RADar).

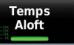

#### **Temps Aloft**

Displays forecasted temperatures.

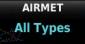

#### AIRMET

Displays AIRmen's METeorological Info.

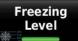

### Freezing Level

Displays where icing conditions are likely.

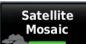

Lightning

Satellite Mosaic Displays cloud cover data.

### Lightning

Displays lightning data.

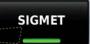

#### SIGMET

Displays potentially hazardous weather.

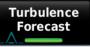

#### **Turbulence Forecast**

Displays turbulence data.

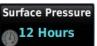

#### Surface Pressure

Displays pressure isobars and centers.

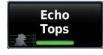

#### **Echo Tops**

Highest altitude with precipitation.

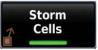

#### Storm Cells

Displays storm cells and projected path.

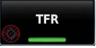

#### **TFR**

**Displays Temporary** Flight Restrictions.

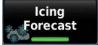

### **Icing Forecast**

Displays SIP and SLD data

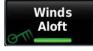

### Winds Aloft

The forecasted wind speed/direction.

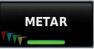

#### **METAR**

METeorological Aerodrome Report.

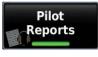

# **Pilot Reports**

Pilot Weather Reports.

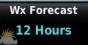

### Wx Forecast

Current & forecast weather conditions.

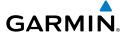

### **TOOLS**

From the **Main Menu**, touch the **Tools** icon to access the second-level Tools icons. Touch these second-level icons to display the associated function:

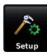

### Setup

Displays third-level Setup Icons.

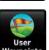

#### User WPT

Displays User Waypoints and Proximity Waypoints.

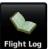

### Flight Log

Displays Flight Logs.

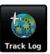

### Track Log

Displays Track Logs.

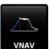

#### VNAV

Displays Vertical Navigation.

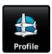

#### Profile

Displays Aircraft Profiles.

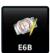

#### E6B

Displays the E6B Calculator.

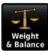

### Weight/Balance

Displays the Weight & Balance.

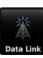

#### Data Link

Displays the Data Link Info Page.

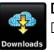

#### Downloads

Displays available downloads.

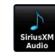

#### SiriusXM Audio

Displays the Sirius XM Audio Page.

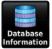

#### Database

Displays database and software version information.

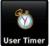

#### **User Timer**

Displays User Timer.

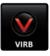

#### VIRB

Displays VIRB Remote Page.

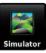

#### Simulator

Drives simulator.

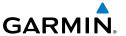

#### **SETUP ICONS**

From the **Main Menu**, touch the **Tools** > **Setup** to access the thirdlevel Setup Icons. Touch these third-level icons to perform the associated function:

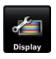

### Display

Displays backlight intensity/ timeout and color mode settings.

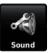

#### Sound

Displays sound settings.

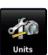

#### Units

Displays unit settings.

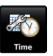

#### Time

Displays time settings.

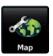

#### Map

Displays Navigation Map settings.

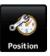

#### **Position**

Displays position settings.

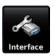

#### Interface

Displays interface settings.

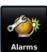

#### **Alarms**

Displays alarm settings.

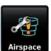

### **Airspace**

Displays Special Use Airspace alarm settings.

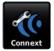

#### Connext®

Displays flight plan transfer settings.

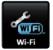

#### Wi-Fi

Displays Wi-Fi connection settings.

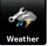

#### Weather

Displays weather data source setting.

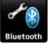

### Bluetooth®

Displays Bluetooth connection settings.

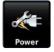

#### **Power**

Displays 'Automatic Power Off' setting.

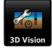

#### 3D Vision

Displays 3D Vision settings.

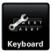

### Keyboard

Displays Keyboard settings.

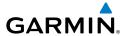

# 1.4 ACCESSING SYSTEM FUNCTIONALITY

### **OPTION MENUS**

The aera 660 has a dedicated loop loop loop loop loop loop loop menu options available.

### Navigating the option menu:

- 1 Touch the
- 2 Touch the desired menu option.

Icon

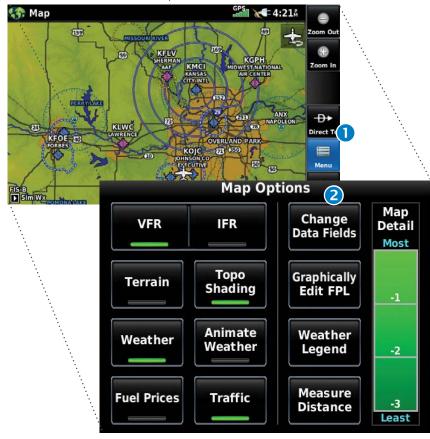

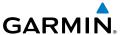

#### **DATA ENTRY**

#### **DATA ENTRY ICONS**

The following icons are displayed in the data entry window.

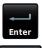

Enter

Exits the keypad function and accepts the changes.

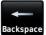

**Backspace** 

Frases the current data.

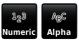

**Numeric/Alpha** Displays the numeric or alpha keypad.

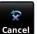

Cancel

Cancels a value that has been edited.

### **Entering alphanumeric data:**

- When alphanumeric data can be entered, a keypad will appear after touching the desired datafield.
- Touch the keypad letters or numbers to enter the desired data.
- Touch **Enter**.

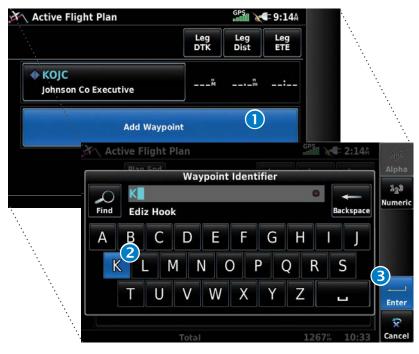

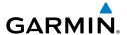

### **Entering predetermined data options:**

- Touch the Data Option Button to display a vertical list of data options (if applicable), or toggle two data options (i.e., On/Off).
- 2 If using the vertical list, touch the desired data option from the list.

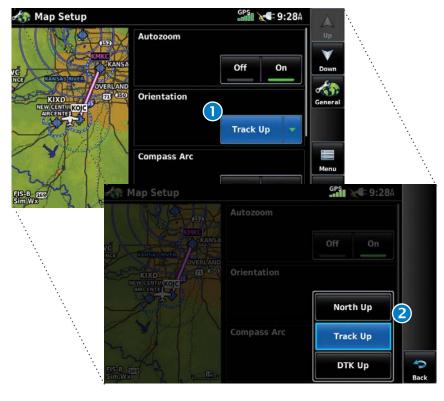

### **Changing Alpha Keypad Layout:**

- 1) From the **Main Menu**, touch **Tools** > **Setup** > **Keyboard**.
- Touch Landscape Keyboard Format to toggle between alphabetical and 2) QWERTY layouts.
- Touch **Preview** to view the keypad layout before committing changes.

The setting only affects the keypad while the aera 660 is in landscape mode. While in portrait mode, the aera 660 will only display the keypad in the alphabetical layout.

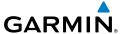

### **QUICK SETTINGS PAGE**

Quickly tap and release the power button to access the Quick Settings page. The Quick Settings page provides access to important usability settings and common functions. The menu bar displays a shortcut to the Nearest page and a shortcut to mark the current position as a User Waypoint. Touching the Back button clears the Quick Settings menu and returns to the previous page.

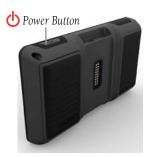

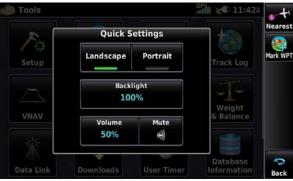

### **TITLE BAR TIMER**

The User Timer can be accessed through the title bar from any screen. Touch the time indication to access the User Timer window to start, stop or reset the User Timer. The clock/timer text will appear in cyan while showing the timer, and white while showing the time.

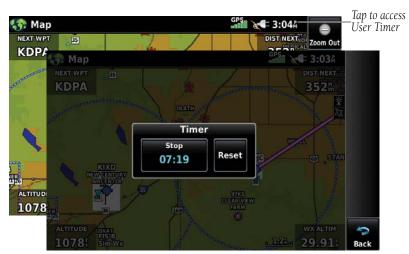

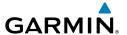

### 1.5 USING MAP DISPLAYS

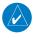

**NOTE:** Refer to the GPS Navigation section for more information on Map Display Setup.

Map displays are used extensively in the aera 660 to provide situational awareness in flight. Most aera 660 maps can display the following information:

- Airports, NAVAIDs, airspaces, airways, land data (highways, cities, lakes, rivers, borders, etc.) with names
- Map Pointer information (distance and bearing to pointer, location of pointer, name, and other pertinent information)
- Map range
- Aircraft icon (representing present position)
- Flight plan legs
- User waypoints
- Track vector
- Topography data

#### **MAP RANGE**

There are 23 different map ranges available, from 200 feet to 800 nm. The current map range is indicated in the lower right. The scale bar represents the map scale.

### Changing the map range:

Use the **Zoom Out** (out) or **Zoom In** (in) icons to zoom 'out' (increasing), or zoom 'in' (decreasing).

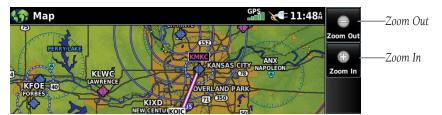

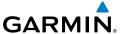

#### Or:

Pinch fingers together (zoom out), or pull fingers apart (zoom in).

#### **OVERZOOM**

When the selected range exceeds the resolution of the map data, 'overzoom' appears below the map range scale.

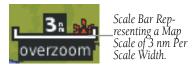

Map Range/Overzoom

#### **AUTOZOOM**

Autozoom allows the aera 660 to change the map display range to the smallest range clearly showing the active waypoint. Autozoom can be overridden by adjusting the range and remains that way until the active waypoint changes, a terrain or traffic alert occurs, or the aircraft takes off.

### **Enabling/disabling Autozoom:**

- From the Main Menu, touch Map > Menu > Set Up Map. 1)
- If necessary, touch the **Map Group** Button and touch **General**. 2)
- 3) Touch the 'On/Off' Data Option Button for 'Autozoom'. Autozoom-

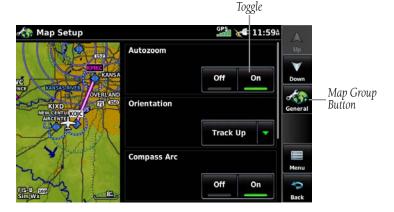

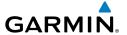

#### MAP PANNING

Map panning allows the pilot to:

- View parts of the map outside the displayed range without adjusting the map range
- Highlight and select locations on the map
- Review information for a selected airport, NAVAID, or user waypoint
- Designate locations for use in flight planning
- View airspace and airway information

When the panning function is selected by touching anywhere on the Map, the Map Pointer is displayed. An Information Window also appears at the bottom of the map display showing the bearing, distance, and time to the pointer from the aircraft's present position, the elevation of the land at the position of the pointer, or the object's (airports, obstacles, etc.) elevation, if known.

When the Map Pointer is over a map feature, the map feature is highlighted, an information box appears on the map, and the highlighted map feature is displayed on the Map Feature Button (even if the name was not originally displayed on the map).

Touching the Map Feature Button displays additional information for the highlighted map feature. If multiple features are present at the Map Pointer position, green arrows will appear on the Map Feature Button. Touching the will cycle through the list of map features present at that position.

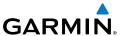

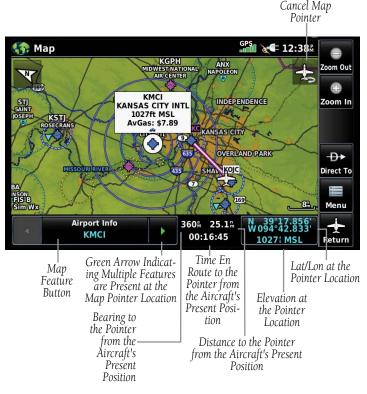

Map Panning (Navigation Map)

#### Activating the map pointer:

While viewing a Map Display, touch anywhere on the map to activate the map pointer. Touch the icon to cancel the map pointer.

#### Panning the map:

While viewing a Map Display, touch anywhere on the map and drag.

### Reviewing information for a map feature:

While viewing a Map Display, touch anywhere on the map to activate the map pointer. When the Map Pointer is over a map feature, the map feature is highlighted, an information box appears on the map, and the highlighted map feature is displayed on the Map Feature Button. If multiple features are present at the Map Pointer position, green arrows will appear on the Map Feature Button.

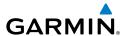

- 2 If necessary, touch the buttons to cycle through the list of map features present at that position. Touching the buttons changes the highlight and description.
- **3** Touch the Map Feature Button to review information for the Map Feature.
- If desired, touch Direct-to → to navigate to the map feature.

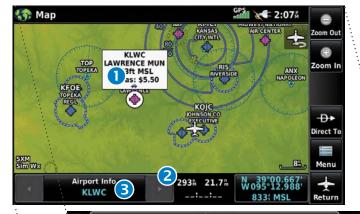

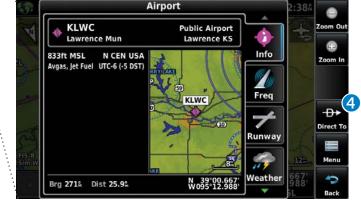

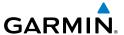

#### **MAP OVERLAYS**

The VFR, IFR, Terrain, Topography, Weather, Fuel Prices, or Traffic map overlays can be displayed or removed.

#### Displaying/removing map overlays:

- From the **Main Menu**, touch **Map** > **Menu**.
- 2) Touch VFR, IFR, Terrain, Topo Shading, Weather/Animate Weather, **Fuel Prices**, or **Traffic** to display or remove the map overlay.

#### **MAP SYMBOLS**

Refer to Appendix H for a list of map symbols.

#### **MAP DETAIL**

The map can be adjusted to declutter the map.

#### Adjusting the declutter level of the navigation map:

- From the **Main Menu**, touch **Map** > **Menu**.
- 2) Touch the desired Map Detail level (-1, -2, -3) on the right side of the screen. The currently selected level is highlighted green.

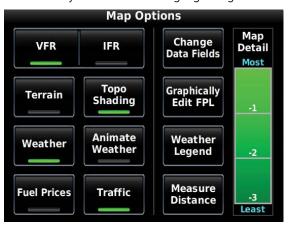

Map Detail

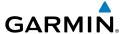

# 1.6 SYSTEM SETTINGS

The third-level **Setup** Icons allow management of the following system parameters:

- Display
- Sound
- Units
- Time
- Map
- Position
- Interface
- Alarms

- Airpace
- Connext
- Weather
- Bluetooth
- Wi-Fi
- Power
- 3D Vision
  - Keyboard

#### Restoring system setting defaults:

- 1) From the Main Menu, touch Tools > Setup.
- **2)** Touch the desired Setup Icon.
- 3) Touch Menu > Restore Default.

### **DISPLAY SETUP**

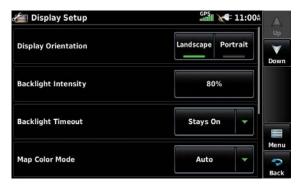

**Display Setup** 

#### **DISPLAY ORIENTATION**

The aera 660 can be viewed in either Portrait or Landscape Mode.

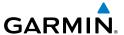

### Changing the display orientation:

From the **Main Menu**, touch **Tools** > **Setup** > **Display**.

Or:

Press the Power Button once guickly.

#### **BACKLIGHT INTENSITY**

#### Adjusting backlight intensity:

- 1) From the **Main Menu**, touch **Tools** > **Setup** > **Display**.
- Touch '+' or '-' or touch and drag the percentage triangle to adjust the desired backlight intensity percentage.

#### Or:

Press the **POWER** Button to guickly access the backlight intensity.

Also, with Quick Settings displayed, press the **POWER** Button again to increase the backlight intensity to 100%.

#### **BACKLIGHT TIMEOUT**

When running on battery power, after a specified period of inactivity the backlight will turn off to save power.

### Adjusting backlight timeout:

- From the **Main Menu**, touch **Tools** > **Setup** > **Display**.
- 2) Touch the 'Backlight Timeout' Data Option Button, and touch the desired option from the list (Stays On, 15 Seconds, 30 Seconds, 1 Minute, or 2 Minutes).

#### MAP COLOR MODE

#### Adjusting the map color mode:

- From the **Main Menu**, touch **Tools** > **Setup** > **Display**.
- Touch the 'Map Color Mode' Data Option Button, and touch the desired 2) option from the list (Day, Night, or Auto).

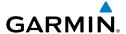

#### CHART COLOR MODE

### Adjusting the chart color mode:

- From the **Main Menu**, touch **Tools** > **Setup** > **Display**.
- 2) Touch the 'Chart Color Mode' Data Option Button, and touch the desired option from the list (Auto, Day, or Night).

#### **ENABLING SCREENSHOTS**

#### **Enabling/disabling screenshots:**

- From the **Main Menu**, touch **Tools** > **Setup** > **Display**. 1)
- 2) Touch **On** or **Off** in the 'Screenshot' field. An SD card is required.

#### AIRCRAFT POSITION

#### Showing/hiding the aircraft position:

- From the Main Menu, touch Tools > Setup > Display. 1)
- Touch **Show** or **Hide** in the 'Aircraft Position' field 2)

#### SOUND SETUP

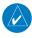

**NOTE:** The aera 660 does not include an internal speaker. For audio output, connect to an external speaker, headset, or audio panel. Refer to Appendix D.

Sound is broken down into 'Master', 'Alert', and 'Message'. 'Master' controls ALL sound. 'Alerts' and 'Message' are a percentage of the 'Master' sound. 'Alerts' refers to navigation phrases (e.g. "Pull Up"). The Terrain Audio, Traffic Audio, Traffic N/A Alert, and Key Tone can also be enabled or disabled.

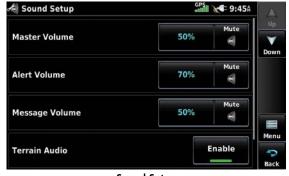

Sound Setup

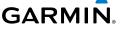

### Adjusting the sound:

- From the **Main Menu**, touch **Tools** > **Setup** > **Sound**.
- 2) Touch '+' or '-' or touch and drag the percentage triangle to adjust the desired volume percentage.

#### Or:

Touch the loon to mute the Master, Alerts, or Message audio. A blue 'X' will appear over the icon.

#### Or:

Touch **Enable** to enable/disable Terrain Audio, Traffic Audio, Traffic N/A Alert, or Key Tone.

#### Or:

Press the **POWER** Button to quickly access the **Master** volume/mute.

#### Muting sound:

See the 'Adjusting the Sound' procedure above.

#### MAP SETUP

### **AUTOZOOM**

# **Enabling/disabling autozoom:**

- From the **Main Menu**, touch **Tools** > **Setup** > **Map**.
- Touch **On** or **Off** in the 'Autozoom' field.

#### ORIENTATION

#### Adjusting the map orientation:

- From the **Main Menu**, touch **Tools** > **Setup** > **Map**.
- Touch the 'Orientation' Data Option Button, and touch the desired option 2) from the list (North Up, Track Up, or DTK Up).

#### **COMPASS ARC**

#### Enabling/disabling the compass arc:

- From the **Main Menu**, touch **Tools** > **Setup** > **Map**. 1)
- Touch **On** or **Off** in the 'Compass Arc' field. 2)

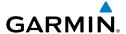

#### NORTH UP ABOVE

### **Setting North Up Above:**

- From the **Main Menu**, touch **Tools** > **Setup** > **Map**.
- 2) Touch the 'North Up Above' Data Option Button, and touch the desired mileage.

#### NORTH UP ON GROUND

### **Enabling/disabling North Up On Ground:**

- From the **Main Menu**, touch **Tools** > **Setup** > **Map**.
- Touch **On** or **Off** in the 'North Up On Ground' field.

#### **BLUETOOTH® SETUP**

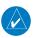

**NOTE:** Only one Bluetooth connection is allowed at a time.

#### Connecting/Pairing to a weather/traffic device via Bluetooth:

- Ensure the weather/traffic device is turned ON. From the Main Menu, 1) touch Tools > Setup > Bluetooth > On.
- Touch **Not Paired** or **Not Connected** next to the Device. A Bluetooth 2) Passkey window will open.
- Touch **OK**. The weather/traffic device is now connected.

The Bluetooth Setup Menu provides several options for connecting to Bluetooth devices. Manage Paired Devices can enable Automatic Reconnect and remove connections on a per-device basis. Forget all devices will remove all Bluetooth connections. **Edit Device Name** is used to change the name that the aera 660 shows other devices while pairing. Restore Default will disable Bluetooth and remove all Bluetooth connections.

### **Managing Connected Bluetooth Devices:**

From the Main Menu, touch Tools > Setup > Bluetooth > Menu.

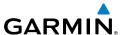

#### **CONNEXT SETUP**

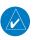

**NOTE:** Connext features require a Bluetooth or RS-232 serial connection to an external Connext device.

#### Setting the preferred attitude source:

- From the **Main Menu**, touch **Tools** > **Setup** > **Connext**.
- Touch the 'Preferred Attitude Source' Data Option Button, and touch 2) the desired option.

### Setting the preferred FIS-B source:

- From the **Main Menu**, touch **Tools** > **Setup** > **Connext**.
- Touch the 'Preferred FIS-B Source' Data Option Button, and touch the 2) desired option.

#### **Setting the preferred SiriusXM weather source:**

- From the **Main Menu**, touch **Tools** > **Setup** > **Connext**.
- Touch the 'Preferred SiriusXM Weather Source' Data Option Button, and touch the desired option.

The Connext Setup Menu can also configure how the area 660 sends and receives flight plans from other Connext devices. Flight plans received from other devices will be added to the aera 660's Flight Plan List.

#### Setting the incoming/outgoing flight plan mode:

- From the **Main Menu**, touch **Tools** > **Setup** > **Connext**. 1)
- Touch the 'Incoming or Outgoing Flight Plan Mode' Data Option 2) Button, and touch the desired option (refer to table below).

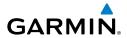

|                                 | No Transfer                                    | Require Action                                                                    | Automatic                                                                           |
|---------------------------------|------------------------------------------------|-----------------------------------------------------------------------------------|-------------------------------------------------------------------------------------|
| Incoming<br>Flight Plan<br>Mode | Do not accept flight plans from other devices. | aera 660 will prompt to accept or decline a flight plan sent from another device. | aera 660 will<br>automatically accept<br>flight plans from any<br>connected device. |
| Outgoing<br>Flight Plan<br>Mode |                                                | aera 660 will prompt to<br>confirm sending a flight<br>plan to another device.    | aera 660 will send flight<br>plans to other devices<br>with no prompt.              |

### **Connext Flight Plan Mode Options**

### **WEATHER SETUP**

#### Changing the weather data source:

- From the **Main Menu**, touch **Tools** > **Setup** > **Weather**.
- Touch the 'Weather Data Source' Data Option Button, and touch the desired option.

#### WI-FI SETUP

#### Connecting to a Wi-Fi network:

- 1) From the Main Menu, touch Tools > Setup > Wi-Fi > On.
- 2) Touch Add Network.
- 3) Touch the desired network to add.
- If necessary, enter the password using the keypad and touch **Enter**.

### Removing a Wi-Fi network:

- From the **Main Menu**, touch **Tools** > **Setup** > **Wi-Fi**. 1)
- Touch the network button 2)
- 3) Touch **Remove**.
- Touch **Yes**. 4)

#### **Turning Wi-Fi off:**

- 1) From the **Main Menu**, touch **Tools** > **Setup** > **Wi-Fi**.
- 2) Touch Off.

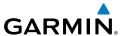

#### 3D VISION SETUP

#### **Setting up 3D Vision:**

- From the Main Menu, touch Tools > Setup > 3D Vision. 1)
- 2) Touch the 'Bug Indicator' Data Option Button, and touch the desired option from the list (User Selected, Bearing, Desired Track, or Off).
- Touch the desired settings to display (Ground Speed, Altitude, AGL, 3) Heading, Lateral Deviation, Vertical Deviation, Vertical Speed, Slip/Skid, Synthetic Vision and Traffic).
- Touch **On/Off** to enable/disable '**Panning Timeout**'. 4)

### **KEYBOARD SETUP**

#### Setting up keyboard format:

- From the **Main Menu**, touch **Tools** > **Setup** > **Keyboard**. 1)
- Touch Landscape Keyboard Format and select ABCDE to arrange the 2) keyboard in alphabetic order.
- Touch Landscape Keyboard Format and select QWERTY to arrange the 3) keyboard in the traditional layout.
- Touch **Preview** to inspect keyboard layout before committing settings. 4)

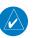

**NOTE:** Portrait keyboards can only support the ABCDE layout.

#### **ADDITIONAL SETTINGS**

Changing settings (Units, Time, Position, Interface, Alarms, Airspace, and Power):

- 1) From the **Main Menu**, touch **Tools** > **Setup**.
- 2) Touch the desired Settings Icon (Units, Time, Position, Interface, Alarms, Airspace, or Power).
- Touch the desired setting to change. Touch the desired setting from the 3) vertical list (if applicable).
  - **Or**: Use the keypad to enter numerical values and touch **Enter** (if applicable).
  - **Or**: Touch **On** or **Off** to enable or disable a feature (if applicable).
- 4) Touch and hold the **Back** Icon to return to the **Main Menu**.

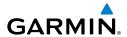

| lcon               | Available Settings                                                                                                    |  |  |  |
|--------------------|----------------------------------------------------------------------------------------------------|--|--|--|
| Display            | Display Orientation, Backlight Intensity, Backlight Timeout, Map Color<br>Mode, Chart Color Mode, Screenshot, Aircraft Position                           |  |  |  |
| Sound              | Master Volume, Alert Volume, Message Volume, Terrain Audio, Key Tone                                                                                      |  |  |  |
| Units              | Distance, Speed, Direction Display, Temperature, Altitude, Vertical Speed, Pressure, Fluid Volume                                                         |  |  |  |
| Time               | Time Format, Auto UTC Offset                                                                                                    |  |  |  |
| Мар                | Autozoom, Orientation, Compass Arc, North Up Above, North Up On<br>Ground                                                                                 |  |  |  |
| Position           | Location Format, Map Datum, Heading, Magnetic Variation                                                                                                   |  |  |  |
| Interface          | Serial Port, Serial Data Format                                                                                                    |  |  |  |
| Alarms             | Arrival, Next Waypoint, Proximity Waypoint, Fuel Tank Reminder                                                                                            |  |  |  |
| Airspace<br>Alarms | Class B/TMA, Class C/TCA, Class D, Restricted, MOA, Other/ADIZ, Parachute Area                                                                            |  |  |  |
| Weather            | Weather Data Source setting                                                                                                    |  |  |  |
| Bluetooth          | Bluetooth setup                                                                                                    |  |  |  |
| Connext            | Connext settings                                                                                                    |  |  |  |
| Wi-Fi              | Wi-Fi setup                                                                                                    |  |  |  |
| Power              | Power Loss Warning                                                                                                    |  |  |  |
| 3D Vision          | Bug Indicator, Ground Speed, Altitude, Heading, Lateral Deviation,<br>Vertical Deviation, Vertical Speed, Slip/Skid, Synthetic Vision, Panning<br>Timeout |  |  |  |
| Keyboard           | Keyboard layout setup                                                                                                    |  |  |  |

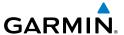

# 1.7 NEAREST AIRPORT CRITERIA SETTINGS

The Nearest Airports Option Menu allows the pilot to filter out airports that do not meet a defined criteria. Specific surface types and runway lengths can be defined, as well as the option to include private airports and/or heliports.

Runway Surface—allows you to set criteria for the type of surface on the runway:

- Hard Only—shows only runways with a concrete, asphalt, or similar sealed surface.
- Hard or Soft—shows all runways except water landing facilities.
- Water Only—shows only water landing facilities.
- Any—shows any runway, regardless of surface type, including water landing facilities

Minimum Runway Length—allows the pilot to enter a specific length for the shortest runway allowed.

### **Entering airport criteria:**

- From the Main Menu, touch Nearest. 1)
- 2) Touch the dedicated page icon and touch **Airport**.
- 3) Touch **Menu**.
- 4) Touch **Surface**, and touch the desired runway surface from the list.
- Touch **Min Length**, and enter the desired Minimum Runway Length using 5) the keypad.
- Touch **Private Airports** to include Private Airports in the search. 6)
- 7) Touch **Heliports** to include Heliports in the search.
- Touch City Names or Facility Names to display the airport's city or 8) facility name.

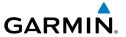

# 1.8 PRESENT POSITION

The Present Position function displays latitude, longitude, GPS altitude, reference waypoint, type, distance, direction, and bearing. The reference waypoint is designed to display the current position in relation to a prominent landmark. The pilot can change the reference waypoint 'Nearest Type' using the 'Change Nearest Type' menu option. By default the Nearest Type is set to 'Automatic', which will display the nearest large airport, enroute VOR, or city (in that order).

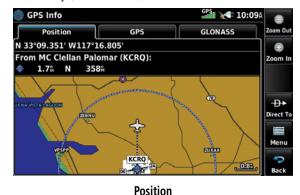

#### **Changing the Nearest Type:**

- From the **Main Menu**, touch **GPS Info** > **Position** Tab > **Menu** > Change Nearest Type.
- Touch the desired nearest type ('Automatic', 'Airport', 'VOR', 'NDB', 2) 'Intersection', 'City', or 'Waypoint').

## Viewing the present position:

From the **Main Menu**, touch **GPS Info** > **Position** Tab.

# 1.9 NEW LOCATION

The 'New Location' menu option is used when the GPS Receiver is having trouble finding the satellites it expects to be there.

#### **Entering a new location:**

- From the Main Menu, touch GPS Info > GPS Tab > Menu > New 1) Location.
- Touch 'Automatic', 'Use Map', or 'Use Identifier'. 2)

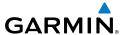

- After selecting your approximate position using the map pointer or entering 3) an identifier, touch OK.
- The GPS Receiver will begin a new search based on the location entered. 4)

# 1.10 SIMULATOR MODE

Simulator Mode is helpful for practicing with the unit indoors or when no satellite signals are available. All waypoints and routes created in Simulator Mode are retained in memory for future use.

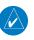

**NOTE:** Do not attempt to navigate using Simulator Mode. When the unit is set to Simulator Mode, the GPS/GLONASS receiver is turned off. Any Satellite Signal Strength Bars shown are only simulations and do not represent the strength of actual satellite signals.

#### **Starting/Stopping Simulator Mode:**

From the Main Menu, touch GPS Info > GPS Tab > Menu > Start/Stop Simulator.

Adjusting the simulated altitude, track, speed, waypoint, & position:

- From the Main Menu, touch GPS Info > GPS Tab > Menu > Start 1) Simulator.
- Touch **Menu** > **Drive Simulator**. 2)
- **3)** Touch the fields to enter the desired data using the keypad.

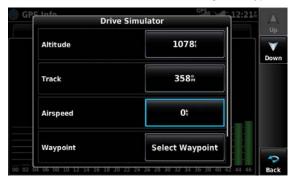

Simulator Mode

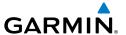

# SECTION 2 NAVIGATION

# 2.1 INTRODUCTION

The Navigation Map displays aviation data (e.g., airports, VORs, airways, airspaces), geographic data (e.g., cities, lakes, highways, borders), and topographic data (map shading indicating elevation). The Navigation Map can be oriented three different ways: North Up (NORTH UP), Track Up (TRK UP) or Desired Track Up (DTK UP).

An aircraft icon is placed on the Navigation Map at the location corresponding to the calculated present position. The aircraft position and the flight plan legs are accurately based on GPS/GLONASS calculations. The basemap upon which these are placed are from a source with less resolution, therefore the relative position of the aircraft to map features is not exact. The leg of the active flight plan currently being flown is shown as a magenta line on the navigation map. The other legs are shown in white.

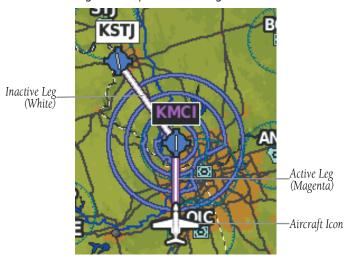

Flight Plan Legs (Navigation Map)

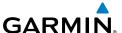

#### **DATA FIELDS**

The data fields can be independently configured by the user.

#### Data Fields

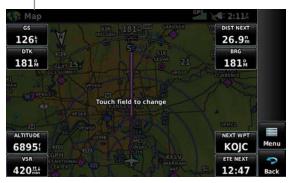

Data Fields (Navigation Map)

By default, the Data Bar Fields are set to display Ground Speed (GS), Distance - Next (DIST NEXT), Vertical Speed Required (VSR), Time En Route - Next (ETE NEXT), and four blank data fields. These eight data fields can be changed to display any of the Data Field Options.

### Changing the information shown in the data fields:

- From the Main Menu, touch Map or Enroute Charts> Menu > 1) **Change Data Fields**
- Touch the desired Data Field to change. A list of available Data Field 2) Options is displayed.
- Touch the desired Data Field Option. 3)

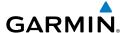

#### DATA FIELD OPTIONS

- Accuracy
- Altitude
- Bearing (BRG)
- Course to Steer (CTS)
- Crosstrack Error (XTK)
- Desired Track (DTK)
- Distance (Destination) (DIST DEST)
- Distance (Next) (DIST NEXT)
- En Route Safe Altitude (ESA)
- External Voltage (EXT VOLTS)
- Flight Timer (FLT TIMER)
- Fuel Timer
- Glide Ratio (G/R)
- Ground Speed (GS)
- Ground Track (TRK)
- Minimum Safe Altitude (MSA)
- Next Waypoint (NEXT WPT)

- Sunrise
- Sunset
- Time En Route (Destination) (ETE DEST)
- Time En Route (Next) (ETE NEXT)
- Time of Arrival (Destination) (ETA DEST)
- Time of Arrival (NEXT) (ETA NEXT)
- Time to VNAV (VNAV TIME)
- Time (Local)
- Time (UTC)
- Vertical Speed (VS)
- Vertical Speed Required (VSR)
- Wx (Altimeter) (WX ALTIM)
- Wx (Dew Point) (WX DEW PT)
- Wx (Rel. Humidity) (WX HUMIDITY)
- Wx (Temperature) (WX TEMP)
- Wx (Wind) (WX WIND)

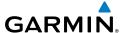

#### **COMPASS ARC**

A compass arc appears by default on the Navigation Map. The magenta bug indicator (similar to the bug indicator on the HSI) can be set by touching TRK on the 3D Vision Page.

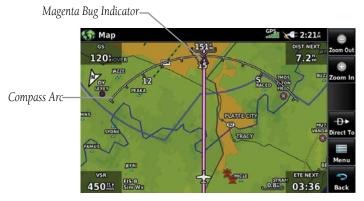

**Compass Arc (Navigation Map)** 

## Displaying/Removing the Compass Arc on the Navigation Map:

- From the Main Menu, touch Map > Menu > Set Up Map 1)
- 2) Touch the dedicated page icon, and touch General.
- 3) Touch **On** or **Off** to display or remove the Compass Arc.

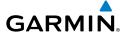

# 2.2 3D VISION

3D Vision provides a three-dimensional view of terrain features as seen from outside the aircraft. 3D Vision imagery shows the relevant features in relation to the aircraft.

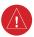

**WARNING:** Use appropriate systems for navigation, and for terrain, obstacle, and traffic avoidance. 3D Vision does not provide either the accuracy or reliability upon which to base decisions and/or plan maneuvers to avoid terrain, obstacles, or traffic.

3D Vision is a visual enhancement to the aera 660. 3D Vision depicts the topography as seen from outside the aircraft. The depicted imagery is derived from the aircraft's three-dimensional position, and databases of terrain, obstacles, and other relevant features. Loss of the GPS signal, will cause 3D Vision to be disabled until it is restored.

The 3D Vision terrain display shows land contours (colors are consistent with those of the topographical map display), large water features, towers, and other obstacles over 200' AGL that are included in the obstacle database (if present). Cultural features on the ground such as roads, highways, railroad tracks, cities, and state boundaries are not displayed even if those features are found on the Navigation Map. The terrain display also includes a north-south east-west grid with lines oriented with true north.

Terrain is integrated within 3D Vision to provide visual and auditory alerts to indicate the presence of terrain and obstacle threats relevant to the projected flight path. Terrain alerts are displayed in red and yellow shading.

3D Vision does not provide the accuracy or fidelity on which to base decisions and plan maneuvers to avoid terrain or obstacles. Navigation should not be predicated upon the use of the terrain or obstacle data displayed by 3D Vision.

Touch and drag the three-dimensional view to change the perspective.

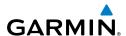

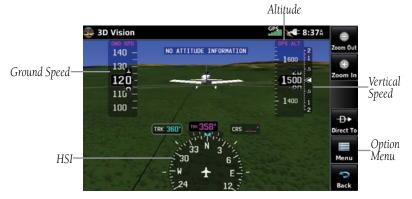

3D Vision (Tapes)

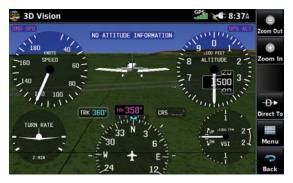

3D Vision (Round Gauges)

#### 3D VISION OPERATION

3D Vision is accessed from the **Main Menu**.

#### **Viewing 3D Vision:**

From the Main Menu, touch 3D Vision

#### Display instrument tapes or round gauges:

From the Main Menu, touch 3D Vision > Menu > Tapes or Round Gauges.

#### **Changing the Bearing Pointers:**

- From the Main Menu, touch 3D Vision > Menu 1)
- Touch a 'Bearing Pointer' Data Option Button, and touch the desired 2) option from the list (Off, GPS, or Nearest Airport).

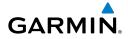

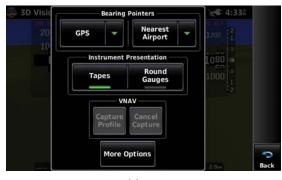

3D Vision Menu

# HORIZONTAL SITUATION INDICATOR (HSI)

The graphic HSI depicts current course, either to the destination or next flight plan waypoint, current ground track, course (or crosstrack) error, and To/From indication. The rotating compass indicates the aircraft's current ground track.

The course pointer and course deviation needle indicate the current course and how closely the aircraft is following it. The Bug Indicator can be set to 'Bearing', 'Desired Track', a specific heading reference ('User Selected'), or 'Off' (default).

Bearing is the compass direction from the present position to a destination waypoint. Desired Track is the recommended direction to steer in order to reduce cross-track error and return to the course line.

The Course Deviation Indicator, or needle, indicates the aircraft's distance off course, left or right, based on its placement along the course deviation scale.

Manually selecting 0.25 nm, 1.25 nm, or 5.00 nm full-scale deflection overrides Auto CDI selection. The manually-selected CDI scale setting remains active until conditions are met for Auto CDI (above), at which time Auto CDI resumes. The active course deviation scale (either automatically- or manually-selected) displays on the upper right portion of the HSI. The default CDI scale setting is Auto CDI (not user-selectable), which is selected at every power-up. Auto CDI uses three factors to determine the distance from the center of the CDI to full left or right limits:

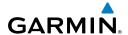

- CDI scale = 1.25 within 30 nm of any airport in the active route.
- CDI scale = 0.25 on an approach leg or within 2 nm of the FAF or MAP.
- CDI scale = 5.0 if the previous two conditions are not met.

#### CHANGING THE CDI SCALE

#### **Changing the CDI scale:**

- From the **Main Menu**, touch **3D Vision** > **Menu** > **More Options**. 1)
- Touch the 'CDI Scale' Data Option Button, and touch the desired option 2) from the list (0.25 nm, 1.25 nm, or 5.00nm).

#### SETTING THE BUG INDICATOR

The Bug Indicator can be set from the 3D Vision option menu.

### **Setting the 3D Vision Bug Indicator:**

- From the **Main Menu**, touch **3D Vision** > **Menu** > **More Options**. 1)
- Touch the 'Bug Indicator' Data Option Button, and touch the desired 2) option from the list (User Selected, Bearing, Desired Track, or Off).

#### MANUALLY SETTING A COURSE

Touch 'CRS' on the 3D Vision Page to manually set a course to the destination.

#### Manually setting a course to the destination waypoint:

- 1) From the Main Menu, touch 3D Vision.
- 2) Touch CRS.
- Touch **YES** when the 'Set OBS and hold?' window appears (only available 3) when navigating a Direct To or Flight Plan).
- 4) Select a course using the keypad and touch **Enter**.

#### Returning to automatic sequencing of route waypoints:

- From the Main Menu, touch 3D Vision. 1)
- 2) Touch CRS.
- Touch **Release OBS Hold** (only available when navigating a Direct To or 3) Flight Plan).

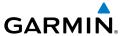

# 2.3 VERTICAL NAVIGATION (VNAV)

The VNAV function provides settings for the vertical navigation. These settings create a three-dimensional profile from the present location and altitude to a final (target) altitude at a specified location.

When the VNAV profile is defined, the pilot is informed of the progress by message alerts. The teal bar on the HSI (when displayed) shows the VNAV profile.

The Vertical Navigation feature is only available when navigating a Direct To or flight plan, and the ground speed is greater than 35 knots.

The "Approaching VNAV Profile" message appears one minute prior to the initial descent point. The descent angle locks to prevent changes in speed from altering the profile. The VNAV feature does not take into account any changes in groundspeed that occur during the transition from level flight to descent or climb.

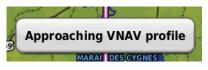

At 500 ft above the target altitude, the "Approaching Target Altitude" message appears, the 'Estimated Time To VNAV' goes blank, and the VNAV indicator disappears from the HSI.

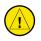

**CAUTION:** The aera 660 is a VFR navigation tool and should not be used to perform instrument approaches.

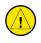

CAUTION: VNAV is only a VFR navigation aid and is not intended for instrument approaches.

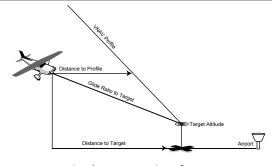

Visual Representation of VNAV

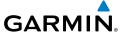

## **USING THE VNAV FEATURE**

Use the VNAV (Vertical Navigation) feature to ensure the aircraft is at the proper altitude. The VNAV Indicator appears Altimeter (when displayed) as a teal pointer. A message appears when approaching the VNAV Profile. When the teal pointer is in the vertical center of the altimeter, the aircraft is at the proper altitude for the VNAV Profile.

#### Capturing/cancelling VNAV profile:

- 1) While navigating a Direct To or Flight Plan, from the **Main Menu**, touch 3D Vision > Menu.
- Touch Capture Profile or Cancel Capture. 2)

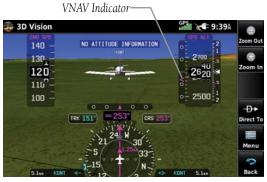

VNAV Indicator (3D Vision)

Appendices

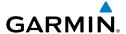

### Configuring a VNAV profile:

- 1) From the Main Menu, touch Tools > VNAV
- 2) Touch the desired fields ('Waypoint', 'Profile', 'Altitude', etc) to enter the VNAV profile.
- Touch and hold the **Back** Icon to return to the **Main Menu**. 3)

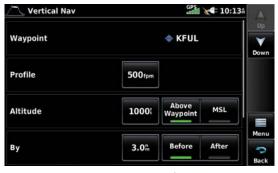

**Vertical Navigation Configuration** 

- Waypoint—Enter any waypoint along the currently active route as the reference waypoint. The reference waypoint defines the target location.
- Profile—Enter the descent rate.
- Altitude—Enter the desired reference waypoint altitude. Select 'Above Waypoint' to use field elevation for airports in the Jeppesen database or 'MSL' to specify an exact MSL altitude target.
- By—Enter the target location with settings of distance 'Before' or 'After' a reference waypoint. To set a target location at a reference waypoint, enter a distance of zero.
- VNAV Messages—Touch 'On' or 'Off' to enable/disable VNAV alert messages.

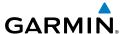

# 2.4 MAP DISPLAY SETUP

Map displays are used extensively in the aera 660 to provide situational awareness in flight. Most aera 660 maps can display the following information:

- Airports, NAVAIDs, airspaces, airways, land data (highways, cities, lakes, rivers, borders, etc.) with names
- Map Pointer information (distance and bearing to pointer, location of pointer, name, and other pertinent information)
- Map range
- Aircraft icon (representing present position)
- Flight plan legs
- User waypoints
- Track vector
- Topography data

#### MAP ORIENTATION

Maps are shown in one of three different orientation options, allowing flexibility in determining aircraft position relative to other items on the map (North Up), or for determining where map items are relative to where the aircraft is going (Track Up), or desired track up (DTK UP)).

- North Up aligns the top of the map display to north (default setting).
- Track Up aligns the top of the map display to the current ground track.
- Desired Track (DTK) Up aligns the top of the map display to the desired course.

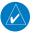

**NOTE:** Map orientation can only be changed from the Navigation Map Option Menu. All other maps (except weather maps) that show navigation data reflect the orientation selected for the Navigation Map.

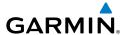

### Adjusting the map orientation:

- 1) From the Main Menu, touch Map > Menu > Set Up Map.
- 2) If necessary, touch the Dedicated Page Icon, and touch the **General** Group.
- 3) Touch the 'Orientation' Data Option Button, and touch the desired option from the list (North Up, Track Up, or DTK Up).

# **AIRPORTS, NAVAIDS, CITIES & ROADS**

Setting up and customizing airports, NAVAIDs, cities & roads for the navigation map:

- From the Main Menu, touch Map > Menu > Set Up Map. 1)
- 2) Touch the Dedicated Page Icon, and touch the 'Airport', 'Navaid', 'City', or 'Road' Group.
- Touch **■** to select the desired settings. 3)

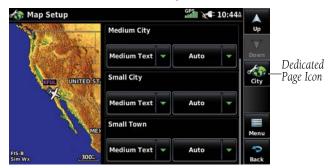

Map Setup (Cities)

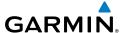

#### **AIRWAYS**

Low Altitude Airways (or Victor Airways) primarily serve smaller piston-engine, propeller-driven airplanes on shorter routes and at lower altitudes. Airways are eight nautical miles wide and start 1,200 feet above ground level (AGL) and extend up to but not including 18,000 feet mean sea level (MSL). Low Altitude Airways are designated with a "V" before the airway number (hence the name "Victor Airways") since they run primarily between VORs.

High Altitude Airways (or Jet Routes) primarily serve airliners, jets, turboprops, and turbocharged piston aircraft operating above 18,000 feet MSL. Jet Routes start at 18,000 feet MSL and extend upward to 45,000 feet MSL (altitudes above 18,000 feet are called "flight levels" and are described as FL450 for 45,000 feet MSL). Jet Routes are designated with a "J" before the route number.

Low Altitude Airways are drawn in gray. High Altitude Airways are drawn in green. When both types of airways are displayed, high altitude airways are drawn on top of Low Altitude Airways.

When airways are selected for display on the map, the airway waypoints (VORs, NDBs and Intersections) are also displayed.

#### Displaying/removing airways:

- 1) From the Main Menu, touch Map > Menu > Set Up Map.
- 2) If necessary, touch the Dedicated Page Icon, and touch the **Navaid** Group.
- 3) Touch the 'Airways' Data Option Button, and touch the desired option from the list ('Off', 'Low', 'High', or 'Both').

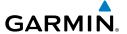

# 2.5 WAYPOINTS

The WPT INFO (Waypoint Information) function provides airport and waypoint information.

Waypoints are predetermined geographical positions (internal database) or pilotentered positions, and are used for all phases of flight planning and navigation.

Waypoints can be selected by entering the ICAO identifier, entering the name of the facility, or by entering the city name. As a waypoint identifier, facility name, or location is entered, the aera 660's Spell'N'Find<sup>TM</sup> feature scrolls through the database, displaying those waypoints matching the characters which have been entered up to that point. A direct-to navigation leg to the selected waypoint can be initiated by pressing the  $\rightarrow$  Icon.

The waypoint function allows the pilot to review airport information, runway information, frequencies, AOPA information (if available), and weather information (if available) by touching the desired tab. The pilot can manually enter the identifier or the aera 660 will choose the most appropriate identifier based on the current position and phase of flight.

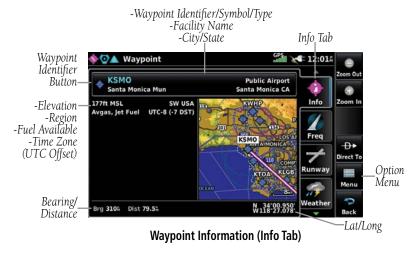

The following descriptions and abbreviations are used:

- Usage type: Public, Military, or Private
- Runway surface type: Hard, Turf, Sealed, Gravel, Dirt, Soft, Unknown, or Water

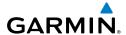

- Runway lighting type: No Lights, Part Time, Full Time, Unknown, or PCL Freq (for pilot-controlled lighting)
- COM Availability: TX (transmit only), RX (receive only), PT (part time), \* (additional information available)

### Selecting an airport for review by identifier, facility name, or city:

- From the **Main Menu**, touch **Waypoint** > **Info** Tab (if necessary). 1)
- Touch the Waypoint Identifier Button. 2)
- Enter the desired waypoint using the keypad and touch **Enter**. 3)

#### Or:

- Touch **Find**. a)
- b) Touch the **Search Name** or **Search City** Tab.
- Touch the **Search by Facility Name** or **Search by City** button.
- **d)** Enter the facility name or city using the keypad and touch **Enter**.

#### Or:

- a) Touch Find.
- **b)** Touch the **Recent**, **Nearest Airports**, **Flight Plan**, or **User** Tab.
- c) Touch the desired waypoint from the list.
- If duplicate entries exist for the entered facility name or location, duplicate 4) waypoints are displayed. Touch the desired waypoint from the list.

#### Selecting a runway:

- From the **Main Menu**, touch **Waypoint** > **Runway** Tab (if necessary). 1)
- 2) Touch the Waypoint Identifier Button.
- Enter the desired waypoint using the keypad and touch **Enter**. 3)

#### Or:

- a) Touch Find.
- **b)** Touch the **Search Name** or **Search City** Tab.
- c) Touch the Search by Facility Name or Search by City button.
- **d)** Enter the facility name or city using the keypad and touch **Enter**.

#### Or:

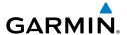

- Touch **Find**.
- Touch the **Recent**, **Nearest Airports**, **Flight Plan**, or **User** Tab.
- c) Touch the desired waypoint from the list.
- If duplicate entries exist for the entered facility name or location, duplicate 4) waypoints are displayed. Touch the desired waypoint from the list.
- If multiple runways exist, touch the Runway Button, and touch the desired 5) runway from the vertical list. -Length/Width

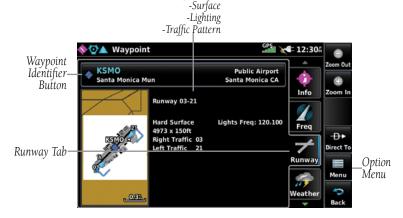

Waypoint Information (Runway Tab)

# Selecting additional information for a frequency:

- From the **Main Menu**, touch **Waypoint** > **Freq** Tab (if necessary). 1)
- Touch 1 2)

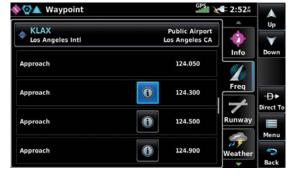

Waypoint Information (Freq Tab)

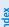

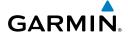

The Frequencies Box uses the descriptions and abbreviations listed in the following table:

|                                      | ommunication<br>Frequencies | Navigation<br>Frequencies |     |
|--------------------------------------|-----------------------------|---------------------------|-----|
| Approach *                           | Control                     | Pre-Taxi                  | ILS |
| Arrival *                            | CTA *                       | Radar                     | LOC |
| ASOS                                 | Departure *                 | Ramp                      |     |
| ATIS                                 | Gate                        | Terminal*                 |     |
| AWOS                                 | Ground                      | TMA *                     |     |
| Center                               | Helicopter                  | Tower                     |     |
| Class B *                            | Multicom                    | TRSA *                    |     |
| Class C *                            | Other                       | Unicom                    |     |
| Clearance                            |                             |                           |     |
| * May include Additional Information |                             |                           |     |

**Frequency Abbreviations** 

#### **NEAREST INFORMATION**

The aera 660 provides a Nearest function which gives the pilot quick access to nearest airport, weather, VOR, NDB, intersection, user waypoint, city, ARTCC, FSS, and airspace information. If there are none available, "None Within 200 NM" is displayed.

The Nearest functions contain the following information.

- Airport—identifier, bearing, distance, length of the longest runway, and common traffic advisory (CTAF) or tower frequency.
- Airport WX (Airport Weather)—identifier, bearing, distance, METAR text, and ATIS, AWOS, or ASOS frequency.
- VOR (VHF Omnidirectional Radio Beacon)—identifier, facility type (symbol), bearing, distance, and frequency.
- NDB (Non Directional Beacons)—identifier, facility, type (symbol), bearing, distance, and frequency.
- Intersection—identifier, bearing, and distance.

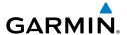

- VRP (Visual Reporting Point) (Atlantic Unit Only)—identifier, bearing, and distance.
- USR WPT (User Waypoints)—name, bearing, and distance.
- City—name, bearing, and distance.
- ARTCC (Air Route Traffic Control Center)—bearing, distance, and frequency.
- FSS (Flight Service Station)—name, bearing, distance, frequency, and VOR (if applicable).
- Airspace—name, time to entry (when applicable), and status.

# Viewing nearest information:

- 1) From the Main Menu, touch Nearest.
- Touch the Dedicated Page Icon, and touch the desired Nearest Icon 2) (Airport, Apt WX, VOR, NDB, INT, User WPT, City, ARTCC, FSS, or Airspace).
- Touch the desired nearest option from the list for additional information. 3)

#### Or:

If viewing Nearest ARTCCs or FSSs, touch **Multiple Freqs**... to view additional frequencies.

4) Touch the **Back** Icon to return to the previous page.

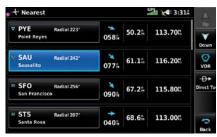

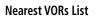

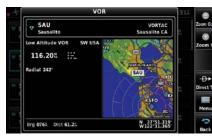

Additional VOR Information

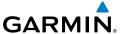

#### **NEAREST AIRPORT CRITERIA**

The pilot can define the minimum runway length and surface type used when determining the 15 nearest airports to display. A minimum runway length and/or surface type can be entered to prevent airports with small runways or runways that are not appropriately surfaced from being displayed. Default settings are 0 feet (or meters) for runway length and "Any" for runway surface type. Private airports and Heliports can also be included.

The Nearest Airports Option Menu also allows the pilot to choose between displaying the facility names, city names, bearing, or direction arrows.

### Setting nearest airport criteria:

Refer to Section 1.7 'Airport Criteria Settings'.

# **WEATHER AND NOTAM INFORMATION (OPTIONAL)**

Textual weather and NOTAM information can be viewed several different ways.

#### Viewing airport weather/NOTAM information:

- 1) From the **Main Menu**, touch **Waypoint**.
- Enter the desired waypoint identifier. 2)
- 3) Touch the **Weather** or **NOTAM** Tab.

Or:

- From the Main Menu, touch Nearest. 1)
- 2) Touch the Dedicated Page Icon, and touch **Apt WX**.
- 3) Touch the desired Nearest Airport Weather from the list.

Or:

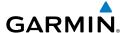

- From the Main Menu, touch the Weather. 1)
- Touch the Dedicated Page Icon, and touch **METAR**. 2)
- 3) Touch the desired METAR flag.
- Touch the Map Feature Button with the desired identifier displayed (refer to 4) 'Map Panning' in the Overview Section for more information). The weather information is displayed.

### Or:

- 1) From the **Main Menu**, touch the **Map** Icon.
- Touch the desired METAR Flag (If the METAR flags are not displayed, adjust 2) the settings from the 'Set Up Map' menu option).
- Touch the Map Feature Button with the desired identifier displayed (refer to 3) 'Map Panning' in the Overview Section for more information). The weather information is displayed.

#### METAR Selected

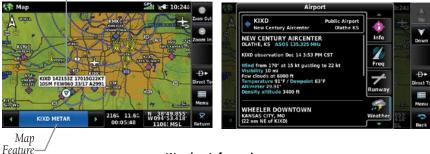

Weather Information Button

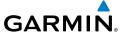

## **ACCESSING ADDITIONAL INFORMATION**

In addition to airport and weather information, additional information for VORs, NDBs, Intersections, User Waypoints, Cities, ARTCCs, FSSs, and Airspace can be viewed using the Waypoint Information function, the Nearest function, or the Map Panning function.

| Additional Information |         |     |     |              |          |      |       |     |          |
|------------------------|---------|-----|-----|--------------|----------|------|-------|-----|----------|
|                        | Airport | VOR | NDB | Intersection | User Wpt | City | ARTCC | FSS | Airspace |
| Identifier             | +       | +   | +   | +            | +        |      |       |     |          |
| Frequency              | +       | +   | +   |              |          |      | +     | +   | +        |
| Name                   | +       | +   | +   | +            | +        |      |       |     | +        |
| City                   | +       | +   | +   |              |          | +    |       |     | +        |
| State                  | +       | +   | +   |              |          | +    |       |     |          |
| Туре                   | +       | +   | +   |              |          |      |       |     |          |
| Morse Code             |         | +   | +   |              |          |      |       |     |          |
| Radial                 |         | +   |     |              |          |      |       |     |          |
| Region                 | +       | +   | +   | +            | +        |      |       |     |          |
| Bearing                | +       | +   | +   | +            | +        | +    | +     | +   |          |
| Distance               | +       | +   | +   | +            | +        | +    | +     | +   | +        |
| Lat/Long               | +       | +   | +   | +            | +        | +    |       |     |          |
| Elevation (MSL)        | +       |     |     |              | +        |      |       |     |          |
| Fuel Available         | +       |     |     |              |          |      |       |     |          |
| Time Zone (UTC Offset) | +       |     |     |              |          |      |       |     |          |
| Runway Information     | +       |     |     |              |          |      |       |     |          |
| AOPA                   | +       |     |     |              |          |      |       |     |          |
| Weather                | +       |     |     |              |          |      |       |     |          |
| Controlling Agency     |         |     |     |              |          |      |       |     | +        |
| Vertical Boundaries    |         |     |     |              |          |      |       |     | +        |
| Class                  |         |     |     |              |          |      |       |     | +        |

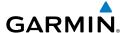

### INTERSECTIONS

Intersection information can be viewed using the Waypoint Information function, the Nearest function, or the Map Panning function.

The Nearest Intersection function can be used to quickly find an intersection close to the flight path. The list only includes Intersections that are within 200nm. If there are no Intersections within the range, text indicating that there are no nearest intersections is displayed.

### Select an intersection:

- From the Main Menu, touch Waypoint. 1)
- 2) Touch the Waypoint Identifier Field to begin entering the desired intersection. Refer to the Overview Section on 'Data Entry' for more information

#### Or:

- 1) From the **Main Menu**, touch **Nearest**.
- 2) Touch the Dedicated Page Icon, and touch **INT**.
- 3) Touch the desired intersection from the list.

#### Or:

- 1) From the **Main Menu**, touch **Map**.
- 2) Touch the desired Intersection on the map.
- Touch the Map Feature Button with the desired intersection displayed (refer 3) to the Overview Section on 'Map Panning' for more information). The intersection information is displayed.

## **NDBs**

NDB information can be viewed using the Waypoint Information function, the Nearest function, or the Map Panning function.

The Nearest NDB function can be used to guickly find a NDB close to the flight path. The list only includes NDBs that are within 200nm. If there are no NDBs in the list, text indicating that there are no nearest NDBs is displayed.

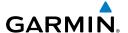

#### Select an NDB:

- From the Main Menu, touch Waypoint.
- Touch the Waypoint Identifier Field to begin entering the desired NDB. 2) Refer to the Overview Section on 'Data Entry' for more information.

Or:

- 1) From the Main Menu, touch Nearest.
- Touch the Dedicated Page Icon, and touch NDB. 2)
- 3) Touch the desired NDB from the list.

Or.

- 1) From the **Main Menu**, touch **Map**.
- **2)** Touch the desired NDB on the map.
- 3) Touch the Map Feature Button with the desired NDB displayed (refer to the Overview Section on 'Map Panning' for more information). The intersection information is displayed.

#### VORs

VOR information can be viewed using the Waypoint Information function, the Nearest function, or the Map Panning function.

The Nearest VOR function can be used to quickly find a VOR close to the flight path. The list only includes VORs that are within 200nm. If there are no VORs in the list, text indicating that there are no nearest VORs is displayed.

Localizer information cannot be viewed for the VOR. If a VOR station is combined with a TACAN station it is listed as a VORTAC, and if it includes only DME it is displayed as VOR-DME.

#### Select an VOR:

- 1) From the Main Menu, touch Waypoint.
- Touch the Waypoint Identifier Field to begin entering the desired VOR. 2) Refer to the Overview Section on 'Data Entry' for more information.

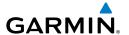

- From the **Main Menu**, touch **Nearest**. 1)
- 2) Touch the Dedicated Page Icon, and touch **VOR**.
- 3) Touch the desired VOR from the list

Or.

- From the **Main Menu**, touch **Map**. 1)
- Touch the desired VOR on the map. 2)
- 3) Touch the Map Feature Button with the desired VOR displayed (refer to the Overview Section on 'Map Panning' for more information). The intersection information is displayed.

## **USER WAYPOINTS**

The aera 660 can create and store up to 3,000 user-defined waypoints. Once a waypoint has been created, it can be renamed, deleted, or moved.

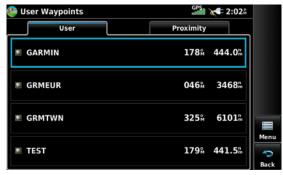

**User Waypoints** 

## Creating user waypoints:

- To create a new user waypoint at the current location or using the Map Pointer:
  - a) From the Main Menu, touch Tools > User Waypoints > Menu.
  - b) Touch Create Waypoint.

Or:

- a) With a map displayed, touch an empty area without any map features.
- **b)** Touch the Map Feature Button.
- c) Touch Save.

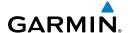

- From the **Main Menu**, touch **GPS Info** > **Position** Tab > **Menu**.
- b) Touch Mark Waypoint.
- Enter the desired user waypoint name (up to 10 characters) and touch 2) **Enter**. Refer to the Overview Section on 'Data Entry' for more information.
- If changing the User Waypoint settings (symbol, altitude, location, or 3) reference waypoints) continue with Step 4.
- If desired, touch the **Symbol** Field to change the symbol that will appear 4) on the map.
  - Touch the desired symbol.
  - **b)** Touch **OK**.

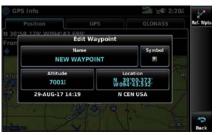

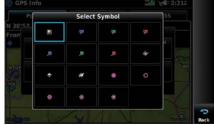

**User Waypoint Symbols** 

- If desired, touch the **Altitude** Field 5)
  - a) Enter the desired altitude using the keypad or the +/- buttons. Refer to the Overview Section on 'Data Entry' for more information.
  - **b)** Touch **Enter**.
- If desired, touch the **Location** Field. 6)
  - a) Enter the desired latitude and longitude by touching the left/right arrows to move the cursor, and the up/down arrows to change the value.
  - b) Touch Enter.

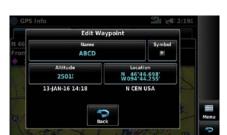

GARMIN

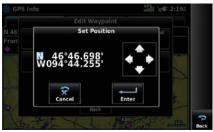

**User Waypoint Location** 

- 7) If desired, touch the **Menu** Icon and touch 'Reference Waypoints' to enter a bearing and distance from another waypoint or the bearing from two other waypoints to define a new waypoint location.
  - **a)** Touch the **Waypoint Field**(s) to enter the desired waypoint.
  - **b)** Touch the **Bearing** and/or **Distance** Fields to enter the desired values.
  - Touch **OK**.

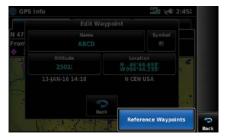

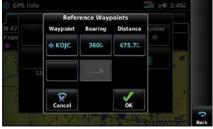

**Reference Waypoints** 

# Selecting and viewing nearest user waypoints:

- From the Main Menu, touch Nearest. 1)
- 2) Touch the Dedicated Page Icon, and touch **User WPT**.
- Touch the desired User Waypoint. The User Waypoint information is 3) displayed.

# **Editing or renaming a user waypoint:**

- From the **Main Menu**, touch **Tools** > **User Waypoints** > **User** Tab. 1)
- 2) Touch the desired User Waypoint. The option menu automatically displays.
- Touch **Edit Waypoint**. 3)

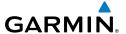

- Touch the desired field to edit: 4)
  - **a)** Touch the **Name** Button.
  - **b)** Enter the desired user waypoint name (up to 10 characters). Refer to the Overview Section on 'Data Entry' for more information.

Or:

- a) Touch the **Symbol** Button.
- **b)** Touch the desired symbol.

Or:

- **a)** Touch the **Altitude** Button.
- **b)** Enter the desired altitude. Refer to the Overview Section on 'Data Entry' for more information.

Or:

- a) Touch the Location Button.
- **b)** Enter the desired latitude and longitude by touching the left/right arrows to move the cursor, and the up/down arrows to change the value
- Touch **Enter**. 5)

### **Deleting user waypoints:**

- 1) From the **Main Menu**, touch **Tools** > **User Waypoints** > **User** Tab.
- Delete a single waypoint, delete all waypoints, delete by symbol or delete 2) by distance:
  - a) Touch the desired User Waypoint. The option menu automatically displays
  - **b)** Touch the '**Delete Waypoint**' menu option. The confirmation window will appear.

Or:

- a) Touch the **Menu** Icon.
- **b)** Touch the '**Delete All**' menu option. The confirmation window will appear.

- a) Touch the **Menu** Icon.
- **b)** Touch the '**Delete by Symbol**' menu option.

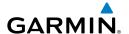

- Touch the desired symbol to delete. The symbol will be highlighted blue
- **d)** Touch the **OK** icon. The confirmation window will appear.

Or:

- a) Touch the **Menu** Icon.
- **b)** Touch the '**Delete by Distance**' menu option.
- c) If desired, touch the From Field and touch 'Current Location' (default), 'Use Identifier', or 'Use Map' from the option menu.
- d) If desired, touch the 'Less Than/More Than' Button, and touch the **Distance** Field to enter the desired distance.
- e) Touch the **OK** icon. The confirmation window will appear.
- 3) Touch Yes.

### **CITIES**

City information can be viewed using the Waypoint Information function, the Nearest function, or the Map Panning function.

The Nearest City function can be used to guickly find a city close to the flight path. The list only includes cities that are within 200nm. If there are no cities in the list, text indicating that there are no nearest cities is displayed.

## Select a city:

- 1) From the **Main Menu**, touch **Waypoint** > **Info** Tab.
- Touch the Waypoint Identifier Field. 2)
- 3) Touch **Find** > **Search City** Tab > **Search by City**.
- Enter the desired city using the keypad and touch Enter. Refer to the 4) Overview Section on 'Data Entry' for more information.

Or.

- 1) From the **Main Menu**, touch **Nearest**.
- Touch the Dedicated Page Icon, and touch **City**. 2)
- Touch the desired Nearest City from the list. 3)

Or.

1) From the **Main Menu**, touch **Map**.

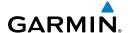

- Touch the desired city symbol on the map. 2)
- Touch the Map Feature Button with the desired city displayed (refer to 3) the Overview Section on 'Map Panning' for more information). The city information is displayed.

### **ARTCC**

ARTCC information can be viewed using the Nearest function.

The Nearest ARTCC function can be used to quickly find a ARTCC close to the flight path. The list only includes ARTCC that are within 200nm. If there are no ARTCCs in the list, text indicating that there are no nearest ARTCCs is displayed.

#### Select an ARTCC:

- 1) From the Main Menu, touch Nearest.
- 2) Touch the Dedicated Page Icon, and touch ARTCC.

### **FSS**

FSS information can be viewed using the Nearest function.

The Nearest FSS function can be used to quickly find a FSS close to the flight path. The list only includes FSS that are within 200nm. If there are no FSSs in the list, text indicating that there are no nearest FSSs is displayed.

### Select an FSS:

- From the **Main Menu**, touch **Nearest**.
- Touch the Dedicated Page Icon, and touch FSS.

### **AIRSPACE**

The Nearest Airspace function and Airspace Alerts provide information about airspaces and the location of the aircraft in relationship to them. The Nearest Airspace function can be used to quickly find airspaces close to the flight path.

The Nearest Airspace function displays the class of airspace, controlling agency, vertical boundaries, and status.

Appendices

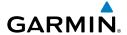

## Selecting and viewing nearest airspaces:

- 1) From the Main Menu, touch Nearest.
- Touch the Dedicated Page Icon, and touch **Airspace**. 2)
- 3) Touch the desired airspace from the list. The airspace information is displayed.
- If desired, touch 'Frequencies' to view frequencies associated with that 4)

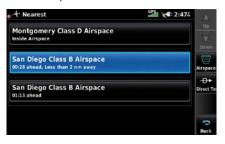

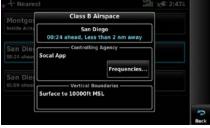

**Nearest Airspace** 

### AIRSPACE ALERT MESSAGES

If airspace alarms are set to 'On' (default is 'Off'), the aera 660 will display a message which includes the airspace name, time to entry (if applicable), and status. Touch the message to acknowledge it.

There are four types of status information:

- Ahead—Projected to enter the airspace within the next 10 minutes or less
- Near—Within two nautical miles of an airspace but not projected to enter it.
- Near & Ahead—Project to enter the airspace within two nautical miles.
- Inside Airspace—Within the boundaries of the airspace.

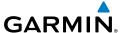

## Airspace alert setup:

- From the **Main Menu**, touch **Tools** > **Setup** > **Airspace**.
- Touch the desired **On/Off** Button(s). 2)

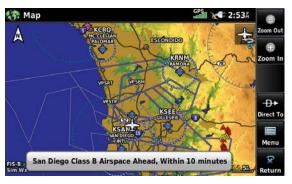

Airspace Alert Message

### SMART AIRSPACE<sup>TM</sup>

Smart Airspace shows airspace at and immediately surrounding the aircraft's current altitude in bold. Airspaces at all other altitudes are de-emphasized.

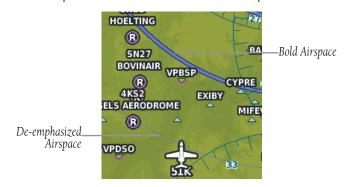

Smart Airspace™

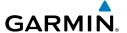

### Smart Airspace setup:

- 1) From the Main Menu, touch Map > Menu > Set Up.
- Touch the Dedicated Page Icon, and touch **Airspace**. 2)
- 3) Touch the 'Smart Airspace' **On/Off** Button.

### AIRSPACE AITITUDE LABELS

Airspace labels are displayed on any airspace visible on the Navigation Map, worldwide. With Smart Airspace configured, the labels are deemphasized when appropriate. Range visibility and label size are configured under the 'Airspace' Map Setup Menu.

## Airspace altitude label setup:

- From the **Main Menu**, touch **Map** > **Menu** > **Set Up**.
- Touch the Dedicated Page Icon, and touch **Airspace**. 2)
- 3) Touch the **Down** Button to view the **Altitude Labels** configuration options.
- 4) Select the desired range visibility and/or text size.

De-emphasized Airspace Altitude Airspace Label Altitude Label

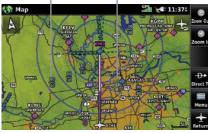

Airspace Altitude Labels (Map Page)

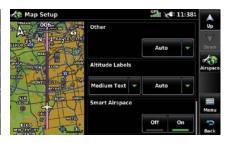

Airspace Altitude Labels (Map Setup Page)

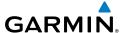

# 2.6 DIRECT-TO NAVIGATION

The Direct-to method of navigation, initiated by pressing the **Direct To** Icon is quicker to use than a flight plan when the desire is to navigate to a single point such as a nearby airport.

The **Direct To** Icon is available in the dedicated page icons on the right side of most pages.

Once a direct-to is activated, the aera 660 establishes a point-to-point course line from the present position to the selected direct-to destination. Course guidance is provided until the direct-to is replaced with a new direct-to or flight plan, or cancelled.

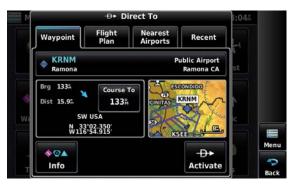

Direct To

## **Entering a direct-to destination:**

- When available, touch the **Direct To →** Icon. 1)
- Touch the **Flight Plan**, **Nearest**, or **Recent** Tab. 2)
- Touch the desired waypoint. 3)
- 4) Touch **Activate**.

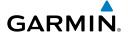

- When available, touch the **Direct To →** Icon. 1)
- 2) From the **Waypoint** Tab, touch **Select Waypoint**.
- 3) Enter a waypoint identifier using the keypad and touch **Enter**.

Or:

- a) Touch Find.
- b) Touch the Recent, Nearest Airports, Flight Plan, or User Tab.
- **c)** Touch the desired waypoint.

Or:

- a) Touch Find.
- **b)** Touch the **Search Name** Tab.
- c) Touch Search by Facility Name.
- **d)** Enter the desired Facility Name using the keypad.
- e) Touch Enter.

Or:

- a) Touch Find.
- **b)** Touch the **Search City** Tab.
- c) Touch Search by City.
- **d)** Enter the desired City using the keypad.
- e) Touch Enter.
- Touch **Activate**.

## Selecting a nearby airport as a direct-to destination:

- From the Main Menu, touch Nearest. 1)
- 2) Touch the Dedicated Page Icon, and touch **Airport**.
- Touch the desired nearest airport. 3)
- 4) Touch **Direct To →**.
- Touch **Activate**. 5)

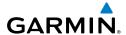

## Selecting a waypoint as a direct-to destination using the pointer:

- With a map displayed, activate the map pointer by touching the desired waypoint. If no airport, NAVAID, or User Waypoint exists at the desired location, a temporary waypoint named 'Map Pointer' is automatically created at the location of the map pointer.
- Touch **Direct →**. 2)
- 3) Touch **Activate**.

## Cancelling a direct-to:

- While navigating a Direct To Flight Plan, touch the **Direct To →** Icon. 1)
- 2) Touch **Stop Navigation**.

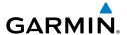

# **SECTION 3 FLIGHT PLANNING**

# 3.1 INTRODUCTION

Flight planning on the aera 660 consists of building a flight plan by entering waypoints one at a time and inserting approaches as needed. The flight plan is displayed on maps using different line widths, colors, and types, based on the type of leg and the segment of the flight plan currently being flown.

Up to 50 flight plans with up to 300 waypoints each can be created and stored in memory. One flight plan can be activated at a time and becomes the active flight plan. The active flight plan is erased when the destination is reached and the system is turned off. When storing flight plans with an approach, the aera 660 uses the waypoint information from the current database to define the waypoints. If the database is changed or updated, the aera 660 automatically updates the information if the procedure has not been modified. If an approach is no longer available, the procedure is deleted from the affected stored flight plan(s), and an alert is displayed.

Whenever an approach is loaded into the active flight plan it replaces the destination airport with a sequence of waypoints for the selected approach. The airport must have a published instrument approach and only the final course segment (usually from final approach fix to missed approach point) of the published approach is available in the aera 660.

## DATA FIELDS

The Active and Saved Flight Plan Data Fields can be changed by touching the Data Field Buttons at the top of the flight plan.

# Changing the information shown in the flight plan data fields:

From the Main Menu, touch Active Flight Plan.

- a) From the Main Menu, touch Flight Plan List.
- **b)** Touch the desired Saved Flight Plan from the list. An option menu appears.
- c) Touch Edit.

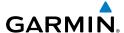

- Touch the desired Data Field Button at the top of the Flight Plan. 2)
- Touch to select the desired Data Field from the list. The currently selected 3) Data Field is outlined blue.
- 4) If desired, repeat Steps 2-3 for the remaining Data Fields.

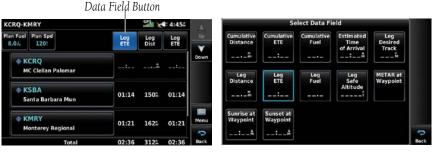

Flight Plan Data Fields

# 3.2 FLIGHT PLAN CREATION

The active flight plan is the flight plan to which the aera 660 is currently providing quidance, and is shown on the navigation maps. Stored flight plans are flight plans available for activation (becomes the active flight plan).

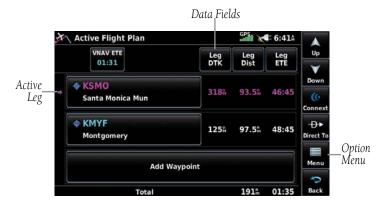

**Active Flight Plan** 

Appendices

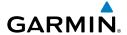

## Creating an active flight plan:

- 1) From the Main Menu, touch Active Flight Plan.
- Touch **Add Waypoint**. 2)
- 3) Enter a waypoint identifier using the keypad and touch **Enter**.

Or:

- a) Touch Find.
- **b)** Touch the **Recent**, **Nearest Airports**, **Flight Plan**, or **User** Tab.
- **c)** Touch the desired waypoint.

Or:

- a) Touch Find.
- **b)** Touch the **Search Name** Tab.
- c) Touch Search by Facility Name.
- **d)** Enter the desired Facility Name using the keypad.
- e) Touch Enter

Or:

- a) Touch Find.
- **b)** Touch the **Search City** Tab.
- c) Touch Search by City.
- **d)** Enter the desired City using the keypad.
- e) Touch Enter.
- If duplicate entries exist for the entered facility name or location, duplicate 4) waypoints are displayed. Touch the desired waypoint from the list.
- 5) Repeat Steps 2-4 to enter each additional waypoint.

## Creating a stored flight plan:

- From the Main Menu, touch Flight Plan List > Menu > New Flight 1) Plan
- Touch **Add Waypoint**. 2)
- Enter a waypoint identifier using the keypad and touch **Enter**. 3)

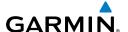

- a) Touch Find.
- b) Touch the Recent, Nearest Airports, Flight Plan, or User Tab.
- **c)** Touch the desired waypoint.

Or:

- a) Touch Find.
- **b)** Touch the **Search Name** Tab.
- c) Touch Search by Facility Name.
- **d)** Enter the desired Facility Name using the keypad.
- e) Touch Enter.

Or:

- a) Touch Find.
- **b)** Touch the **Search City** Tab.
- c) Touch Search by City.
- **d)** Enter the desired City using the keypad.
- e) Touch Enter.
- 4) If duplicate entries exist for the entered facility name or location, duplicate waypoints are displayed. Touch the desired waypoint from the list.
- Repeat Steps 2-4 to enter each additional waypoint. 5)

## ADDING WAYPOINTS TO AN EXISTING FLIGHT PLAN

Waypoints can be added to the active flight plan or any stored flight plan. Choose the flight plan, select the desired point of insertion, enter the waypoint, and it is added in front of the selected waypoint. Flight plans are limited to 300 waypoints (including approach waypoints).

### Adding a waypoint to an active or stored flight plan:

- With an active or saved flight plan displayed, touch the desired point of 1) insertion. An option menu will appear.
- Touch Insert Before or Insert After. 2)
- 3) Enter a waypoint identifier using the keypad and touch **Enter**.

Appendices

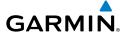

- a) Touch Find.
- **b)** Touch the **Recent**, **Nearest Airports**, **Flight Plan**, or **User** Tab.
- **c)** Touch the desired waypoint.

Or:

- a) Touch Find.
- **b)** Touch the **Search Name** Tab.
- c) Touch Search by Facility Name.
- **d)** Enter the desired Facility Name using the keypad.
- e) Touch Enter.

Or:

- a) Touch Find.
- **b)** Touch the **Search City** Tab.
- c) Touch Search by City.
- **d)** Enter the desired City using the keypad.
- e) Touch Enter.
- If duplicate entries exist for the entered facility name or location, duplicate 4) waypoints are displayed. Touch the desired waypoint from the list.

## Loading an approach procedure into a stored flight plan:

An Approach Procedure can be loaded at any airport that has an approach available. Only one approach can be loaded at a time in a flight plan. The route for a selected approach is defined by designating transition waypoints.

- With an active or saved flight plan displayed, touch the **Menu** Icon 1)
- 2) Touch **Select Approach**.
- Touch **to** display a list of approaches. 3)
- Touch the desired approach. The designated transition waypoints are 4) added to the flight plan.
- If desired, touch Load Approach, Activate Approach, or Activate 5) Vectors-to-Final.

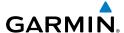

### TRANSFERRING FLIGHT PLANS USING CONNEXT

The aera 660 can share flight plans with other devices using Connext, such as other Garmin portables, panel mount navigators, and the Garmin Pilot app on iPad and Android tablets. Once paired over Bluetooth, the user can decide how flight plans are shared between devices. From the **Main Menu**, go to **Tools** > **Setup** > **Connext** to configure the aera 660's flight plan sharing behavior.

| No Transfe          |                | Ignore received flight plans                                             |  |
|---------------------|----------------|--------------------------------------------------------------------------|--|
| <i>-</i>            | Require Action | Display a popup to confirm receiving a flight plan                       |  |
| Mode                | Automatic      | Automatically update active flight plan with changes from other devices  |  |
| Outgoing            | Require Action | Only send flight plans from Active Flight Plan page                      |  |
| Flight Plan<br>Mode | Automatic      | Automatically send active flight plan to connected devices as it updates |  |

In the case that the aera 660 didn't receive a flight plan update when expected to, the aera can request the most recent flight plan from the connected equipment. To pull an active flight plan from the connected equipment, go to Man Menu > Active Flight Plan > Connext > Load FPL.

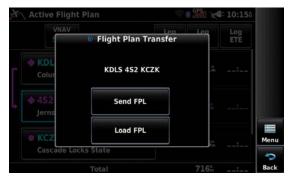

**Pulling Flight Plan From Connected Device** 

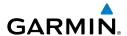

All flight plan transfers will send or update the aera 660's active flight plan, unless a Direct-to destination is active. While navigating to a Direct-to destination, the aera 660 will send flight plan updates as long as Outgoing Flight Plan Mode is set to Require Action or Automatic. Note that the aera 660 can send Direct-to destinations to other portable devices and the Garmin Pilot app; Direct-to destinations can't be sent to panel-mount navigators over Connext.

When receiving Direct-to destinations, the aera 660 will use the Incoming Flight Plan Mode setting. Require Action will update only the Direct To page, but not start navigation. Automatic will automatically receive the destination and start direct-to navigation.

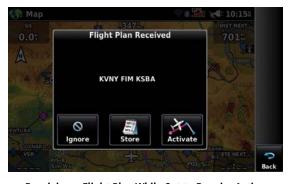

Receiving a Flight Plan While Set to Require Action

# 3.3 FLIGHT PLAN STORAGE

The aera 660 can store up to 50 flight plans. The active flight plan is erased when another flight plan is activated. Details about each stored flight plan can be viewed using the Flight Plan List function.

# Viewing information about a stored flight plan:

- From the Main Menu, touch Flight Plan List. 1)
- Touch the desired saved flight plan. An option menu is displayed. 2)
- 3) Touch **Edit**.

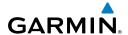

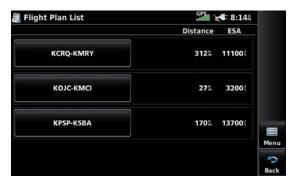

Flight Plan List

## Storing an active flight plan:

- 1) With the Active Flight Plan displayed, touch **Menu**.
- 2) Touch Save Copy. A confirmation window appears.
- Touch **Yes**. A copy of the flight plan is stored in the next available position 3) in the Flight Plan List.

# 3.4 FLIGHT PLAN ACTIVATION

Activating a stored flight plan erases the active flight plan and replaces it with a copy of the flight plan being activated. Inverting a stored flight plan reverses the waypoint order, erases the active flight plan, and replaces it with the flight plan being activated (the stored flight plan is not changed).

### Activating a stored flight plan:

- From the Main Menu, touch Flight Plan List. 1)
- Touch the desired saved flight plan. An option menu is displayed. 2)
- 3) Touch **Activate**. A confirmation window appears.
- Touch Yes. 4)

## **Activating a Flight Plan Leg:**

- From the Main Menu, touch Active Flight Plan. 1)
- While navigating an active flight plan, touch the desired leg to be activated. 2) An option menu automatically appears.
- Touch Activate Leg. 3)
- 4) Touch Yes.

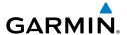

### **EDITING SPEED AND FUEL FLOW**

## Adjusting the Flight Plan cruise speed and fuel flow:

- 1) From the Main Menu, touch Flight Plan List.
- **2)** Touch the desired saved flight plan. An option menu is displayed.
- **3)** Touch **Edit**.
- **4)** Touch **Plan Fuel** and/or **Plan Spd** Fields to enter the desired value using the keypad and touch **Enter**.

#### Or:

- 1) From the Main Menu, touch Active Flight Plan.
- 2) Touch **Plan Fuel** and/or **Plan Spd** Fields to enter the desired value using the keypad and touch **Enter**.

If **Plan Fuel** or **Plan Spd** aren't present in the Active Flight Plan page, it's necessary to change the page's data fields to show fuel and speed related variables. Selecting Cumulative Fuel or Leg Fuel data fields will show the **Plan Fuel** value. Selecting Cumulative ETE, Cumulative Fuel, Estimated Time of Arrival, Leg ETE, or Leg Fuel data fields will show the **Plan Spd** value.

Editing these values in the Flight Plan List or Active Flight Plan pages will apply to flight plans until the aera 660 unit is powered off. In order to edit these values permanently, go to **Main Menu** > **Tools** > **Profile**.

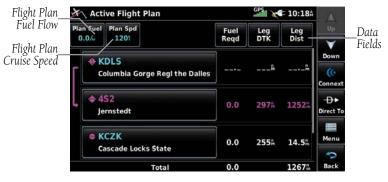

Flight Plan Fuel Flow and Cruise Speed on Active Flight Plan Page

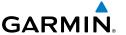

## **COPYING FLIGHT PLANS**

The aera 660 allows copying a flight plan into a new flight plan memory slot, allowing editing, etc., without affecting the original flight plan. This can be used to duplicate an existing stored flight plan for use in creating a modified version of the original stored flight plan.

## Copying a stored flight plan:

- From the Main Menu, touch Flight Plan List and touch the desired Flight Plan.
- Touch Copy > Yes. 2)

## **DELETING FLIGHT PLANS**

Individual or all stored flight plans can be deleted from the aera 660 memory.

## Deleting a stored flight plan:

- From the Main Menu, touch Flight Plan List and touch the desired Flight Plan.
- Touch **Delete** > **Yes**. 2)

### **Deleting all stored flight plans:**

From the Main Menu, touch Flight Plan List > Menu > Delete All > Yes.

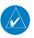

**NOTE:** The changes made to the active flight plan affect navigation as soon as they are entered. Editing the active flight plan does not affect any saved flight plans. Waypoints in the final approach segment (such as the FAF or MAP) can not be deleted individually.

### **Deleting the Active Flight Plan:**

From the Main Menu, touch Active Flight Plan > Menu > Stop Navigation.

## **Deleting an individual waypoint from the active flight plan:**

- From the Main Menu, touch Active Flight Plan. 1)
- While navigating an active flight plan, touch the waypoint to be deleted. 2) An option menu appears.
- 3) Touch **Remove** > **Yes**.

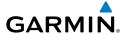

## Deleting an individual waypoint from a saved flight plan:

- 1) From the Main Menu, touch Flight Plan List.
- **2)** Touch the desired saved flight plan. An option menu is displayed.
- **3)** Touch **Edit**.
- **4)** Touch the desired waypoint to be deleted. An option menu appears.
- 5) Touch Remove > Yes.

## **INVERTING A FLIGHT PLAN**

Any flight plan may be inverted (reversed) for navigation back to the original departure point.

## Inverting the active flight plan:

From the Main Menu, touch Active Flight Plan > Menu > Invert > Yes.

# 3.5 APPROACHES

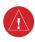

**WARNING:** The aera 660 is not designed to be independently used for flight into instrument meteorological conditions (IMC) or other conditions in which aircraft control is based solely upon flight instruments. The approaches provided are for monitoring purposes only. Only the final course segment (final approach fix (FAF) to missed approach point (MAP)) of the published approach is available for monitoring.

An approach can be loaded at any airport that has one available, and provides guidance for non-precision and precision approaches to airports with published instrument approach procedures. Only one approach can be loaded at a time in a flight plan. If an approach is loaded when another approach is already in the active flight plan, the new approach replaces the previous approach. Only the final course segment (Final Approach Fix (FAF) to Missed Approach Point (MAP)) of the published approach is available for monitoring.

Whenever an approach is selected the aera 660 automatically activates the approach. The procedure is added to the end of the flight plan and immediately begins to provide guidance to the first waypoint in the approach.

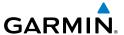

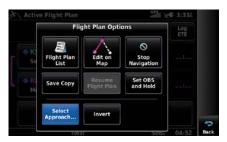

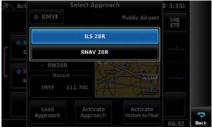

Select Approach

## **SELECTING AN APPROACH**

When selecting an approach, it replaces the destination airport with the sequence of waypoints for the selected approach. Keep in mind that the airport must have a published approach (GPS, RNAV, VOR, NDB, localizer, or ILS) and only the final course segment (final approach fix to missed approach point) of the published approach is available in the aera 660. If the airport does not have a published approach, the 'Select Approach' menu option is not available.

An approach can be selected using the Direct-to, Active Flight Plan, and the Saved Flight Plan functions.

### Selecting an approach from the active or saved flight plan:

1) From the Main Menu, touch Active Flight Plan.

- a) From the Main Menu, touch Flight Plan List.
- **b)** Touch the desired Flight Plan from the list. An option menu appears.
- c) Touch Edit.
- **2)** With the flight plan displayed, touch **Menu**.
- **3)** Touch **Select Approach** (only available if the destination airport has a published approach).
- **4)** Touch **T** to display a list of approaches.
- **5)** Touch the desired approach.
- **6)** Touch **Load Approach**, **Activate Approach**, or **Activate Vectors-to- Final**. The designated transition waypoints are added to the flight plan.

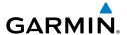

## Selecting an approach using the Direct To function:

- 1) Touch the **Direct To** Icon.
- 2) Touch the **Menu** Icon.
- 3) Touch **Select Approach** (only available when navigating a flight plan.
- Touch to display a list of approaches. 4)
- 5) Touch the desired approach.
- Touch Load Approach, Activate Approach, or Activate Vectors-to-6) **Final**. The designated transition waypoints are added to the flight plan.

## Resuming the Flight Plan after activating an approach:

Whenever an approach is selected and activated the procedure is added to the end of the flight plan and the aera 660 immediately begins to provide guidance to the first waypoint in the approach. Follow the steps below to resume the flight plan after activating the approach.

From the Main Menu, touch Active Flight Plan. 1)

Or:

Touch the **Direct To** Icon.

- With a flight plan and an approach activated, touch the **Menu** Icon. 2)
- Touch Resume Flight Plan. 3)

## Removing an approach:

1) From the Main Menu, touch Active Flight Plan.

- a) From the Main Menu, touch Flight Plan List.
- **b)** Touch the desired Flight Plan from the list. An option menu appears.
- c) Touch Edit.
- With the flight plan displayed, touch **Menu**. 2)
- Touch **Remove** (only available if an approach is loaded). 3)

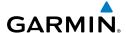

## **ACTIVATING VECTORS-TO-FINAL**

After an approach has been activated, the 'Activate Vectors-to-Final' menu option is used when being vectored to the final approach course by Air Traffic Control (ATC).

When Vectors-to-Final are activated, the aera 660 creates an extension of the final course, beyond the final approach waypoint in the database (final approach fix [FAF]). A Vector to Final symbol appears beside the first approach waypoint in the Active Flight Plan.

## **Activating/Cancelling Vectors-to-Final:**

- From the Main Menu, touch Active Flight Plan. 1)
- While navigating an Active Flight Plan (with an approach activated), touch 2) the **Menu** Icon.
- **3)** Touch the active approach.
- Touch Activate Vectors-to-Final or Cancel Vectors-to-Final. 4)

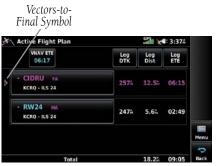

Extension 3:374

Final Course

Vectors-to-Final (Active Flight Plan)

Vectors-to-Final (Map)

The aera 660 provides no guidance to the inbound course. The course deviation needle on the graphic HSI remains off-center until established on the final approach course. The map shows an extension of the final approach course using a bold magenta line.

If Vectors-to-Final are not activated, the aera 660 creates a straight-line course directly to the first waypoint in the approach.

Loading the approach cancels the Direct-to and initiates a route to the FAF.

Appendices

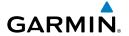

# **SECTION 4 HAZARD AVOIDANCE**

## 4.1 WEATHER

## **COMPATIBLE DEVICES**

| Compatible SiriusXM Devices |
|-----------------------------|
| GXM 40/42                   |
| GDL 51/51R                  |
| GDL 52/52R                  |

### **WEATHER SOURCE**

With a SiriusXM subscription and FIS-B weather information (through a compatible device), there are three options available for selection through the Setup Page or Weather Page; Auto, SiriusXM, and GDL FIS-B. The default selection is 'Auto.' With Auto selected, and a SiriusXM subscription, SiriusXM weather information is displayed. If SiriusXM service is unavailable with Auto selected, GDL FIS-B weather information is displayed, if available. If either SiriusXM or GDL FIS-B source is selected, only the selected source is used to display weather information and no automatic source-switching will occur. Data from the selected weather source will apply to all weather shown on the Map Page, Waypoint Page, Weather Page, Nearest Page, and configurable data fields. The weather source can also be changed manually through the Setup Page or on the Weather Page.

# Changing the weather data source:

- 1) From the Main Menu, touch the Weather > Menu > Data Source.
- 2) Touch the desired weather source (Auto, SiriusXM, or GDL FIS-B).

## SIRIUSXM® WEATHER

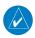

**NOTE:** The displayed weather products are dependant on the SiriusXM Weather Data Service Package purchased.

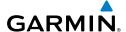

#### **ACTIVATING SERVICES**

Before SiriusXM Satellite Weather can be used, the service must be activated. Service is activated by providing SiriusXM Satellite Radio with a Radio ID unique to the compatible SiriusXM device.

SiriusXM Satellite Radio uses the Radio ID to send an activation signal that allows the aera to display weather data and/or entertainment programming provided through the compatible SiriusXM device.

Refer to the compatible SiriusXM device Owner's Manual for more information on activating SiriusXM Satellite Radio.

### SIRIUS XM WEATHER INFORMATION

- Radio ID—Eight-digit ID number used for activation.
- Service Level—SiriusXM Weather subscription plan purchased.
- Weather Products—List of weather features and age of weather data in minutes.

### Accessing the Radio ID:

From the **Main Menu**, touch **Tools** > **Data Link**.

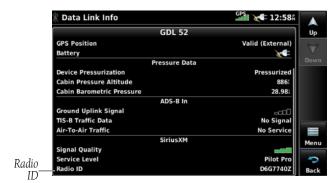

Accessing the SiriusXM Radio ID

Appendices

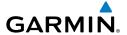

### SIRIUSXM SATELLITE WEATHER PRODUCTS

### **NEXRAD**

NEXRAD (NEXt-generation RADar), is a network of multiple high-resolution Doppler radar sites that are operated by the National Weather Service (NWS). NEXRAD data provides centralized meteorological information for the continental United States and selected overseas locations. The maximum range of a single NEXRAD radar site is 250 nm. In addition to a wide array of services, the NEXRAD network provides important information about severe weather and air traffic safety.

NEXRAD data is not real-time. The lapsed time between collection, processing, and dissemination of NEXRAD images can be significant and may not reflect the current radar synopsis. Due to the inherent delays and the relative age of the data, it should be used for long-range planning purposes only. Never use NEXRAD data or any radar data to maneuver in or near areas of hazardous weather. Rather, use it in an earlywarning capacity of pre-departure and enroute evaluation.

Data from all the NEXRAD radar sites in the United States is shown. This data represents the base reflectivity from the individual radar sweeps. The display of the information is color-coded to indicate the weather severity level.

The display of radar coverage is always active when NEXRAD is selected. Areas where NEXRAD radar coverage is not currently available or is not being collected are indicated in grayish-purple. Radar capability exists in these areas, but it is not active or is off-line.

### NFXRAD ARNORMALITIES

There are possible abnormalities regarding displayed NEXRAD images. Some, but not all, of those include:

- Ground clutter
- Strobes and spurious radar data
- Sun strobes, when the radar antenna points directly at the sun
- Military aircraft deploy metallic dust (chaff) which can cause alterations in radar scans
- Interference from buildings or mountains, which may cause shadows

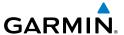

#### **NEXRAD** LIMITATIONS

Certain limitations exist regarding the NEXRAD radar displays. Some, but not all, are listed for the user's awareness:

- NEXRAD does not provide sufficient information to determine cloud layers or precipitation characteristics (hail vs. rain). For example, it is not possible to distinguish between wet snow, wet hail, and rain.
- NEXRAD base reflectivity is sampled at the minimum antenna elevation angle. An individual NEXRAD site cannot depict high altitude storms at close ranges, and has no information about storms directly over the site.
- The composite reflectivity is the maximum dBZ reflectivity from any of the reflectivity angles of the NEXRAD weather radar. (CONUS area only)

### **NEXRAD** INTENSITY

Colors are used to identify the different NEXRAD echo intensities (reflectivity) measured in dBZ (decibels of Z). "Reflectivity" (designated by the letter Z) is the amount of transmitted power returned to the radar receiver. The dBZ values increase as returned signal strength increases. Precipitation intensity is displayed using colors corresponding to the dBZ values.

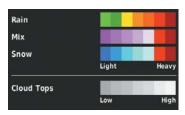

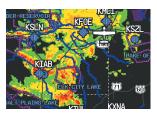

RADAR Legend

**NEXRAD Data** 

### SATELLITE MOSAIC

Satellite Mosaic displays infrared composite images of cloud cover taken by geostationary weather satellites. The Satellite Mosaic provides up to seven levels of cloud cover.

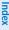

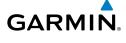

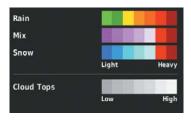

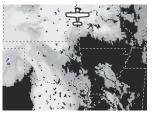

RADAR Legend

Satellite Mosaic/Cloud Tops Data

### **ECHO TOPS**

Echo Tops are derived from NEXRAD radar and indicate the highest altitude at which precipitation is falling. Echo Tops at or above the altitude you select are displayed, in 5,000 foot increments up to 70,000 ft. Echo Tops can be helpful in determining the severity of thunderstorms.

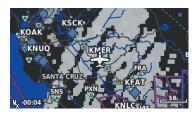

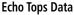

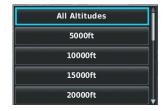

**Echo Tops Altitudes** 

### WINDS ALOFT

Winds Aloft data shows the forecasted wind speed and direction at the surface and at selected altitudes. Altitudes can be displayed in 3,000-foot increments up to 42,000 feet MSL.

Winds Aloft are displayed using wind barbs or a wind streamline depending on the selected range. The wind barbs indicate wind speed and direction. The wind streamline indicates wind direction with arrows.

The wind barbs always point in the direction that the wind is coming from. The wind speed is depicted using flags at the end of the wind barb. A short wind flag is 5 knots, a long wind flag is 10 knots, and a triangle flag is 50 knots.

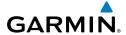

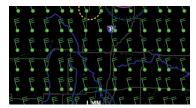

Winds Aloft Data

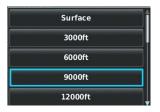

Winds Aloft Altitudes

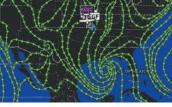

5 kt 10 kt 25 kt 50 kt 70 kt

**Winds Streamlines** 

Winds Barbs

### SIRIUSXM LIGHTNING

Lightning data shows the approximate location of cloud-to-ground lightning strikes. A strike icon represents a strike that has occurred within a two-kilometer region and within the last seven minutes. The exact location of the lightning strike is not displayed.

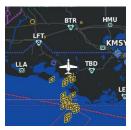

**Lightning Data** 

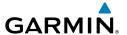

#### STORM CELLS

The Storm Cells feature displays storms as well as the storm's projected path in the immediate future.

The direction of the storm is displayed by an arrow. The map range at which the arrow is displayed depends on the storm cell's speed. The tip of the arrow indicates where the storm should be in 15 minutes. Critical information about the storm cell (tops and intensity) can be viewed by selecting the storm cell with the map pointer. Touching the Map Feature Button will display additional information.

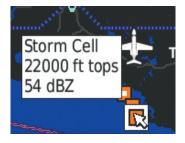

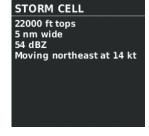

Storm Cell Data (Map)

Additional Storm Cell Information

## **METARS AND TAFS**

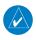

**NOTE:** METAR information is only displayed within the installed aviation database service area.

METAR (METeorological Aerodrome Report) is an international code used for reporting weather observations. METARs are updated hourly or as needed. METARs typically contain information about the temperature, dewpoint, wind, precipitation, cloud cover, cloud heights, visibility, and barometric pressure. They can also contain information on precipitation amounts, lightning, and other critical data. If METAR data is available for an airport, a color-coded flag is shown next to the airport.

TAF (Terminal Area Forecast) is the standard format for 24-hour weather forecasts. TAFs may contain some of the same code as METAR data. It typically forecasts significant weather changes, temporary changes, probable changes, and expected changes in weather conditions.

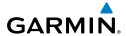

An abbreviated version can be viewed by selecting the METAR flag with the map pointer. Touching the Map Feature Button will display additional information. METAR and TAF data can be displayed as raw or decoded text.

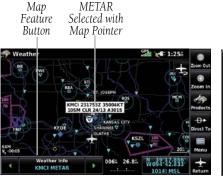

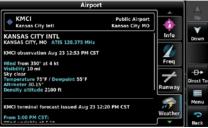

METAR Data (Map)

Additional METAR Data

The METAR flag color is determined by the information in the METAR text.

- VFR (ceiling greater than 3000 feet AGL and visibility greater than 5 miles)
- Marginal VFR (ceiling 1000-3000 feet AGL and/or visibility 3-5 miles)
- IFR (ceiling 500 to below 1000 feet AGL and/or visibility 1 mile to less than 3 miles)
- Low IFR (ceiling below 500 feet AGL or visibility less than 1 mile)
- METAR text does not contain adequate information to determine flight conditions

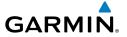

#### **AIRMETS**

An AIRMET (AIRmen's METeorological Information) can be especially helpful for pilots of light aircraft that have limited flight capability or instrumentation. An AIRMET must affect or be forecast to affect an area of at least 3,000 square miles at any one time. AIRMETs are routinely issued for six-hour periods and are amended as necessary due to changing weather conditions. AIRMETs are displayed as colored, dashed lines.

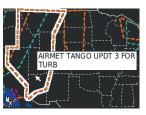

AIRMET TANGO UPDT 3 FOR TURB VALID UNTIL
300300

AIRMET TURB...ID MT WY NV UT CO AZ NM
FROM 50WSW YAC TO 50NNW ISN TO 20S SHR TO
30SW DBL TO RSK TO 20S
SIN TO PHX TO 40SE BZA TO BZA TO EED TO 40SSW
FMG TO 40SE LKV TO
50SE REO TO 50WSW YAC
MOD TURB BLW FLI80. CONDS CONTG BYD 03Z
THRU 09Z.

OTLK VALID 0300-0900Z
AREA 1...TURB ID MT NV WA OR CA AND CSTL WTRS

AIRMET Selected

Additional AIRMET Data

#### **SIGMETS**

A SIGMET (SIGnificant METeorological Information) advises of weather that is potentially hazardous to all aircraft. In the contiguous United States, the following items are covered: severe icing, severe or extreme turbulence, volcanic ash, dust storms, and sandstorms that lower visibility to less than three statute miles.

A Convective SIGMET is issued for the following conditions: thunderstorms, isolated severe thunderstorms, embedded thunderstorms, hail at the surface, and tornadoes.

A SIGMET is widespread and must affect or be forecast to affect an area of at least 3,000 square miles. SIGMETs are displayed as a yellow-dashed line.

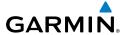

# TEMPORARY FLIGHT RESTRICTIONS (TFR)

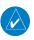

**NOTE:** Do not rely solely upon data link services to provide Temporary Flight Restriction TFR information. Always confirm TFR information through official sources such as Flight Service Stations of Air Traffic Control.

Temporary Flight Restrictions, or TFRs, temporarily restrict all aircraft from entering the selected airspace unless a waiver has been issued. TFRs are routinely issued for activities such as sporting events, dignitary visits, military depots, and forest fires. TFRs are represented as an area highlighted by red (active) or yellow (not yet active).

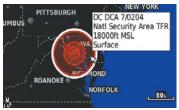

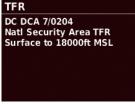

**TFR Data Selected** 

Additional TRF Information

#### **PIREPS**

Pilot Weather Reports (PIREPs) provide timely weather information for a particular route of flight. When significant weather conditions are reported or forecast, Air Traffic Control (ATC) facilities are required to solicit PIREPs. A PIREP may contain unforecast adverse weather conditions, such as low in-flight visibility, icing conditions, wind shear, and turbulence. PIREPs are issued as either Routine (UA) (blue) or Urgent (UUA) (yellow).

PIREP

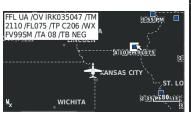

FFL pilot report
Location 47 nm nne of KIRKSVILLE vortac (035°
radial)
Time Sep 29 4:10 PM
Altitude 7500 ft
Aircraft Type Cessna 206 Stationair
Visibility and Weather Visibility unrestricted
Temperature 8 °C
Turbulence Negative

FFL UA /OV IRK035047 /TM 2110 /FL075 /TP C206
/WX FV99SM /TA 08 /TB NEG

PIREP Selected

Additional PIREP Data

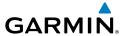

#### FREEZING LEVEL

Freezing Level shows contours for the lowest forecast altitude where icing conditions are likely to occur.

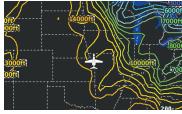

Freezing Level Data

#### TURBULENCE FORECAST

Turbulence data identifies the potential for erratic movement of high-altitude air mass associated winds. Turbulence is classified as light, moderate, severe, or extreme. Turbulence data is intended to supplement AIRMETs and SIGMETs.

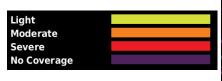

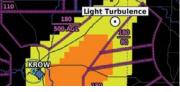

**Turbulence Forecast Legend** 

**Light Turbulence Selected** 

# **ICING FORECAST (CIP & SLD)**

Current Icing Product (CIP) data shows a graphical view of the current icing environment. Icing severity is displayed in four categories: light, moderate, severe, and extreme (not specific to aircraft type). The CIP product is not a forecast, but a representation of the current conditions at the time of the analysis.

Supercooled Large Droplet (SLD) icing conditions are characterized by the presence of relatively large, super cooled water droplets indicative of freezing drizzle and freezing rain aloft. SLD threat areas are depicted as magenta dots over the CIP colors.

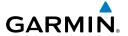

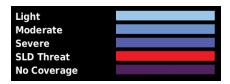

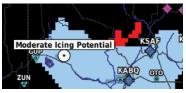

**Icing Forecast Legend** 

**Moderate Icing Selected With Map Pointer** 

#### **FORECAST**

Forecast information is available for current and forecast weather conditions. Forecasts are available for intervals of 12, 24, 36, and 48 hours.

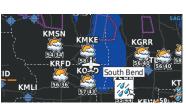

**FORECAST** Forecast for South Bend, IN 80% chance of Rain today, 55°F 70% chance of Rain tonight, 44°F Clear on Thursday, 65°F / 51°F

Forecast Data Selected

Additional Forecast Information

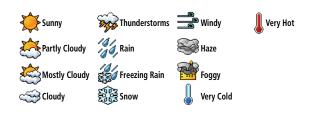

Forecast Legend

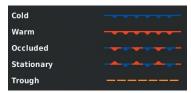

Fronts Legend

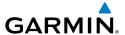

#### SURFACE PRESSURE

This feature displays pressure isobars and pressure centers. The isobars connect points of equal pressure. Pressure readings can help determine weather and wind conditions. High pressure areas are generally associated with fair weather. Low pressure areas are generally associated with clouds and the chance of precipitation. Isobars that are packed closely together show a strong pressure gradient. Strong gradients are associated with areas of stronger winds. Pressure units can be displayed in Millibars (mb) and Inches of Mercury (in).

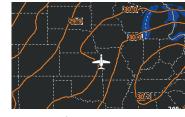

Surface Pressure Data

## WATER TEMPERATURE

The surface temperatures of coastal and large inland bodies of water are displayed.

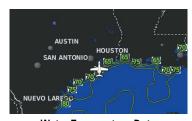

**Water Temperature Data** 

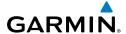

## **USING SIRIUSXM SATELLITE WEATHER PRODUCTS**

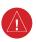

**WARNING:** Do not use data link weather information for maneuvering in, near, or around areas of hazardous weather. Information contained within data link weather products may not accurately depict current weather conditions.

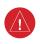

WARNING: Do not use the indicated data link weather product age to determine the age of the weather information shown by the datalink weather product. Due to time delays inherent in gathering and processing weather data for data link transmission, the weather information shown by the data link weather product may be significantly older than the indicated weather product age.

SiriusXM Weather Products can be displayed on the Map Page and individually on the Weather Page.

The setup menu for the Navigation Map controls the map range settings above which weather products are decluttered from the display. If a map range larger than the weather product map range setting is selected, the weather product data is removed from the map. For weather products such as Lightning, and Storm Cells, the weather product is displayed when a map range "smaller" than the weather product map range setting is selected (Satellite Mosaic works inversely). The menu also provides a means for enabling/disabling display of 'Airmets', 'Sigmets', 'Weather Data', 'NEXRAD', and/ or 'Fronts' on the Navigation Map.

Additional information about the following can be displayed by touching the object on the map:

Storm Cells

METARs

SIGMETs

TFRs

AIRMETs

Additional information is also available for the following weather products on the Weather Map:

Forecast

PIREPs

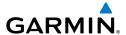

# Viewing SiriusXM Weather products on the Navigation Map:

- From the **Main Menu** touch the **Map** Icon. 1)
- 2) Touch the **Menu** Icon.
- 3) Touch the **Weather** button.

## Viewing SiriusXM Weather products on the Weather Map:

- 1) From the **Main Menu** touch the **Weather** Icon.
- 2) Touch **Products**.
- 3) Touch the desired weather product(s).

## Viewing legends for displayed weather products:

From the Main Menu, touch Map or Weather > Menu > Weather Legend.

#### Animating SiriusXM weather:

From the Main Menu, touch Map or Weather > Menu > Animate Weather.

# **DATA LINK WEATHER (FIS-B)**

FIS-B is a subscription-free weather service that is broadcast by Ground Based Transceivers (GBTs) over the 978 MHz UAT frequency band as part of the FAA's Next Generation Air Transportation System (NextGen). To receive FIS-B weather information, the compatible device must be within range and line-of-sight of an operating GBT. Reception may be affected by altitude, terrain, and other factors. FIS-B weather products include METARs, TAFs, NEXRAD (Regional and CONUS (Combined)), AIRMETs, SIGMETs, PIREPs, and Winds and Temperatures Aloft. Other products include NOTAMs and TFRs.

# **Viewing FIS-B Weather product Status:**

- 1) From the **Main Menu**, touch **Weather**.
- 2) Touch **Menu** > **More Info**.

#### **Viewing Ground Station Status:**

- From the **Main Menu**, touch **Tools** > **Data Link**. 1)
- Touch **Menu** > **Ground Stations**. 2)

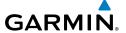

#### FIS-B WEATHER PRODUCTS

FIS-B weather broadcasts are updated regularly and may take approximately ten minutes to transmit all available weather data. Therefore, weather data is not immediately available. No pilot action is required to receive FIS-B weather information. Weather product status can be viewed on the dedicated Weather Page, or the Data Link Page from the Tools menu.

When a FIS-B weather product is active on a map, the age of the data is displayed on the screen in the lower left corner. The age of the product is based on the time difference between when the data was assembled on the ground and the current GPS time. Weather products are broadcast at specific intervals (see broadcast interval in the table below).

If, for any reason, a weather product is not refreshed within the Expiration Time intervals (see table), the data is considered expired and is removed from the display. This ensures that only data that is consistent with FIS-B broadcast data is displayed. If more than half of the expiration time has elapsed, the color of the product age displayed changes to yellow. The system displays dashes instead of a product age when a product has expired.

The table below shows the FIS-B weather expiration time and the broadcast interval. The broadcast interval represents the interval at which FIS-B GBTs broadcast new signals that may or may not contain new weather data. It does not represent the rate at which weather data is updated or new content is received by the compatible device.

| FIS-B Products                              | Expiration<br>Time | Update Interval<br>(Minutes)                              | Broadcast<br>Interval<br>(Minutes) |
|---------------------------------------------|--------------------|-----------------------------------------------------------|------------------------------------|
| NEXRAD Composite<br>Reflectivity (CONUS)    | 60 minutes         | ~5 minutes precipitation mode<br>10 minutes for clear air | 15                                 |
| NEXRAD Composite<br>Reflectivity (Regional) | 60 minutes         | As Available                                              | 2.5                                |
| METAR                                       | 8 hours            | 1 minute (where available), As<br>Available otherwise     | 5                                  |
| TAF                                         | 12 hours           | 8 hours                                                   | 10                                 |

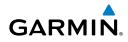

| FIS-B Products                  | Expiration<br>Time | Update Interval<br>(Minutes)                         | Broadcast<br>Interval<br>(Minutes) |
|---------------------------------|--------------------|------------------------------------------------------|------------------------------------|
| AIRMET                          | 12 hours           | As Available                                         | 5                                  |
| SIGMET                          | 12 hours           | As Available, then at 15 minute intervals for 1 hour | 5                                  |
| PIREP                           | 8 hours            | As Available                                         | 10                                 |
| Winds and<br>Temperatures Aloft | 12 hours           | 12 hours                                             | 10                                 |
| NOTAM (D)/FDC (Including TFRs)  | 12 hours           | As Available                                         | 10                                 |

Weather Product Timing

#### NEXRAD

NEXRAD (NEXt-generation RADar), is a network of multiple high-resolution Doppler radar sites that are operated by the National Weather Service (NWS). NEXRAD data provides centralized meteorological information for the continental United States and selected overseas locations. The maximum range of a single NEXRAD radar site is 250 nm. In addition to a wide array of services, the NEXRAD network provides important information about severe weather and air traffic safety.

NEXRAD data is not real-time. The lapsed time between collection, processing, and dissemination of NEXRAD images can be significant and may not reflect the current radar synopsis. Due to the inherent delays and the relative age of the data, it should be used for long-range planning purposes only. Never use NEXRAD data or any radar data to maneuver in or near areas of hazardous weather.

Composite data from all the NEXRAD radar sites in the United States is shown. This data is composed of the maximum reflectivity from the individual radar sweeps. The display of the information is color-coded to indicate the weather severity level.

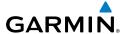

The display of radar coverage is always active when NEXRAD is selected. Areas where NEXRAD radar coverage is not currently available or is not being collected are indicated in grayish-purple on the NEXRAD weather page. Radar capability exists in these areas, but it is not active or is off-line.

#### **NEXRAD Abnormalities**

There are possible abnormalities regarding displayed NEXRAD images. Some, but not all, of those include:

- Ground clutter
- Strobes and spurious radar data
- Sun strobes, when the radar antenna points directly at the sun
- Military aircraft deploy metallic dust (chaff) which can cause alterations in radar scans
- Interference from buildings or mountains, which may cause shadows
- Poor reception from Ground Based Transceivers (GBTs) can cause portions of the received radar imagery to not be displayed

#### **NEXRAD Limitations**

Certain limitations exist regarding the NEXRAD radar displays. Some, but not all, are listed for the user's awareness:

- NEXRAD base reflectivity does not provide sufficient information to determine cloud layers or precipitation characteristics (hail vs. rain). For example, it is not possible to distinguish between wet snow, wet hail, and rain.
- NEXRAD base reflectivity is sampled at the minimum antenna elevation angle. An individual NEXRAD site cannot depict high altitude storms at close ranges, and has no information about storms directly over the site.

#### NFXRAD INTENSITY

Colors are used to identify the different NEXRAD echo intensities (reflectivity) measured in dBZ (decibels of Z). "Reflectivity" (designated by the letter Z) is the amount of transmitted power returned to the radar receiver. The dBZ values increase as returned signal strength increases. Precipitation intensity is displayed using colors corresponding to the dBZ values.

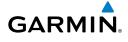

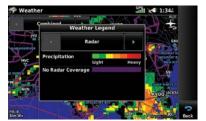

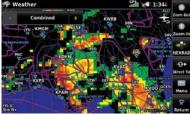

**RADAR Legend** 

NEXRAD Data

#### FIS-B RADAR PRODUCTS

FIS-B weather provides two different Radar products, CONUS and Regional. The system can display each individually or a composite (COMBINED). When Regional Radar is displayed, only precipitation for the current region is displayed. The subdued (grayish-purple colored) area represents the area not covered by the regional radar product. When Combined radar data is viewed, Regional Radar data is displayed on top of CONUS data and the time shown in the lower left corner is associated with Regional Radar data only.

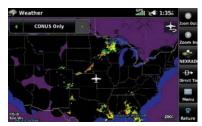

FIS-B Radar CONUS

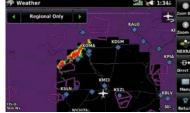

FIS-B Radar Regional

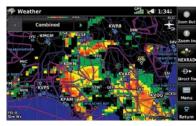

**FIS-B Radar Combined** 

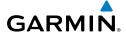

#### WINDS ALOFT

Winds Aloft data shows the forecasted wind speed and direction in 3,000-foot increments up to 39,000 feet MSL.

Winds Aloft are displayed using wind barbs. The wind barbs indicate wind speed and direction.

The wind barbs always point in the direction that the wind is coming from. The wind speed is depicted using flags at the end of the wind barb. A short wind flag is 5 knots, a long wind flag is 10 knots, and a triangle flag is 50 knots.

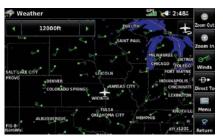

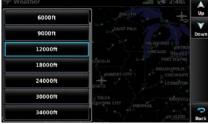

Winds Aloft Data

Winds Aloft Altitudes

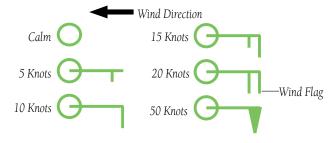

Winds Barbs

# TEMPERATURES ALOFT

Temperature Aloft data shows the forecasted temperatures aloft in 3,000-foot increments up to 39,000 feet MSL. For altitudes 18,000 feet and above the relative ISA temperature is shown. Temperatures are color coded with temperatures near and below freezing are shown as shades of blue, green for temperatures just above freezing and shades of orange are used for warmer temperatures.

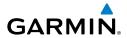

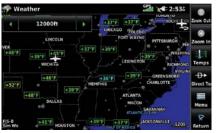

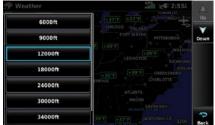

**Temperatures Aloft Data** 

Temperatures Aloft Altitudes

#### **METARS** AND TAFS

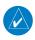

Feature-

Button

**NOTE:** METAR information is only displayed within the installed aviation database service area.

METAR (METeorological Aerodrome Report) is an international code used for reporting weather observations. METARs are updated hourly or as needed. METARs typically contain information about the temperature, dewpoint, wind, precipitation, cloud cover, cloud heights, visibility, and barometric pressure. They can also contain information on precipitation amounts, lightning, and other critical data. If METAR data is available for an airport, a color-coded flag is shown next to the airport.

TAF (Terminal Area Forecast) is the standard format for 24-hour weather forecasts. TAFs may contain some of the same code as METAR data. It typically forecasts significant weather changes, temporary changes, probable changes, and expected changes in weather conditions.

An abbreviated version can be viewed by selecting the METAR flag with the map pointer. Touching the Map Feature Button will display additional information. METAR and TAF data can be displayed as raw or decoded text.

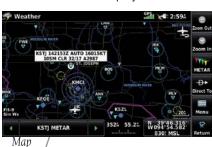

METAR Data (Map)

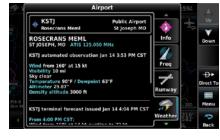

**Additional METAR Data** 

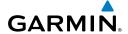

The METAR flag color is determined by the information in the METAR text.

| ▼        | VFR                        | Ceiling greater than 3000 feet AGL and visibility greater than 5 miles           |
|----------|----------------------------|----------------------------------------------------------------------------------|
| ▼        | Marginal VFR               | Ceiling 1000-3000 feet AGL and/or visibility 3-5 miles                           |
| <b>T</b> | IFR                        | Ceiling 500 to below 1000 feet AGL and/or visibility 1 mile to less than 3 miles |
| •        | Low IFR                    | Ceiling below 500 feet AGL or visibility less than 1 mile                        |
| ▼        | METAR text does conditions | not contain adequate information to determine flight                             |

#### **AIRMETs**

An AIRMET (AIRmen's METeorological Information) can be especially helpful for pilots of light aircraft that have limited flight capability or instrumentation. An AIRMET must affect or be forecast to affect an area of at least 3,000 square miles at any one time. AIRMETs are routinely issued for six-hour periods and are amended as necessary due to changing weather conditions. AIRMETs are displayed as colored, dashed lines.

#### **SIGMETs**

A SIGMET (SIGnificant METeorological Information) advises of weather that is potentially hazardous to all aircraft. In the contiguous United States, the following items are covered: severe icing, severe or extreme turbulence, volcanic ash, dust storms, and sandstorms that lower visibility to less than three statute miles.

A Convective SIGMET is issued for the following conditions: thunderstorms, isolated severe thunderstorms, embedded thunderstorms, hail at the surface, and tornadoes.

A SIGMET is widespread and must affect or be forecast to affect an area of at least 3,000 square miles. SIGMETs are displayed as a yellow-dashed line.

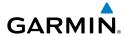

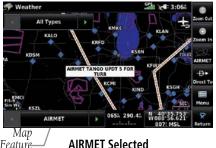

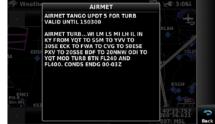

Additional AIRMET Data

TEMPORARY FLIGHT RESTRICTIONS (TFR)

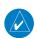

Featur<del>e</del>

Button

**NOTE:** Do not rely solely upon data link services to provide Temporary Flight Restriction TFR information. Always confirm TFR information through official sources such as Flight Service Stations of Air Traffic Control.

Temporary Flight Restrictions, or TFRs, temporarily restrict all aircraft from entering the selected airspace unless a waiver has been issued. TFRs are routinely issued for activities such as sporting events, dignitary visits, military depots, and forest fires. TFRs are represented as an area highlighted by red (active) or yellow (not yet active).

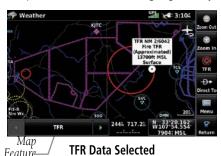

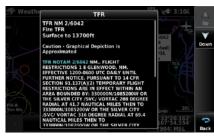

Additional TRF Information

Button

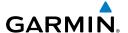

#### **PIREPs**

Pilot Weather Reports (PIREPs) provide timely weather information for a particular route of flight. When significant weather conditions are reported or forecast, Air Traffic Control (ATC) facilities are required to solicit PIREPs. A PIREP may contain unforecast adverse weather conditions, such as low in-flight visibility, icing conditions, wind shear, and turbulence. PIREPs are issued as either Routine (UA) (blue) or Urgent (UUA) (vellow).

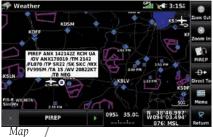

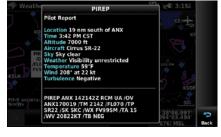

Feature Button

PIREP Selected

Additional PIREP Data

#### **USING FIS-B WEATHER PRODUCTS**

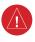

WARNING: Do not use data link weather information for maneuvering in, near, or around areas of hazardous weather. Information contained within data link weather products may not accurately depict current weather conditions.

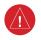

**WARNING:** Do not use the indicated data link weather product age to determine the age of the weather information shown by the datalink weather product. Due to time delays inherent in gathering and processing weather data for data link transmission, the weather information shown by the data link weather product may be significantly older than the indicated weather product age.

FIS-B Weather Products can be displayed on the Map Page and individually on the Weather Page.

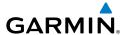

The setup menu for the Map Page controls the map range settings above which weather products are decluttered from the display. If a map range larger than the weather product map range setting is selected, the weather product data is removed from the map. The menu also provides a means for enabling/disabling display of 'Airmets', 'Sigmets', 'Weather Data', and/or 'NEXRAD' on the Map Page.

The Weather Page can overlay several data products simultaneously on a basic map. This map shows roads and borders, airports, airspaces, and navaids, and touching one of these features will show basic information. The primary purpose, though, is viewing FIS-B weather data. This includes all eight products, NEXRAD, Winds Aloft, Temps Aloft, METARs, AIRMETs, SIGMETs, Temporary Flight Restrictions, and Pilot Reports.

While the Weather Page is displaying a weather product, additional controls appear to filter the shown weather data by altitude. Touch the buttons to increase or decrease the current shown altitude.

# Viewing FIS-B Weather products on the Navigation Map:

- 1) From the Main Menu, touch Map.
- 2) Touch **Menu**.
- 3) Touch Weather.

#### **Viewing FIS-B Weather products on the Weather Map:**

- From the Main Menu, touch Weather. 1)
- 2) Touch **Products**.
- Touch the product buttons to display desired weather data. Touch **Back** to 3) return to the Weather Page.

Touching the **NEXRAD** button will display additional options for **Off**, **Combined**, **Regional Only**, and **CONUS Only** to select which NEXRAD information to show. The AIRMET button can also selectively display SIERRA, TANGO and ZULU reports, or **All Types**. All products can be displayed simultaneously, except for **Winds Aloft** and **Temps Aloft**. Enabling Winds Aloft with disable Temps Aloft and vice versa. Both can be turned off simultaneously.

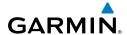

# Setting up and customizing weather data for the Navigation Map:

- From the **Main Menu**, touch **Map** > **Menu** > **Set Up**.
- Touch the Dedicated Page Icon and touch **Weather**. 2)
- 3) Touch On/Off to display (FIS-B Weather Data, NEXRAD, Radar Coverage, AIRMETs, or SIGMETs.
- Touch the METAR button and touch **Auto**, or touch a desired map range 4) from the list.

# Restoring default weather data for the Navigation Map:

- From the **Main Menu**, touch **Map** > **Menu** > **Set Up**. 1)
- Touch the Dedicated Page Icon and touch **Weather**. 2)
- 3) Touch **Menu**.
- 4) Touch **Restore Category Defaults**.

## Viewing legends for displayed weather products:

From the Main Menu, touch Map. 1)

Or:

- a) From the Main Menu, touch Weather.
- **b)** Touch the Dedicated Page Icon and touch the desired weather data (NEXRAD, Winds, Temps, METAR, AIRMET, SIGMET, TFR, or PIREP).
- 2) Touch Menu.
- 3) Touch Weather Legend.
- If desired, touch the **b**uttons until the desired legend is displayed. 4)

#### **Animating FIS-B weather:**

1) From the **Main Menu**, touch **Map** (weather must be enabled).

Or:

- a) From the Main Menu, touch Weather.
- **b)** Touch the Dedicated Page Icon and touch **NEXRAD**.
- Touch **Menu**. 2)
- 3) Touch **Animate Weather**.

Appendices

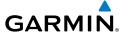

# 4.2 TERRAIN

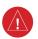

WARNING: Do not use Terrain information for primary terrain avoidance. Terrain information is intended only to enhance situational awareness.

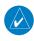

NOTE: Terrain depicted in the Profile View is always "ahead" of the aircraft, and will change as ground track changes.

The Terrain function displays altitudes of terrain and obstructions relative to the aircraft position and altitude with reference to a database that may contain inaccuracies. Terrain and obstructions are shown only if they are in the database. Terrain and obstacle information should be used as an aid to situational awareness. They should never be used to navigate or maneuver around terrain.

Note that all obstructions may not be available in the terrain and obstacle database. No terrain and obstacle information is shown without a valid 3-D GPS position.

The aera 660 GPS receiver provides the horizontal position and altitude of the aircraft. Aircraft GPS altitude is derived from satellite position. GPS altitude is then converted to a mean sea level (MSL)-based altitude (GPS-MSL altitude) and is used to determine terrain and obstacle proximity. GPS-MSL altitude accuracy is affected by satellite geometry, but is not subject to variations in pressure and temperature that normally affect pressure altitude sensors. GPS-MSL altitude does not require local altimeter settings to determine MSL altitude. It is a widely-used MSL altitude source.

Terrain and obstacle databases are referenced to MSL. Using the GPS position and altitude, the Terrain feature portrays a 2-D picture of the surrounding terrain and obstacles relative to the position and altitude of the aircraft. GPS position and GPS-MSL altitude are used to calculate and predict the aircraft's flight path in relation to the surrounding terrain and obstacles. In this way, the pilot can view predicted dangerous terrain and obstacle conditions.

Alert windows appear to inform the pilot of proximity to the terrain and obstacles, as well as an unsafe descent rate. These alerts depend on user-defined parameters in the Terrain Setup.

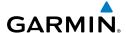

#### TERRAIN INFORMATION

Two views are displayed by the Terrain function: the Map View, and the Profile View. The areas of the terrain shaded red are predicted to be within 100 feet below or above the aircraft. The yellow terrain areas are between the user-defined Caution Elevation and 100 feet below the aircraft. By default, the Caution Elevation is 1,000 feet; therefore, the areas in yellow are between 1,000 feet and 100 feet below the aircraft. The black areas are further than the Caution Elevation. A projected point of impact is marked with an "X" symbol.

#### **OBSTACLE INFORMATION**

Obstacles are shown on the Terrain Map View, at or below the map range of 12 nm. Obstacles are also shown on the Navigation Map when the map range is set to 5 nm or below.

Standard aeronautical chart symbols are used for lighted or unlighted obstacles taller than 200 feet Above Ground Level (AGL). Refer to the Obstacle Icons legend below.

When selecting an obstacle with the Map Pointer, each obstacle displays the altitude at the top of the obstacle, or Mean Sea Level (MSL). Each obstacle also lists the actual height of the obstacle, or Above Ground Level (AGL).

| Unlighted      | <b>Obstacle</b> | Lighted        | Obstacle       | e Power Potential Obstacle |                  | Obstaclo                                                                                          |
|----------------|-----------------|----------------|----------------|----------------------------|------------------|---------------------------------------------------------------------------------------------------|
| < 1000'<br>AGL | > 1000'<br>AGL  | < 1000'<br>AGL | > 1000'<br>AGL | Lines                      | Impact<br>Points | Location                                                                                          |
|                |                 | **             | **             |                            | ×                | WARNING: Red<br>obstacle is above<br>or within 100'<br>below current<br>aircraft altitude         |
| <b>A</b>       |                 | ***            | ***            |                            | ×                | CAUTION:<br>Yellow obstacle<br>is between 100'<br>and 1000' below<br>current aircraft<br>altitude |

Terrain Obstacle Colors and Symbology

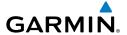

#### MAP STATUS ICONS

These icons will appear in the upper right corner of the map to show what obstacles are represented on the map.

| Description                                                | lcon      |
|------------------------------------------------------------|-----------|
| Point Obstacles such as buildings, towers, and radio masts |           |
| Wire Obstacles such as power lines                         | 海田        |
| Terrain shading is active with valid GPS position          | <u>**</u> |
| Terrain shading is active with invalid GPS position        | X         |

Map Status Icons

## TERRAIN AND OBSTACLE COLOR CODE

Red—terrain or obstacle is above or within 100 feet below the aircraft.

Yellow—terrain or obstacle is between the user-defined Caution Elevation and 100 feet below the aircraft.

# **Enabling/Disabling Terrain Shading on the Navigation Map:**

- 1) From the Main Menu, touch Map.
- **2)** Touch **Menu**.
- **3)** Touch **Terrain**.

# **TERRAIN VIEWS**

# **Enabling/disabling profile view:**

- 1) From the Main Menu, touch Terrain.
- **2)** Touch **Menu**.
- 3) Touch Profile View.

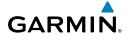

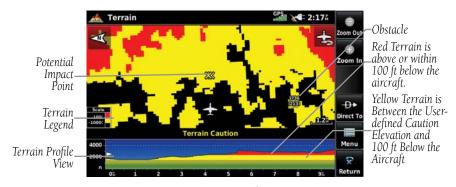

Terrain 'Map with Profile' View

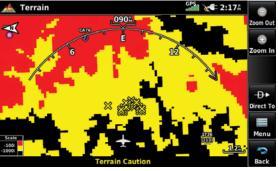

Terrain 'Map Only' View

## **TERRAIN ALERTS & SETUP**

#### **Enabling/Disabling terrain alerts:**

- 1) From the Main Menu, touch Terrain.
- 2) Touch **Menu**.
- Touch Alerts to toggle between **Enabled** and **Inhibited**.

Use the Terrain Setup Menu to set levels for terrain alerts as well as obstacles in or near the flight path.

- Caution Elevation—The aera 660 will provide an alert if the terrain or obstacle is within the default Caution Flevation or user-defined Caution Flevation
- Look Ahead Time—Determines the maximum time when an alert annunciation occurs. For example, if 120 seconds is selected, the aera 660 provides an alert up to 120 seconds before reaching the terrain or obstacle

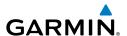

 Alert Sensitivity—The three Alert Sensitivity settings (Terrain, Obstacle, and Descent Rate) determine what level of alerts are annunciated. The aera 660 defaults to 'High' sensitivity, which annunciates all red and yellow alerts at the time set in Look Ahead Time. 'Medium' sensitivity annunciates all of the red and the highest priority of yellow alerts. 'Low' only annunciates red alerts. 'Off' disables the alert.

# Accessing terrain/obstacle settings:

- 1) From the Main Menu, touch Terrain.
- 2) Touch **Menu**.
- Touch Caution Elevation, and touch 500ft Below, 750ft Below, or 3) 1000ft Below.
- Touch Look Ahead Time, and touch 60 Seconds, 90 Seconds, or 120 4) Seconds.
- Touch **Terrain** 'Alert Sensitivity', and touch **Off**, **Low**, **Medium**, or **High**. 5)
- Touch Obstacles 'Alert Sensitivity', and touch Off, Low, Medium, or 6) High.
- Touch **Descent Rate** 'Alert Sensitivity', and touch **Off**, **Low**, or **High**. 7)

Terrain, Obstacle, and Descent Rate Alerts are issued when flight conditions meet parameters that are set within the software algorithms. Terrain alerts typically employ a CAUTION or a WARNING alert severity level, or both. When an alert is issued, visual annunciations are displayed and aural alerts are simultaneously issued. When the aircraft descends through 500 feet above the destination airport an audible "Five Hundred" altitude reminder occurs.

The Terrain Alert Annunciation is shown to the lower left corner of the screen. If the Terrain Map is not displayed, a pop-up alert appears. The Range Rings on the popup alert are spaced every whole mile/kilometer/nautical mile. Touch the Terrain Alert Annunciation to acknowledge the pop-up and/or aural alert.

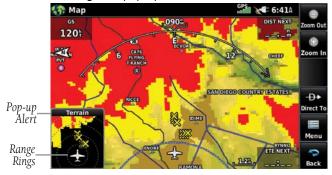

Pop-up Alert (Navigation Map With Terrain Shading)

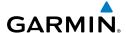

#### **AURAL ALERTS**

"Five Hundred"—when the aircraft descends through 500 feet above the destination airport.

The following aural terrain alerts are issued when flight conditions meet parameters that are set within the software algorithms, and are dependant on the sensitivity level set in the Terrain Setup Menu.

| Alert<br>Severity | Terrain                                                         | Obstacle                                                           | Descent<br>Rate                        |
|-------------------|-----------------------------------------------------------------|--------------------------------------------------------------------|----------------------------------------|
| Caution           | "caution, terrain"<br>"caution, terrain ahead"                  | "caution, obstacle" "caution, obstacle ahead"                      | "caution,<br>sink rate"                |
| Warning           | "terrain ahead! pull up!" "terrain! terrain! pull up! pull up!" | "obstacle ahead! pull up!" "obstacle! obstacle! pull up! pull up!" | "sink rate,<br>pull up!"<br>"pull up!" |

**Aural Alerts Summary** 

## Adjusting terrain alert audio:

- From the **Main Menu**, touch **Tools** > **Setup** > **Sound**.
- 2) Touch the 'Terrain Audio' Enable Button to toggle the terrain audio on/ off:

# 4.3 TRAFFIC

The following compatible devices are designed to receive, process, and forward traffic (ADS-B air-to-air, and TIS-B traffic information), and weather (Flight Information Service-Broadcast (FIS-B)) information to the aera through a power/data cable or Bluetooth.

| Compatible ADS-B Devices |
|--------------------------|
| GDL 39/39R               |
| GDL 39-3D                |
| GTX 345/345R/45R         |
| GDL 52/52R               |

# TRAFFIC INFORMATION SERVICE (TIS-A)

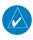

GARMIN

**NOTE:** Refer to Appendix F for general information regarding TIS-A. Refer to Appendix D for configuration information.

#### TIS-A SYMBOLOGY

TIS-A traffic is shown according to TCAS symbology, graphically shown on the Navigation Map, and in the Traffic Warning Window. A Traffic Advisory (TA) symbol appears as a solid yellow circle. All other traffic is shown as a hollow white diamond. Altitude deviation from own aircraft altitude is shown above the target symbol if traffic is above own aircraft altitude, and below the symbol if they are below own aircraft altitude. Altitude trend is shown as an up arrow (>+500 ft/min), down arrow (<-500 ft/min), or no symbol if less than 500 ft/min rate in either direction.

| TIS-A Symbol | Description           |  |
|--------------|-----------------------|--|
|              | Traffic Advisory (TA) |  |
| <b></b>      | Other Traffic         |  |

**TIS-A Traffic Symbols** 

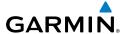

#### **TIS-A ALERTS**

A TIS-A audio alert is generated whenever the number of Traffic Advisories on the aera 660 screen increases from one scan to the next. Limiting Traffic Advisories only reduces the "nuisance" alerting due to proximate aircraft. For example, when the first Traffic Advisories appear on the TIS-A display, the user is alerted audibly. So long as a single aircraft remains on the TIS-A display, no further audio alert is generated. If a second (or more) aircraft appears on the screen, a new audio alert is sounded.

If the number of Traffic Advisories on the TIS-A display decreases and then increases, a new audio alert is sounded. The "Traffic" audio alert is also generated whenever TIS-A service becomes available. The following TIS-A audio alerts are generated:

- "Traffic"—TIS-A traffic alert received.
- "Traffic Not Available"—The traffic source(s) is/are not currently providing traffic information.

## Adjusting traffic audio:

- 1) From the Main Menu, touch Tools > Setup > Sound.
- 2) Touch the 'Traffic Audio' Enable Button to toggle the Traffic Audio on/off.

## TRAFFIC WARNING WINDOW

When a traffic threat is imminent, the Traffic Warning Window is shown. The Traffic Warning Window shows a small pop-up map in the lower left corner. The Range Rings on the pop-up alert are spaced every whole mile/kilometer/nautical mile. Touch the Traffic Warning Window to acknowledge and remove it.

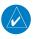

**NOTE:** The Traffic Warning Window is disabled when the aircraft ground speed is less than 30 knots or when on the approach leg of a route.

## TRAFFIC GROUND TRACK

Traffic ground track is indicated on the aera 660 screen by a "target track vector," a short line shown in 45-degree increments, extending in the direction of target movement.

Appendices

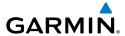

#### **DISPLAYING TRAFFIC DATA**

TIS-A traffic can be displayed on the Navigation Map.

# Adjusting TIS-A settings on the navigation map:

- 1) From the Main Menu, touch Map > Menu > Set Up Map.
- **2)** Touch the Dedicated Page Icon and touch the **Map** group.
- **3)** Touch the **Traffic** button and touch the desired setting (**Off**, **Auto**, or range settings).

# Displaying TIS-A information using the map pointer:

With traffic displayed on the Navigation Map, touch the desired TIS-A symbol on the map. The traffic range and altitude separation are displayed.

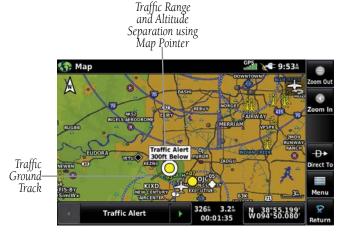

TIS-A (Navigation Map)

# DATA LINK TRAFFIC

ADS-B (Automatic Dependent Surveillance-Broadcast) is a surveillance technology deployed across the United States as the cornerstone of the FAA's Next Generation Air Transportation System (NextGen). ADS-B enables improved surveillance services, both air-to-air and air-to-ground, especially in areas where radar is ineffective due to terrain or where it is impractical or cost prohibitive. Initial applications of air-to-air ADS-B are for "advisory" use only, enhancing a pilot's visual acquisition of other nearby ADS-B equipped aircraft either when airborne or on the airport surface.

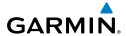

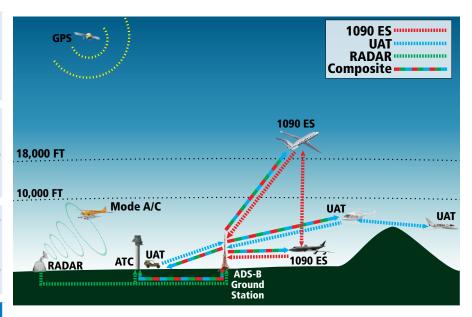

**ADS-B System** 

For the purpose of distinguishing between levels of ADS-B service, there are three classifications of aircraft or system capability; ADS-B In, ADS-B Out, and ADS-B participating. ADS-B In refers to the capability to receive ADS-B information. ADS-B Out refers to the capability to transmit ADS-B information. ADS-B participating refers to the capability to both send and receive ADS-B information. Aircraft lacking either ADS-In, ADS-B Out, or both ADS-B capabilities may also be referred to as ADS-B nonparticipating aircraft.

Currently, rule-compliant ADS-B Out capability in the United States requires a TSO'ed SBAS-enabled GPS, such as a Garmin GPS 400W or similar, and one of two possible data links: 1090 ES transponder or a 978 MHz UAT. Either data link system is capable of transmitting the aircraft's position, velocity, identification, and other information every second to compatible aircraft and ground stations called Ground Based Transceivers (GBTs).

Because 1090 ES transponders and UATs operate on different frequencies, aircraft not similarly equipped cannot transmit/receive data link information directly to/from each other. Instead, operation within range of a GBT is required to receive data link information on both frequencies.

Appendices

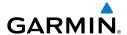

Thus, the compatible device receives traffic information directly from any ADS-B Out aircraft within range as well as the rebroadcast of ADS-B information from any nearby GBT. This rebroadcast is called Automatic Dependent Surveillance-Rebroadcast (ADS-R) and is automatically triggered by the detection of an ADS-B participating aircraft within the service volume of the GBT. The compatible device can receive both the Traffic Information Service-Broadcast (TIS-B) and Flight Information Service-Broadcast (FIS-B) provided in conjunction with ADS-R services when in range of a GBT.

FIS-B service is provided continuously, but ADS-R including TIS-B will only be broadcast by a GBT when an ADS-B participating aircraft is within the GBT's defined service volume. In this case, a GBT will only rebroadcast TIS-B information relative to the ADS-B participating aircraft. Only traffic that is within 15 nm lateral and 3,500' vertical of the ADS-B participating aircraft is provided in the broadcast. Non-participating traffic aircraft located farther than 15 nm laterally and 3,500' vertically from the participating aircraft is are excluded from the information transmitted by the GBT.

TIS-B traffic information includes non-participating aircraft detected by ATC surveillance radar. As TIS-B data is derived from ATC surveillance radar data. TIS-B traffic position updates typically occur every three to thirteen seconds. Therefore, TIS-B traffic may be displayed with degraded positional accuracy. Aircraft without operating transponders are invisible to TIS-B. Aircraft operating outside of the ATC radar coverage area are also not displayed.

Since the compatible devices are receive-only, even when used onboard an aircraft equipped with a qualifying GPS and 1090 ES transponder, a GBT may not identify it as an ADS-B participating aircraft. The squitter of some 1090 ES transponders, including the Garmin GTX 23ES, must be configured to communicate that the aircraft has 978 MHz receive capability in order to be identified as an ADS-B participating aircraft.

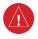

**WARNING:** Do not rely solely upon the display of traffic information for collision avoidance maneuvering. The traffic display does not provide collision avoidance resolution advisories and does not under any circumstances or conditions relieve the pilot's responsibility to see and avoid other aircraft.

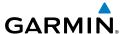

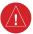

**WARNING:** Do not rely solely upon the display of traffic information to accurately depict all of the traffic within range of the aircraft. Due to lack of equipment, poor signal reception, and/or inaccurate information from aircraft or ground stations, traffic may be present that is not represented on the display.

# **Viewing Traffic Status:**

- From the Main Menu, touch Tools.
- Touch Data Link. 2)

#### SYSTEM STATUS

The traffic system status is annunciated in the upper right corner of the Map Page, as well as the bottom of the dedicated Traffic Page.

| Traffic Icon  | System Status                                                                                                    |  |  |
|---------------|----------------------------------------------------------------------------------------------------|--|--|
|               | Full traffic services available for an ADS-B participating aircraft (ground linked TIS-B, FIS-B and ADS-R, and Air-to-Air ADS-B). If using a compatible device on a non-participating aircraft, this traffic icon may still be visible when within the service area of any participating aircraft. As a non-participating aircraft the compatible device is only receiving TIS-B traffic information for traffic within 15 nm and 3,500' of the participating aircraft. |  |  |
| <u>&gt;</u>   | Limited traffic services available (may be limited to Air-to-Air ADS-B)                                                                                                    |  |  |
| ×             | No Traffic Data Available                                                                                                    |  |  |
| Traffic Modes |                                                                                                    |  |  |

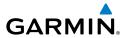

Some compatible devices also have a pressure altitude sensor to aid in displaying the relative altitude of received traffic information. If the compatible device is used onboard a pressurized aircraft, the pressure altitude sensor should be turned off.

## Configuring a compatible ADS-B device for Pressurized or Non-**Pressurized Aircraft:**

- 1) From the Main Menu, touch Tools > Data Link
- Touch **Menu** > **Device Specific Set Up**. 2)
- 3) Touch **Pressurized** or **Not Pressurized**.

#### TRAFFIC DESCRIPTION

ADS-B traffic operation is similar to TIS-A discussed previously, but ADS-B adds additional symbology and capabilities. The symbols used to display ADS-B traffic are shown in the table below. The traffic label and altitude are displayed below the traffic symbol. A small up or down arrow next to the traffic symbol indicates that the traffic is climbing or descending at a rate of at least 500 feet per minute. The vector line that extends from the traffic symbol is just further indication of the intruder aircraft track. For directional traffic symbols, the arrow head points in the direction of aircraft's ground track.

# TRAFFIC Advisories (TA)

TAs are issued for traffic when they are predicted to be within a specified volume of airspace around the aircraft in a specified amount of time. The protected volume and time interval varies based on the current geodetic altitude and groundspeed. Thus, the protected volume of airspace increases with altitude and ground speed. Refer to the following table for details.

| Altitude<br>(Geodetic) | Look Ahead<br>Time (sec.) | Vertical<br>Separation (ft.) | Horizontal<br>Separation (nm.) |
|------------------------|---------------------------|------------------------------|--------------------------------|
| Below 5,000            | 30                        | +/-850                       | .35                            |
| 5,000-10,000           | 40                        | +/-850                       | .55                            |
| 10,000-20,000          | 45                        | +/-850                       | .80                            |
| 20,000-42,000          | 48                        | +/-850                       | 1.10                           |
| Above 42,000           | 48                        | +/-1,200                     | 1.10                           |

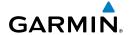

| Symbol        | Description                                                                                                    |
|---------------|----------------------------------------------------------------------------------------------------|
| $\Diamond$    | Non-threat, non-directional airborne traffic                                                                                                    |
| <b>&gt;</b> — | Non-threat directional airborne Traffic with absolute vector. Points in the direction of the aircraft track.                                                                                              |
| <b>•</b>      | Non-directional airborne Proximity Advisory (PA). Proximity Advisories are issued for any traffic within 6 nautical miles and +/- 1,200'.                                                                 |
| <b>&gt;</b> — | Directional airborne Proximity Advisory (PA) with absolute vector. Points in the direction of the aircraft track. Proximity Advisories are issued for any traffic within 6 nautical miles and +/- 1,200'. |
|               | Non-directional airborne Traffic Advisory (TA)                                                                                                    |
|               | Non-directional off-scale airborne Traffic Advisory (TA). Displayed at outer range ring at proper bearing.                                                                                                |
| <b>&gt;</b> — | Directional airborne Traffic Advisory (TA) with absolute vector. Points in the direction of the aircraft track.                                                                                           |
|               | Directional off-scale airborne Traffic Advisory (TA). Points in the direction of the aircraft track.                                                                                                    |
| $\Diamond$    | Ground traffic without directional information.                                                                                                    |
|               | Directional surface traffic.                                                                                                    |
|               | Non-directional non-aircraft ground traffic.                                                                                                    |
|               | Directional non-aircraft ground traffic.                                                                                                    |

**ADS-B Traffic Symbology** 

# TRAFFIC ALERTS (ADS-B TIS-B)

A traffic audio alert is generated whenever the number of Traffic Advisories on the aera 660 display increases. Limiting Traffic Advisories only reduces the "nuisance" alerting due to proximate aircraft. For example, when the first Traffic Advisories appear on the display, the user is alerted audibly. So long as a single aircraft remains on the display, no further audio alert is generated. If additional aircraft appear on the screen, a new audio alert is sounded. Traffic Advisories can only be issued when the compatible device knows its own altitude and the altitude of the intruder aircraft.

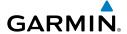

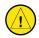

**CAUTION:** Traffic Advisories can only be issued when the compatible device knows its own altitude and the altitude of the intruder aircraft.

If the number of Traffic Advisories on the traffic display decreases and then increases, a new audio alert is sounded. The traffic audio alert is also generated whenever TIS-B service becomes available. The following traffic audio alerts are available:

- "Traffic"—TIS-B/ADS-B traffic alert received.
- "Traffic Not Available"—TIS-B/ADS-B service is not available or out of range.

## Inhibiting/Enabling the traffic alerts:

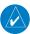

**NOTE:** Traffic alerts are reset to 'enabled' on the next power cycle.

- 1) From the Main Menu, touch Traffic.
- 2) Touch Menu > Alerts to toggle between Inhibited and Enabled.

## Adjusting alert volume:

- 1) From the Main Menu, touch Tools > Setup > Sound.
- 2) Touch the 'Traffic Audio' Enable Button to toggle the traffic audio on/off.

#### TRAFFIC WARNING WINDOW

The Traffic Warning Window is shown when the compatible device issues a traffic advisory (TA). The Traffic Warning Window shows a small pop-up map in the lower left corner. The Range Rings on the pop-up alert are spaced every whole mile/kilometer/nautical mile. Touch the Traffic Warning Window to acknowledge and remove it.

#### **DISPLAYING TRAFFIC DATA**

Traffic is displayed by default on the Map Page and in the Traffic Warning Window. Traffic Symbol and Traffic Label (i.e., relative altitude, altitude trend and absolute motion vectors) settings selects the maximum range at which traffic labels or symbols are shown. Traffic Labels can also be turned off.

## Enabling/disabling traffic data on the Map Page:

- 1) From the Main Menu, touch Map > Menu.
- 2) Touch **Traffic** to enable/disable traffic data on the Map Page.

Or:

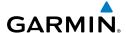

- From the Main Menu, touch Map > Menu > Set Up Map. 1)
- Touch the Dedicated Page Icon and touch the **Traffic** group. 2)
- Touch the 'Traffic Data' On or Off button. 3)

# Customizing the traffic data on the Map Page:

- 1) From the Main Menu, touch Map > Menu > Set Up Map.
- 2) Touch the Dedicated Page Icon and touch the **Traffic** group.
- Touch 'Traffic Symbol' or 'Traffic Label' button and touch the desired 3) settings ('Off', 'Auto', or range settings).

## Displaying Traffic information using the map pointer:

With traffic displayed on the Navigation Map, touch the desired Traffic symbol on the map to view identification, altitude and altitude trend information.

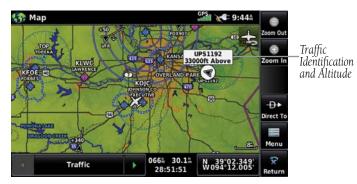

Traffic Data (Navigation Map)

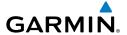

#### **DEDICATED TRAFFIC PAGE**

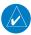

**NOTE:** Altitude filter settings from the Traffic Page are carred to the Map Page.

## **Viewing the Traffic Page:**

From the **Main Menu**, touch **Traffic**.

## **Changing the Altitude Filter:**

- 1) From the Main Menu, touch Traffic > Menu > Altitude Filter.
- **2)** Touch the desired setting:
  - **Unrestricted:** All traffic is displayed.
  - **Normal:** Displays non-threat and proximity traffic from 2,700 feet above the aircraft to 2,700 feet below the aircraft. Typically used during enroute phase of flight.
  - **Above:** Displays non-threat and proximity traffic from 9,000 feet above the aircraft to 2,700 feet below the aircraft. Typically used during climb phase of flight.
  - **Below:** Displays non-threat and proximity traffic from 2,700 feet above the aircraft to 9,000 feet below the aircraft. Typically used during descent phase of flight.

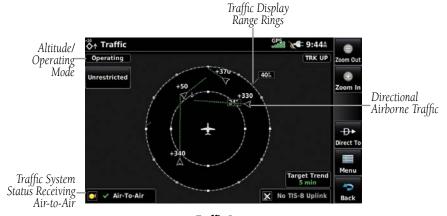

Traffic Page

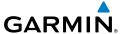

## FLIGHT ID DISPLAY

The Flight IDs of other aircraft (when available) can be displayed on the Traffic Page. When a Flight ID or call sign is received, it will appear below the corresponding traffic symbol when enabled.

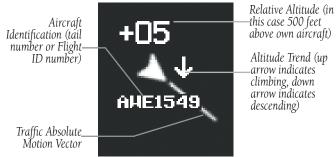

Example ADS-B Traffic Symbol

## **Enabling/Disabling Flight ID Display:**

From the Main Menu, touch Traffic > Menu > Target Identifiers.

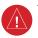

**WARNING:** If the Aircraft Identification is NOT shown with a traffic symbol, the Relative Altitude is operating in a reduced accuracy mode. The Relative Altitude value displayed may differ from the actual Relative Altitude by several hundred feet. In all cases, the pilot must make visual contact when maneuvering to avoid traffic.

## MOTION VECTORS

There are two pilot-selectable and mutually exclusive types of motion vectors, Absolute and TargetTrend, which are differentiated by color and function. Absolute vectors are white and indicate ground track as reported by the traffic. TargetTrend vectors are green and indicate the flight path and position, relative to the ownship, at which the traffic will be after the passing of one of four predetermined time intervals. The end of the TargetTrend vector indicates the traffic's predicted location relative to the predicted ownship location at the end of the look-ahead time. For example, if traffic is ahead of the ownship and traveling along the same track but at a slower rate. The motion vector would point opposite of its indicated direction of flight showing that the ownship is overtaking the traffic.

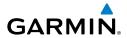

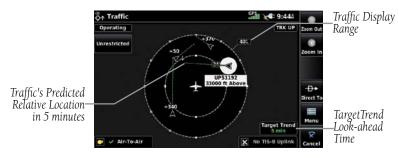

**TargetTrend** 

The TargetTrend look-ahead time interval is automatically adjusted from 30 seconds to five minutes and corresponds to the traffic display range setting. The greater the range setting, the longer the time interval and vise versa. Refer to the table below for more details.

| Traffic Page Range Ring Settings TargetTrend Look-ah |            |
|------------------------------------------------------|------------|
| .5nm to 2nm                                          | 30 seconds |
| 2nm to 6nm                                           | 60 seconds |
| 6nm to 12nm                                          | 2 minutes  |
| 12nm to 40nm                                         | 5 minutes  |

#### TargetTrend Look-ahead

Motion vector selection is made from the Traffic Page Menu by enabling/disabling TargetTrend. Absolute vectors are selected by default and are replaced when TargetTrend is enabled.

## **Enabling/Disabling TargetTrend for Traffic and Map Pages:**

From the Main Menu, touch Traffic > Menu > Target Trend.

While TargetTrend is active, the screen will annunciate the current look-ahead time interval in the lower right corner.

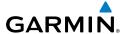

## TARGETTREND ON MAP

In addition to the Traffic Page, the Map Page can show TargetTrend vectors of nearby traffic. These indications are overlaid on top of regular topographic maps and VFR/IFR charts, showing how nearby traffic relates to surrounding waypoints, airspaces and ground features.

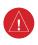

WARNING: The TargetTrend vectors shown on the Map Page represent relative motion in relation to the aircraft, not absolute motion in relation to the ground.

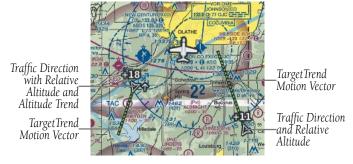

TargetTrend Overlaid on Moving Map

## Enabling/Disabling TargetTrend Overlay:

- With the Map Page displayed, touch **Menu** > **Set Up** > **Traffic**.
- 2) Touch **On** or **Off**.

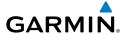

# SECTION 5 ADDITIONAL FEATURES

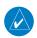

**NOTE:** With the availability of SafeTaxi in electronic form, it is still advisable to carry another source of charts on board the aircraft.

## 5.1 SAFETAXI

SafeTaxi is an enhanced feature that gives greater map detail when viewing airports at close range. When viewing at ranges close enough to show the airport detail, the map reveals taxiways with identifying letters/numbers, runway incursion "Hot Spot", and airport landmarks including ramps, buildings, control towers, and other prominent features. Resolution is greater at lower map ranges. The SafeTaxi feature can be seen on the Navigation Map or from the Waypoint Information Runway Tab.

Designated Hot Spots are recognized at airports with many intersecting taxiways and runways, and/or complex ramp areas. Airport Hot Spots are outlined to caution pilots of areas on an airport surface where positional awareness confusion or runway incursions happen most often. Hot Spots are defined by a red shaded area.

During ground operations the aircraft's position is displayed in reference to taxiways, runways, and airport features. When panning over the airport, features such as runway holding lines and taxiways are shown at the cursor.

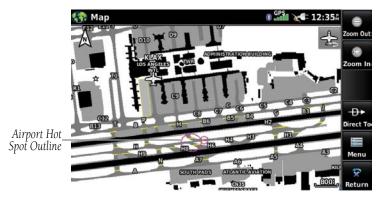

SafeTaxi Depiction

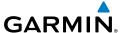

## Enabling/disabling SafeTaxi:

- 1) From the Main Menu, touch Map > Menu > Set Up Map.
- **2)** Touch the Dedicated Page Icon and touch the **Airport** Group.
- 3) Touch the 'Safetaxi' On or Off Button.

## SAFETAXI CYCLE NUMBER AND REVISION

SafeTaxi database is revised every 56 days. SafeTaxi is always available for use after the expiration date. When turning on the aera 660, the database initialization indicates whether the databases are current, out of date, or not available. The database initialization shows the SafeTaxi database is current when the SafeTaxi name and expiration date are shown in white. When the SafeTaxi cycle has expired, the SafeTaxi name and expiration date will appear in yellow.

The SafeTaxi Region, Cycle, Effective date and Expiration date of the database cycle can also be found from the **Main Menu**, by touching the **Tools** > **Database**.

The SafeTaxi database is provided by Garmin. Refer to Appendix C for instructions on updating the SafeTaxi database.

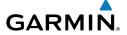

## **5.2 AIRPORT DIRECTORY DATA**

The Airport Directory contains airport statistics such as pattern altitudes, noise abatement information, FBO phone numbers, hours of operation, local attractions, ground transportation, lodging, and services.

The AOPA Airport Directory provides data on airports and heliports throughout the U.S. and it is updated on a 56-day cycle. Detailed information for over 5,300 U.S. airports, along with the names and phone numbers of thousands of FBOs can be viewed. This service allows the pilot to plan an overnight, choose fuel stops, find ground transportation, etc.

Optional airport directory databases such as AC-U-KWIK are also supported. AC-U-KWIK provides complete listings of FBOs, charter companies, fuel suppliers, ground transportation, maintenance and catering services at public airports across the world.

If the AOPA database is in use, the **AOPA** Tab is displayed on the Waypoint Page. If another airport directory database is in use, such as AC-U-KWIK, the **DIRECTORY** Tab is displayed on the Waypoint Page.

## **Viewing AOPA Airport Directory information:**

- 1) From the Main Menu, touch Waypoint > AOPA Tab.
- **2)** Touch the Waypoint Identifier Button.
- **3)** Enter a waypoint identifier using the keypad and touch **Enter**.

#### Or:

- a) Touch Find.
- **b)** Touch the **Recent**, **Nearest Airports**, **Flight Plan**, or **User** Tab.
- **c)** Touch the desired waypoint.

#### Or:

- a) Touch Find.
- **b)** Touch the **Search Name** Tab.
- c) Touch Search by Facility Name.
- **d)** Enter the desired Facility Name using the keypad.
- e) Touch Enter.

Or:

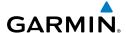

- Touch **Find**. a)
- b) Touch the **Search City** Tab.
- Touch **Search by City**.
- **d)** Enter the desired City using the keypad.
- e) Touch Enter.
- If duplicate entries exist for the entered facility name or location, duplicate 4) waypoints are displayed. Touch the desired waypoint from the list.

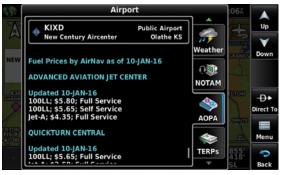

**Airport Directory Data** 

#### Or:

- 1) From any map highlight an airport using the Map Pointer.
- Touch the Map Feature Button. 2)
- 3) Touch the **AOPA** Tab (if necessary).

| lcon      | Description         |  |
|-----------|---------------------|--|
| <b>II</b> | Restaurant on Field |  |
| <u></u>   | Self Serve Fuel     |  |
| 4         | Courtesy Car        |  |

**Airport Directory Service Icons** 

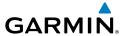

## **FUEL PRICES**

## Viewing fuel prices on the navigation map:

From the Main Menu, touch Map > Menu > Fuel Prices.

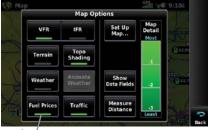

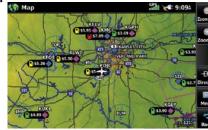

Fuel Prices

Navigation Map Menu

Fuel Prices (Navigation Map)

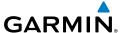

# 5.3 SiriusXM® RADIO

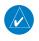

**NOTE:** Refer to the Hazard Avoidance Section for information about SiriusXM Weather products.

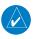

**NOTE:** You MUST have a compatible SiriusXM device connected to your aera and a subscription to SiriusXM Radio to use SiriusXM Radio features.

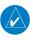

**NOTE:** Audio interference can occur while using some audio panels. Use of a Ground Loop Isolator can eliminate this interference.

## **COMPATIBLE SiriusXM DEVICES**

| Compatible SiriusXM Devices |
|-----------------------------|
| GXM 40/42                   |
| GDL 51/51R                  |
| GDL 52/52R                  |

SiriusXM Satellite Radio offers a variety of radio programming over long distances without having to constantly search for new stations. Based on signals from satellites, coverage far exceeds land-based transmissions. SiriusXM Satellite Radio services are subscription-based.

## **Accessing SiriusXM Radio:**

From the Main Menu, touch Tools > SiriusXM Audio.

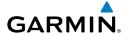

## ACTIVATING SiriusXM SATELLITE RADIO SERVICES

The service is activated by providing SiriusXM Satellite Radio with a coded ID (Radio ID).

SiriusXM Satellite Radio uses the Radio ID to send an activation signal that, when received by the compatible SiriusXM device, allows it to play entertainment programming.

Refer to the compatible SiriusXM device Owner's Manual for more information on activating SiriusXM Satellite Radio.

## Accessing the Radio ID:

From the **Main Menu**, touch **Tools** > **Data Link**.

#### Or:

The Radio ID is also displayed on channel '0'. Channel '0' is the first channel listed in the '**All Channels**' Category.

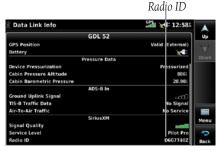

Accessing the SiriusXM Radio ID (Data Link Information)

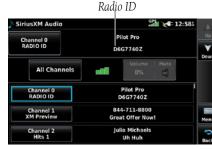

Accessing the SiriusXM Radio ID (Channel 0)

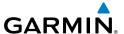

## **USING SiriusXM RADIO**

The SiriusXM Radio function provides information and control of the audio entertainment features of the SiriusXM Satellite Radio.

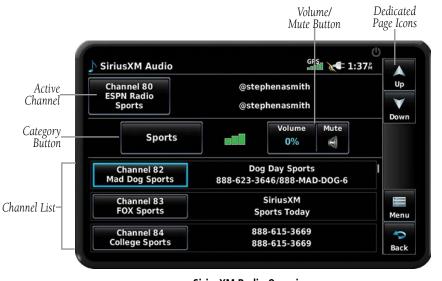

SiriusXM Radio Overview

#### CATEGORY BUTTON

The Category Button displays a list of categories such as jazz, rock, or news.

## Selecting a category:

- 1) From the **Main Menu** touch **Tools** > **SiriusXM Audio**.
- Touch the 'Category' Button. 2)

## **ACTIVE CHANNEL AND CHANNEL LIST**

The Channel List shows a list of the available channels for the selected category. The active channel is outlined blue (in the Channel List).

## Selecting a channel from the channel list:

Scroll through the Channel List by touching and dragging the list up/down or touching the **Up/Down** Buttons.

Enter

GARMIN.

**2)** Touch the desired channel. The channel is outlined blue to show it is the active channel.

### **Entering a channel number:**

- 1) From the Main Menu, touch Tools > SiriusXM Audio > Menu > Select Channel.
- **2)** Enter the desired channel using the numeric keypay and touch the **Enter** Button.

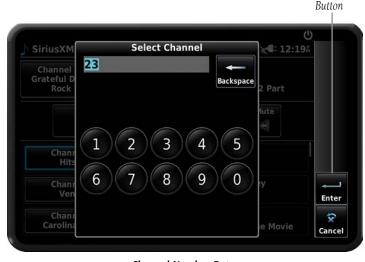

**Channel Number Entry** 

## **USING FAVORITES**

Favorites is a customized category of up to 30 of your SiriusXM Radio favorites.

## To add a channel to Favorites:

- 1) From the Main Menu touch Tools > SiriusXM Audio.
- **2)** Touch and hold the desired channel. A confirmation window is displayed.
- 3) Touch Yes.

## **Selecting Favorites:**

- 1) From the Main Menu touch Tools > SiriusXM Audio.
- **2)** Touch the 'Category' Button.
- **3)** Touch the **Favorites** Category.

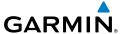

## To delete channel(s) from Favorites:

- With the **Favorites** Category displayed (see Selecting Favorites above), touch the desired channel to be removed (unless removing all) and touch the **Menu** Key.
- Touch the 'Remove Favorite' Menu Option. 2)

#### Or:

Touch the 'Remove All Favorites' Menu Option and skip to step 5. The 'Remove all favorites?' Window is displayed.

Touch **Yes**. The channel(s) are removed from the **Favorites** Category. 3)

#### **VOLUME**

## Adjusting SiriusXM volume:

- From the Main Menu touch Tools > SiriusXM Audio. 1)
- 2) Touch the **Volume** Button.
- 3) Touch the  $\pm$ /- buttons to enter the desired volume.

## **Muting SiriusXM Audio:**

- 1) From the **Main Menu**, touch **Tools** > **SiriusXM Audio**.
- Touch the **Mute** Icon. 2)

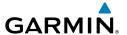

# **SECTION 6 APPENDICES**

# APPENDIX A: MESSAGES, ALERTS & DATA FIELD OPTIONS

## **MISCELLANEOUS MESSAGE ADVISORIES**

| Message                     | Comments                                                                                                    |  |
|-----------------------------|----------------------------------------------------------------------------------------------------|--|
| Approaching Target Altitude | Within 200 feet of final VNAV target altitude.                                                                                |  |
| Approaching VNAV Profile    | The aircraft is within one minute of reaching the initial VNAV decent point.                                                  |  |
| Arriving at XXX             | The aircraft is nearing the destination.                                                                                      |  |
| Battery Low                 | The battery needs to be recharged.                                                                                            |  |
| Can't Unlock Maps           | No applicable unlock code for one or more maps was found. All MapSource maps are not accessible.                              |  |
| Database Error              | Internal problem with the system. Contact a Garmin dealer or Garmin Product Support to have the unit repaired.                |  |
| Fuel Tank                   | A reminder for switching fuel tanks. The reminder message repeats at the specified interval after the beginning of each trip. |  |
| Lost Satellite Reception    | The system is unable to receive satellite signals.                                                                            |  |
| Memory Full                 | System memory is full, no further data can be saved.                                                                          |  |
| Near Proximity Point        | The aircraft has reached the distance set for a proximity waypoint.                                                           |  |
| Next DTK XXX                | The aircraft is nearing a turn in a route.                                                                                    |  |
| Proximity Memory Full       | No additional proximity waypoints can be saved.                                                                               |  |
| Proximity Radius Overlaps   | The radius of two proximity waypoints overlap.                                                                                |  |
| Route Already Exists        | A route name that already exists has been entered.                                                                            |  |

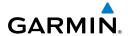

## **MISCELLANEOUS MESSAGE ADVISORIES (CONT.)**

| Message                    | Comments                                                                                                    |  |
|----------------------------|----------------------------------------------------------------------------------------------------|--|
| Route Memory Full          | No additional routes can be saved.                                                                                                    |  |
| Route Truncated            | Uploaded route from another device has more than 300 waypoints.                                                                         |  |
| Route Waypoint Memory Full | No additional route waypoints can be saved.                                                                                             |  |
| Steep Turn Ahead           | Approaching a turn that requires a bank angle in excess of 25 degrees to stay on course.                                                |  |
| Track Already Exists       | A saved track with the same name already exists.                                                                                        |  |
| Track Log Full             | The track log is full and track recording was turned off. To record more track points, clear the track log and turn track recording on. |  |
| Track Memory Full          | No more track data can be stored. Delete the old track data to store the new data.                                                      |  |
| Track Truncated            | A complete uploaded track will not fit in memory. The oldest track log points have been deleted.                                        |  |
| VNAV Cancelled             | VNAV function has been cancelled due to a change in the active route.                                                                   |  |
| Waypoint Already Exists    | A waypoint with the same name already exists.                                                                                           |  |
| Waypoint Memory Full       | The unit has stored the maximum number of waypoints.                                                                                    |  |

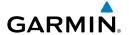

## **AIRSPACE MESSAGES**

| Message                              | Comments                                                                                       |
|--------------------------------------|------------------------------------------------------------------------------------------------|
| Inside Airspace                      | Inside the boundaries of the airspace.                                                         |
| Airspace Near and Ahead              | Within two nautical miles of an airspace and the current course takes you inside the airspace. |
| Airspace Ahead, Within 10<br>Minutes | The projected course takes you inside an airspace within the next 10 minutes or less.          |
| Airspace Near, Within 2 nm           | Within two nautical miles of an airspace but not projected to enter it.                        |

## **DATA FIELD & NUMERIC DATA OPTIONS**

| Data Field/Numeric Data | Definition                                                                                                    |
|-------------------------|----------------------------------------------------------------------------------------------------|
| Accuracy                | The current accuracy of the GPS determined location.                                                                                                    |
| Altitude                | The current altitude in geometric height above Mean Sea Level (MSL).                                                                                                    |
| AGL                     | Approximate height above ground level, calculated using GPS altitude and terrain database. AGL data will not be displayed if current height above ground relative to GPS vertical position accuracy is insufficient for accurate calculation.  The AGL height data field is NOT intended to be used as a primary reference for terrain avoidance and does not relieve the pilot from the responsibility of being aware of surroundings during flight. |
| Bearing                 | The compass direction from the present position to a destination waypoint.                                                                                                    |
| Course to Steer         | The recommended direction to steer in order to reduce cross-track error and return to the course line.                                                                                                    |

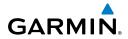

| Data Field/Numeric Data               | Definition                                                                                                    |  |
|---------------------------------------|----------------------------------------------------------------------------------------------------|--|
| Crosstrack Error                      | The distance the aircraft is off a desired course in either direction, left or right.                                       |  |
| Desired Track                         | The desired course between the active "from" and "to" waypoints.                                                            |  |
| Distance (Destination)                | The distance to the destination waypoint in the Active Flight Plan                                                          |  |
| Distance (Next)                       | The distance to the next waypoint in the Active Flight Plan.                                                                |  |
| En Route Safe Altitude                | The recommended minimum altitude within ten miles left or right of the desired course on a active flight plan or direct-to. |  |
| Flight Timer                          | Total time in-flight (HH:MM).                                                                                               |  |
| Fuel Timer                            | Elapsed time since the Fuel Tank Reminder Alarm was last issued (HH:MM).                                                    |  |
| Glide Ratio                           | The estimated distance an aircraft will move forward for any given amount of lost altitude.                                 |  |
| Ground Speed                          | The velocity that the aircraft is traveling relative to a ground position.                                                  |  |
| Ground Track                          | The direction of aircraft movement relative to a ground position.                                                           |  |
| Minimum Safe Altitude                 | Uses Grid MORAs to determine a safe altitude within ten miles of the aircraft's present position.                           |  |
| Next Waypoint                         | The next waypoint in the flight plan or direct-to route.                                                                    |  |
| Sunrise                               | The time at which the sun rises on this day (current location).                                                             |  |
| Sunset                                | The time at which the sun sets on this day (current location).                                                              |  |
| Estimated Time En Route (Destination) | The estimated time it takes to reach the destination waypoint from the present position, based upon current ground speed.   |  |

| Data Field/Numeric Data                 | Definition                                                                                                    |  |
|-----------------------------------------|----------------------------------------------------------------------------------------------------|--|
| Estimated Time En Route (Next)          | The estimated time it takes to reach the next waypoint form the present position, based upon current ground speed.                                                        |  |
| Estimated Time of Arrival (Destination) | The estimated time at which the aircraft should reach the destination waypoint, based upon current speed and track.                                                       |  |
| Estimated Time of Arrival (Next)        | The estimated time at which the aircraft should reach the next waypoint, based upon current speed and track.                                                              |  |
| Estimated Time to VNAV                  | The estimated time it takes to reach the VNAV waypoint form the present position, based upon current ground speed.                                                        |  |
| Time of Day (Local)                     | The current time and date in 12-hour or 24-hour format.                                                                                                    |  |
| Time (UTC)                              | The current time and date in Universal (UTC) time.                                                                                                    |  |
| Vertical Speed                          | The rate of climb or descent (GPS-derived).                                                                                                    |  |
| Vertical Speed Required                 | The vertical speed necessary to descend/climb from a current position and altitude to the previously selected VNAV position and altitude, based upon current groundspeed. |  |
| Weather (Altimeter)                     | The altimeter setting at the nearest METAR reporting station.                                                                                                    |  |
| Weather (Dew Point)                     | The dew point at the nearest weather reporting station.                                                                                                    |  |
| Weather (Rel. Humidity)                 | The relative humidity at the nearest weather reporting station.                                                                                                    |  |
| Weather (Temperature)                   | The temperature at the nearest weather reporting station.                                                                                                    |  |
| Weather (Wind)                          | The wind speed and direction at the nearest weather reporting station.                                                                                                    |  |

GARMIÑ.

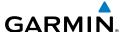

## **AURAL ALERTS**

#### **TRAFFIC**

- "Traffic"—TIS-A/B traffic alert received.
- "Traffic Not Available"—TIS-A/B service is not available or out of range.

#### **TERRAIN**

• "Five Hundred"—when the aircraft descends through 500 feet above the destination airport.

The following aural terrain alerts are issued when flight conditions meet parameters that are set within the software algorithms, and are dependant on the sensitivity level set in the Terrain Setup Menu.

| Alert<br>Severity | Terrain                                                               | Obstacle                                                                    | Descent Rate                     |
|-------------------|-----------------------------------------------------------------------|-----------------------------------------------------------------------------|----------------------------------|
| Caution           | "caution, terrain"<br>"caution, terrain ahead"                        | "caution, obstacle"<br>"caution, obstacle<br>ahead"                         | "caution, sink rate"             |
| Warning           | "terrain ahead! pull up!"<br>"terrain! terrain! pull up!<br>pull up!" | "obstacle ahead! pull<br>up!"<br>"obstacle! obstacle!<br>pull up! pull up!" | "sink rate, pull up!" "pull up!" |

#### **Aural Alerts**

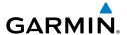

# APPENDIX B: ABNORMAL OPERATION

## **LOSS OF GNSS POSITION**

When the aera 660 loses the GNSS signal for any reason, the following will occur:

- A blinking red question mark will appear over the airplane icon on the map.
- The 'Lost Satellite Reception' message will display.
- Any GNSS dependent data fields will not be available.

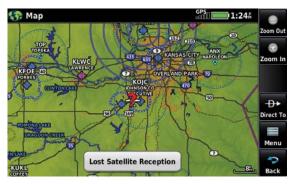

**GNSS Signal Lost** 

## HAZARD DISPLAY WITH LOSS OF GNSS POSITION

If the Terrain function doesn't have at least a 3D fix (i.e. altitude unknown), a Red X will be displayed.

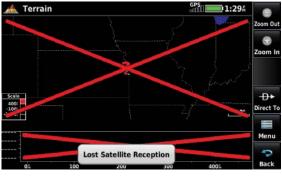

Terrain Red X

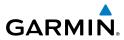

Blank Page

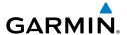

# APPENDIX C: MANAGING FILES AND DATABASES

## **CONNECTING TO A COMPUTER**

The aera 660 can be connected to a computer using the included USB-PC Interface Cable to connect to a USB data port.

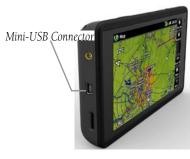

Mini-USB Connection

## Connecting the aera 660 to a computer:

- 1) (Optional Step) Insert a memory card into the memory card slot. Press it in until it clicks.
- **2)** Turn the unit on.
- 3) Connect the small end of the USB cable to the connector.
- 4) Connect the larger end of the USB cable to a USB port on the computer. The Mass Storage Icon appears on the screen, along with an icon indicating the usage mode. The aera 660 and memory card appear as removable drives in My Computer in Windows and as mounted volumes on Mac computers.

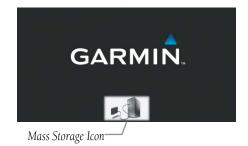

Mass Storage Mode

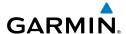

## **MANAGING FILES**

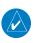

**NOTE:** The aera 660 is not compatible with Windows95®, 98, Me, Windows NT®, and Mac® OS 10.3 and earlier.

Files can be stored in the aera 660 internal memory or the optional memory card.

| Supported File Types                                   |
|--------------------------------------------------------|
| GPX route files                                        |
| GPI custom POI files from the POI Loader Application   |
| Maps, routes, trip logs, and waypoints from MapSource® |

aera 660 File Types

#### MAPSOURCE DETAILED MAPS

The included USB Interface Cable is used to transfer MapSource® CD-ROM data to the aera 660 internal memory or optional MicroSD Card.

For compatible MapSource® products, refer to the Garmin web site at www.garmin.com/cartography.

#### TRANSFERRING FILES

## To transfer files:

- **1)** Browse the computer for the file to copy.
- **2)** Highlight the file, and select **Edit** > **Copy**.
- **3)** Open the "Garmin" or memory card drive/volume.
- 4) Select **Edit** > **Paste**. The file appears in the list of files in the aera 660 memory or on the memory card.
- 5) When finished transferring files, click in the toolbar (system tray), or drag the volume icon to the trash can on Mac computers.
- 6) Unplug the aera 660 from the computer

Appendices

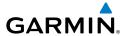

## MicroSD™ CARD USE (OPTIONAL)

The aera 660 uses an optional MicroSD™ Card for storing data.

## INSTALLING AND REMOVING MicroSD™ CARDS

Install the MicroSD Card in the slot located on the left side of the unit. Install or remove the MicroSD Card at any time, whether the unit is on or off.

You can load a variety of information to the aera 660 internal memory or MicroSD Card, such as MapSource detailed maps in a MapSource program.

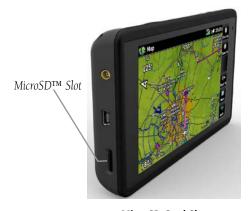

MicroSD Card Slot

## **Installing an MicroSD Card:**

- Firmly push the card into the unit. It is not necessary to force the card. The 1) handle is still exposed when it is properly inserted.
- The unit takes a few seconds to read the card. When the data card has 2) been properly installed and accepted, a summary screen noting the card details appears. Touch to acknowledge.

If you insert an MicroSD Card and get a card format not recognized message, try removing the card and reinserting it. If the card is still not recognized, contact Garmin Product Support or your Garmin dealer.

Appendices

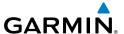

## Removing an MicroSD Card:

- Push the card into the unit until it stops.
- 2) Release the card. The card should eject for easy removal.
- **3)** With the card ejected, pull the card out of the slot.

## **DATABASE TYPES**

The basemap database contains data for the topography and land features, such as rivers, lakes, and towns. It is updated only periodically, with no set schedule. There is no expiration date.

The terrain database contains the terrain mapping data. The database is updated periodically and has no expiration date.

The obstacle database contains data for obstacles, such as towers, that pose a potential hazard to aircraft. Obstacles 200 feet and higher are included in the obstacle database. It is very important to note that not all obstacles are necessarily charted and therefore may not be contained in the obstacle database. This database is updated on a 56-day cycle and does not expire.

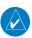

**NOTE:** The data contained in the terrain and obstacle databases comes from government agencies. Garmin accurately processes and cross-validates the data, but cannot guarantee the accuracy and completeness of the data.

The Safe Taxi database contains detailed airport diagrams for selected airports. These diagrams aid in following ground control instructions by accurately displaying the aircraft position on the map in relation to taxiways, ramps, runways, terminals, and services. This database is updated on a 56-day cycle and does not expire.

## GARMIN AVIATION DATABASES

The Garmin database updates can be obtained via Wi-Fi or by visiting the 'flyGarmin' website (www.fly.garmin.com).

After the databases have been updated, check that the appropriate databases are initialized and displayed on the splash screen during power-up.

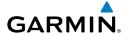

## AIRPORT DIRECTORY DATABASES

The AOPA Airport Directory provides data on airports and heliports throughout the U.S. and it is updated on a 56-day cycle. Detailed information for over 5,300 U.S. airports, along with the names and phone numbers of thousands of FBOs can be viewed. This service allows the pilot to plan an overnight, choose fuel stops, find ground transportation, etc.

Optional airport directory databases such as AC-U-KWIK are also supported. AC-U-KWIK provides complete listings of FBOs, charter companies, fuel suppliers, ground transportation, maintenance and catering services at public airports across the world.

## **NAVIGATION DATABASE**

The aera 660 includes an internal navigation database that provides location and facility information for thousands of airports, VORs, NDBs, and more. There are two navigation database products available: the Garmin Navigation database containing coverage for North America (expanded coverage is planned for the future), and the Jeppesen Navigation database containing coverage for the world, available in regionalized options. Database purchases are available online (www.fly.garmin. com). However, once the databases are purchased, the ability to download and install databases is available from the aera 660 via Wi-Fi.

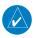

**NOTE:** Although the Garmin and Jeppesen Navigation Databases contain much of the same information, pilots may notice differences in behavior, nearest list functionality, airspace display, and map page display details due to data content variations.

The following information is provided from the internal navigation database:

- \*Airport—identifier, facility name, city/state/country, latitude/longitude, field elevation, available fuel types, runway designations and layout, runway surface, runway length, runway width, runway lighting, communication frequencies, and published approaches.
- Weather—frequencies associated with an airport (ASOS, ATIS, and AWOS).

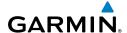

- \*VORs—identifier, facility name, city/state/country, location (latitude/longitude), frequency, service volume (high, low, terminal), and type (such as VOR-DME, TACAN, and VORTAC).
- \*NDBs—identifier, facility name, city/state/country, location (latitude/longitude), and frequency.
- Intersections—identifier, nearest VOR, radial and distance from nearest VOR, location (latitude/longitude), and region/country.
- ARTCC—Air Route Traffic Control Centers.
- Airspace—boundaries (Class B, Class C, Control Zones, SUAs, and MOAs), controlling agency, and vertical boundaries.
- FSS—Flight Service Stations.
- \* Symbology used for NDBs, VORs, and airports is consistent with those used on a sectional chart.

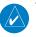

**NOTE:** After performing a navigation database update, verify all flight plan(s) (routes) are current. If there is an obsolete aviation point in a saved route, the route is locked and unusable. A new route with current navigation database points will need to be created.

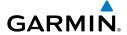

## DATABASE PURCHASE, INSTALLATION, AND UPDATES

Database purchases are available online (www.fly.garmin.com). However, once the databases are purchased online, the ability to download and install databases is available from the aera 660 via Wi-Fi.

## Purchasing/downloading/installing databases:

- 1) If necessary, from www.fly.garmin.com register the unit and purchase the desired databases.
- 2) Connect to a Wi-Fi network on the aera 660:
  - a) From the Main Menu, touch Tools > Setup > Wi-Fi > On.
  - **b)** Touch **Add Network**.
  - **c)** Touch the desired network to add.
  - **d)** If necessary, enter the password using the keypad and touch **Enter**.
- 3) From the Main Menu, touch Tools > Downloads.
- **4)** Touch the desired database to download and touch the **Download** button.
- **5)** Touch the desired database to install and touch the **Install** button.
- **6)** Touch **Restart** to restart the unit after installations.

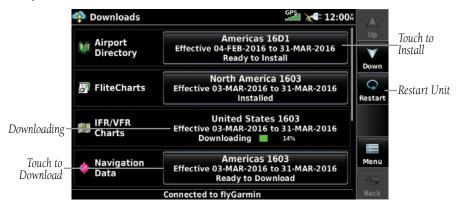

**Downloads Page** 

Some entries in the Downloads page, such as IFR and VFR charts, are categories that group together multiple downloads. Touching a category entry will show a secondary selector screen to select specific content to download. Selector screens display their contents organized as lists and as maps.

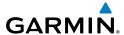

For the IFR and VFR Charts category, the selector screen will show a list of regions, such as states for US charts, territories for Canadian charts, et cetera. Touch a region name to select all charts covering that region; touch selected region names again to deselect them. Region name buttons in List view do not necessarily correlate with specific IFR or VFR charts; instead selecting a region name will select multiple charts on which that region appears. Touching the Map button will switch to map view.

The map view for categories of downloads shows a map of that category's regions, with a grid of chart coverage areas overlaid on it. Touch any of the coverage areas to select that chart for download. Touch a selected coverage area again to deselect it. Touch the Start Download button to start downloading the selected charts.

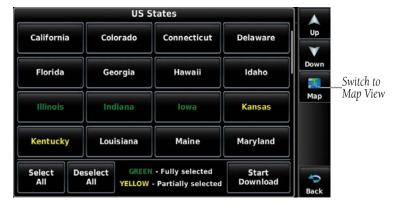

Region Download Selector - List View

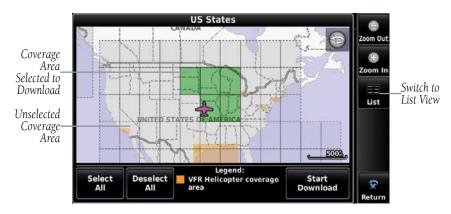

Region Download Selector - Map View

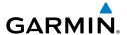

## **SOFTWARE UPDATES**

In addition to databases, the area 660 will automatically check for software updates when connected to the internet over Wi-Fi. The aera 660 can use Wi-Fi to update its system software, as well as any other software available from Garmin. When new software is available for download, a popup notification will appear. The aera 660 can also be configured to download software updates as soon as they're available.

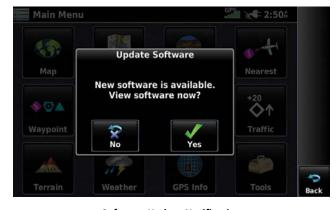

**Software Update Notification** 

## Viewing software available to download:

- 1) From the Main Menu, touch Tools > Downloads.
- 2) Touch Menu > Software Downloads.
- 3) Touch the desired software to download and touch the **Download** button.
- **4)** Touch the **Next** button to start software installation.

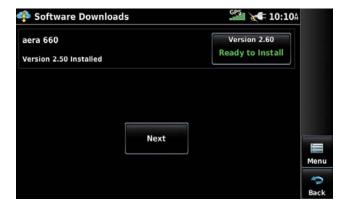

**Software Downloads Page** 

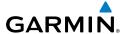

The aera 660 will automatically check for new software versions, and can be configured to download new software automatically as it becomes available. When the aera 660 does automatically download software, it will present a popup window with the option to install immediately.

## Enabling automatic downloads:

- From the **Main Menu**, touch **Tools** > **Downloads**.
- Touch Menu > Software Downloads > Menu. 2)
- 3) Touch **Yes**.

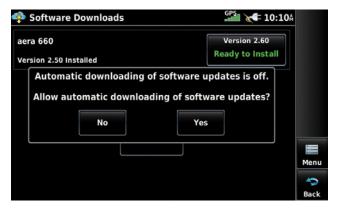

**Enabling Automatic Downloads** 

Appendices

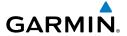

# APPENDIX D: INSTALLATION AND INTERFACING

## MOUNTING THE aera 660 IN THE AIRCRAFT

The aera 660 yoke mount comes fully assembled as shown below. The yoke mount is designed to fit the majority of conventional aircraft yokes and center column controls.

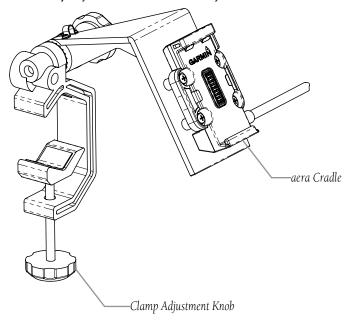

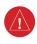

WARNING: It is the sole responsibility of the owner/operator of the aera 660 to place this mount and secure the unit so that it will not interfere with the aircraft's operating controls and safety devices, or cause damage or personal injury in the event of an accident or turbulence. Do no mount the aera 660 where the pilot or passengers are likely to impact it in an accident, collision, or turbulence. The mounting hardware provided by Garmin is not warranted against turbulence, collision damage, or related consequences.

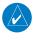

**NOTE:** After installation, verify flight controls are free and clear per the flight manual of the applicable aircraft and that the aera 660 yoke mount and wiring do not cause any interference with the flight controls.

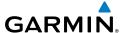

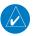

**NOTE:** Readjust the position of the aera 660 to provide the best view of the display screen as lighting conditions change.

## Attaching the yoke mount to the yoke shaft or control arm:

- 1) Open the clamp by turning the Clamp Adjustment Knob until it can be easily placed over the yoke shaft or control arm. Install the yoke mount as far from the panel as is practical.
- **2)** When in place, tighten the Clamp Adjustment Knob to secure the yoke mount to the yoke shaft or control arm.
- **3)** Loosen the Cradle Adjustment Knob, then orient the aera 660 as desired.
- 4) Tighten the Cradle Adjustment Knob to hold the aera 660 in place.
- **5)** Connect power/data cables.

## Attaching the aera 660 to the yoke mount:

- 1) Fit the bottom of the aera 660 into the cradle.
- 2) Tilt the aera 660 back until it snaps into place.

## Removing the aera 660 from the yoke mount:

- 1) Press the Release Button on the side of the mount to release the aera 660.
- 2) Lift out the aera 660.

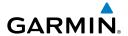

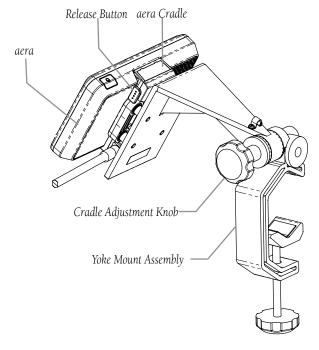

## Connecting the cables:

Make all applicable cable connections.

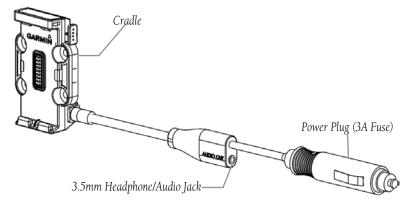

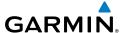

## Reconfiguring the yoke mount for center column yokes:

- Loosen and remove the Cradle Adjustment Knob, spacer, and rubber washer.
- Rotate the clamp assembly 90° so that the clamp opening faces away from 2)
- Secure the clamp assembly to the rest of the yoke mount using the Cradle 3) Adjustment Knob, spacer, and rubber washer. Adjust the clamp angle before fully tightening the Cradle Adjustment Knob.

## **Yoke Mount in Conventional Configuration**

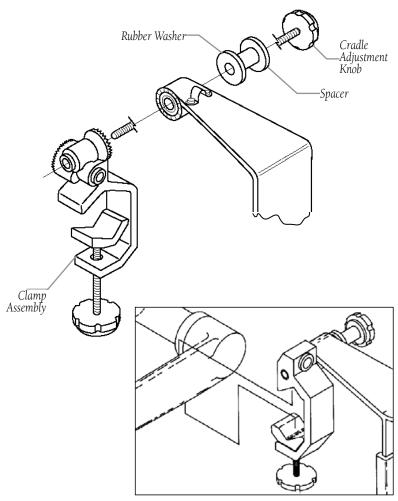

Yoke Mount in Forward-Facing Configuration

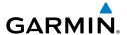

### Securing the cable on the top of the yoke mount:

- 1) Remove the screws securing the cable clamp.
- **2)** Orient the cable and secure the clamp with the screws.

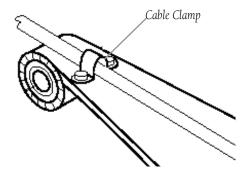

# Removing the yoke mount from the yoke shaft (or control arm):

- 1) Disconnect the cable connectors from the aircraft.
- **2)** Loosen the clamp by turning the Clamp Adjustment Knob until the clamp assembly can be easily removed from the yoke shaft or control arm.

### **CONNECTING TO A GARMIN VHF COMM RADIO**

The aera 660 can also output frequency data to a Garmin aviation radio. For additional information refer to the applicable installation manual. Currently the following models are supported:

SL30 NAV/COMM

GNC 255

SI 40 COMM

GTR 200

• GTR 225

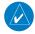

**NOTE:** For additional information refer to the SL30 NAV/COMM, SL40 COMM, GTR 225, GNC 255, or GTR 200 installation manual.

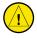

**CAUTION:** This interface does not have an FAA installation airworthiness approval. If any tuning or operational abnormalities are encountered with the SL30 nav/comm, SL40 comm, GTR 225, GNC 255, or GTR 200, disconnect the aera 660 from the applicable tuning interface.

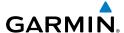

#### Outputting frequency data to a SL40, SL30, GTR 200, GTR 225, or GNC 255 nav/comm radio:

Connect the aera 660 to the applicable nav/comm radio using the Aviation Bare Wire Connector (optional accessory).

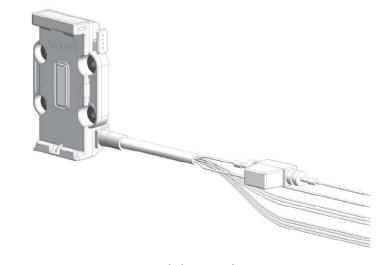

aera 660 Aviation Bare Wire Connector

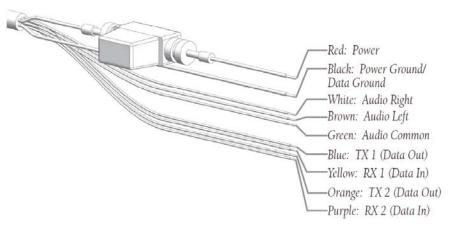

aera 660 Aviation Bare Wire Connections

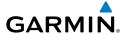

- 2) From the Main Menu, touch Tools > Setup > Interface.
- **3)** Touch the **Serial Data Format** Button. A vertical list is displayed.
- 4) Touch 'Aviation In/NMEA & VHF Out' or 'GTX TIS-A In/NMEA & VHF Out'. These comm modes send both NMEA data and VHF frequency information.

The following features are now available on the radio:

- Remote frequency lists for departure, enroute, and arrival airports.
- Nearest VOR frequencies (SL30 only).

The aera 660 can also directly tune a standby frequency.

# Selecting a standby comm frequency:

- 1) From the Main Menu, touch Waypoint > Freq Tab
- **2)** Touch the desired frequency from the list. The frequency is now tuned in standby.

#### **INFORMATION ABOUT USB DRIVERS**

When connecting the aera 660 to a USB port, the computer prompts you to locate the destination of the drivers for the device. Only install the drivers once. After the drivers are installed, your computer always detects your aera 660 when it is connected. USB driver updates can be found at www.garmin.com.

# **INTERFACING**

The following formats are supported for connection of external devices: NMEA 0180, 0182, 0183 (versions 1.5, 2.0, 2.3, 3.01), ASCII Text Output, and Garmin proprietary formats for connecting to a Mode S transponder for TIS-A data, and to a Garmin aviation NAV/COM radio.

The following are the Approved Sentences for NMEA 0183, version 3.01 output: GPRMC, GPGGA, GPGSA, GPGSV, GPGLL, GPBOD, GPRTE, and GPWPL. The following are the Proprietary Sentences for NMEA 0183, version 3.01 output: PGRME, PGRMZ, PGRMM, and PGRMH.

Garmin's proprietary communication protocol is available from the Web site (www. garmin.com).

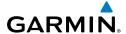

#### **GENERAL INTERFACE SETUP**

The Interface Setup controls the input/output format used when connecting the unit to external devices.

### Selecting an interface:

- 1) From the Main Menu, touch Tools > Setup > Interface.
- 2) Touch Serial Port 1 or Serial Port 2.
- **3)** Touch **Serial Data Format**. A vertical list is displayed.
- 4) Touch the desired data format ('Garmin Data Transfer', 'NMEA Out', 'Aviation In', 'Aviation In/NMEA & VHF Out', 'GTX TIS-A In', 'GTX TIS-A In/NMEA & VHF Out', or 'None'.

### Restoring interface defaults:

From the Main Menu, touch Tools > Setup > Interface > Menu > Restore Default.

#### SERIAL DATA FORMATS

- None: Provides no interfacing capabilities.
- **NMEA Out**: Transmits NMEA position, velocity, and navigation data.
- **Aviation In**: The proprietary format used for connection to a Garmin panel-mounted GPS receiver. This eliminates the need to enter the destination on both units.
- Aviation In/NMEA & VHF Out: Receives aviation data and transmits out both NMEA data, at 9600 baud, and VHF frequency tuning information to a Garmin Nav/Comm radio.
- **GTX TIS-A In**: Receives TIS-A data from a Garmin Mode S transponder or other compatible device.
- **GTX TIS-A In/NMEA & VHF Out**: Receives TIS data and transmits out both NMEA data, at 9600 baud, and VHF frequency tuning information to a Garmin Nav/Comm radio.
- **Garmin Data Transfer**: The proprietary format used to exchange data with a PC, weather/traffic device, or another Garmin aera 660.
- **Connext 57600 Baud**: Connext datalink source at 57600 baud. Used to receive ADS-B traffic and weather data if connected to a compatible receiver.

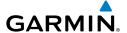

#### ADVANCED NMEA OUTPUT SETUP

If interfacing the aera 660 with another piece of equipment (such as an autopilot), the unit needs to be set to output NMEA data. If the NMEA output mode is set to 'Fast', the unit will output a minimum number of NMEA sentences at 1-second intervals. If the NMEA output is set to 'Normal', the unit will output a greater number NMFA sentences as 2-second intervals.

### **Setting NMEA output mode:**

- 1) From the **Main Menu**, touch **Tools** > **Setup** > **Interface**.
- 2) Touch **Serial Data Format**. A vertical list is displayed.
- 3) Touch 'NMEA Out'.
- Touch **NMEA Output Mode** to toggle between '**Normal**' or '**Fast**'.

#### NMEA Sentence Output:

- Normal Mode: GPRMB, GPRMC, GPGGA, GPGSA, GPGSV, GPGLL, GPBWC. GPVTG, GPXTE, GPBOD, GPRTE, GPWPL, GPAPB, PGRME, PGRMZ, PGRMM, and PGRMH.
- Fast Mode: GPRMB, GPRMC, PGRMZ, and PGRMH.

# **CONFIGURING AERA 660 FOR A GDL 39**

To receive weather and traffic information from the GDL 39, the GDL 39 must be connected to the aera using the 'GDL 39 Power/Data Cable to aera 660 Series (P/N 010-12373-02), using a Bluetooth connection, or through a bare wire installation (aera bare wire cable P/N 010-11756-01 to GDL 39 bare wire cable P/N 010-11686-40). The GDL 39 can only be connected to Serial Port 1 on the aera. The aera must also be configured correctly to receive traffic and weather information from the GDL 39 as described below.

# Configuring aera for a GDL 39:

- Connect the aera to the GDL 39 through the Power/Data Cable. 1)
- From the **Main Menu**, touch **Tools** > **Setup** > **Interface**. 2)
- 3) Touch the 'Serial Data Format' field. A vertical list is displayed.
- Touch 'Garmin Data Transfer'. Garmin Data Transfer is only available on 4) Serial Port 1

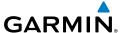

5) From the **Main Menu**, touch **Tools** > **Data Link** to view GDL 39 connection status.

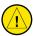

**CAUTION:** Never remove power from the aera or GDL 39 during a software update. Anytime the aera software is updated it may also contain firmware updates for products such as the GDL 39. The aera software will update first, after the unit reboots it will update the firmware of a connected GDL 39. You can view the GDL 39 update progress on the Data Link Information Page.

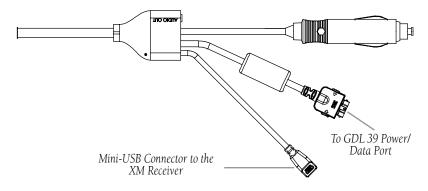

GDL 39 Power/Data Cable to aera

| Connection               | aera Bare Wire Color | GDL 39 Bare Wire Color |
|--------------------------|----------------------|------------------------|
| TX1 (Data Out) from aera | TX1 Blue Wire        | White/Green Wire       |
| RX1 (Data In) into aera  | RX1 Yellow Wire      | Green Wire             |

aera Aviation Bare Wire Connections to GDL 39

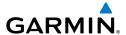

### **CONFIGURING AERA 660 FOR A GDL 51/52**

To receive weather and traffic information from the GDL 51/52, the GDL 51/52 must be connected to the aera using the GDL 51/52 Power/Data Cable to Aera 660 Series (P/N 010-12373-02), using a Bluetooth connection, or through a bare wire installation (aera bare wire cable P/N 010-12373-01 or bare wire cable P/N 010-11686-40). The GDL 51/52 can be connected to Serial Port 1 or Serial Port 2 on the aera as long as the respective port is configured appropriately. The aera must also be configured correctly to receive traffic and weather information from the GDL 51/52 as described below.

# Configuring aera for a GDL 51/52:

- Connect the aera to the GDL 51/52 through the Power/Data Cable.
- From the **Main Menu**, touch **Tools** > **Setup** > **Interface**. 2)
- Touch Serial Port 1 or Serial Port 2. 3)
- 4) Touch the 'Serial Data Format' field. A vertical list is displayed.
- 5) Touch 'Connext 57600 Baud'.
- 6) From the **Main Menu**, touch **Tools** > **Data Link** to view GDL 51/52 connection status.

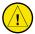

**CAUTION:** Never remove power from the aera or GDL 51/52 during a software update. Anytime the aera software is updated it may also contain firmware updates for products such as the GDL 51/52. The aera software will update first, after the unit reboots it will update the firmware of a connected GDL 51/52. You can view the GDL 51/52 update progress on the Data Link Information Page.

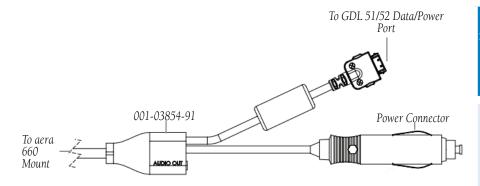

GDL 51/52 Power/Data Cable to aera

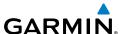

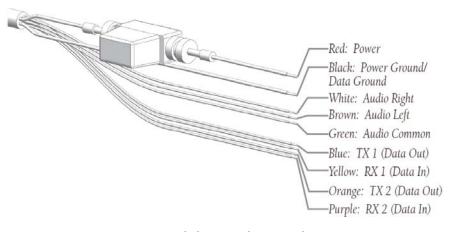

aera 660 Aviation Bare Wire Connections

| Connection               | aera Bare Wire Color | GDL 51/52 Bare Wire<br>Color |
|--------------------------|----------------------|------------------------------|
| TX1 (Data Out) from aera | TX1 Blue Wire        | White/Green Wire             |
| RX1 (Data In) into aera  | RX1 Yellow Wire      | Green Wire                   |
| TX2 (Data Out) from aera | TX2 Orange Wire      | White/Orange Wire            |
| RX2 (Data In) into aera  | RX2 Purple Wire      | Orange Wire                  |

aera Aviation Bare Wire Connections to GDL 51/52

### PAIRING A GDL OR GTX DEVICE VIA BLUETOOTH

#### Pairing a GDL or GTX via Bluetooth:

- From the **Main Menu**, touch **Tools** > **Setup** > **Bluetooth**.
- Touch Bluetooth **On/Off** to turn on the Bluetooth. 2)
- Touch **Not Connected** next to the device name. A Bluetooth Passkey 3) window will open.
- 4) Touch OK.
- **5)** Touch **Connected** to disconnect.

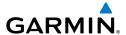

The Bluetooth Setup Menu provides several options for connecting to Bluetooth devices. **Manage Paired Devices** can enable Automatic Reconnect and remove connections on a per-device basis.

# PAIRING THE GDL 51/52 TO AN AUDIO DEVICE

The GDL 51/52 can also be paired using its internal Bluetooth connection to play audio.

#### Pairing the GDL 51/52 to an audio device:

- 1) From the Main Menu, touch Tools > Data Link.
- 2) Touch Menu > Manage Connext Bluetooth.
- **3)** Touch **Menu**.
  - **a)** To add a device, touch **Add Audio Devices** > **Pair Device**.
  - **b)** To remove a device, touch **Remove Paired Devices** and touch the red X to select the desired device.

# **USING AN EXTERNAL GPS ANTENNA (OPTIONAL)**

The optional GA25 external antenna can be used. Connect the antenna to the connector located on the left side of the unit.

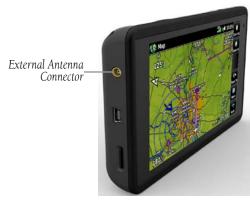

**External Antenna Connector** 

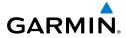

Blank Page

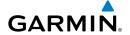

# APPENDIX E: BATTERY AND CARE INFORMATION

### **BATTERY INFORMATION**

The aera 660 contains a user-replaceable, lithium-ion battery. To maximize the lifetime of the battery, do not leave the aera 660 in direct sunlight, and avoid prolonged exposure to excessive heat.

The battery icon in the top right of the screen indicates the status of the aera 660 battery. To increase the accuracy of the battery gauge, fully discharge the battery and fully charge it. Do not unplug the aera 660 until it is fully charged.

#### MAXIMIZING THE BATTERY LIFE

- Turn down the backlight (refer to the 'System Settings' chapter of this section).
- Do not leave the unit in direct sunlight, in a cool (not freezing) place. When storing the unit, store within the following temperature ranges: safe storage -15° to 55° C, or long term storage 0° to 25° C.
- Do not operate the unit outside of the following temperature range: -15° to 55°
   C.
- Avoid prolonged exposure to excessive heat.

# **REPLACING THE BATTERY IN THE AERA 660**

To replace the battery, use a Garmin lithium-ion battery 010-11654-03. Purchase a replacement battery at http://buy.garmin.com. Contact the local waste disposal department for information about properly disposing of the battery.

# **CHANGING THE FUSE**

If the unit does not charge, the fuse may need to be replaced.

- 1) Unscrew the round end piece, and remove it.
- **2)** Remove the fuse (glass and silver cylinder), and replace with a 3A fast-blow fuse.
- **3)** Ensure that the silver tip is placed in the end piece. Screw on the end piece.

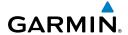

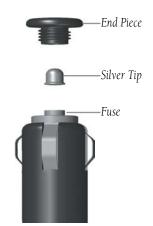

#### **CLEANING THE CASING**

The aera 660 is constructed of high-quality materials and does not require user maintenance other than cleaning. Clean the outer casing (not the touchscreen) using a cloth dampened with a mild detergent solution, and then wipe dry. Avoid chemical cleaners and solvents that can damage plastic components.

#### **CLEANING THE TOUCHSCREEN**

The aera 660 display uses a lens coated with a special coating that is very sensitive to abrasive cleaners. AVOID CHEMICAL CLEANERS AND SOLVENTS THAT WILL HARM THE SPECIAL COATING. It is very important when cleaning the touchscreen to use a clean, lint-free cloth (lightly dampened with water, if necessary).

#### PROTECTING THE UNIT

- Do not store the aera 660 where prolonged exposure to extreme temperature can occur.
- Though a PDA stylus can be used to operate the touchscreen, never attempt this while operating an aircraft. Never use a hard or sharp object to operate the touchscreen.

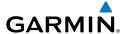

# **AVOIDING THEFT**

- Remove the unit from sight when not in use.
- Do not keep the unit in the glove compartment.
- Register the product at http://my.garmin.com.

Blank Page

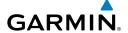

# APPENDIX F: GENERAL TIS-A INFORMATION

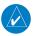

**NOTE:** Aircraft without an operational transponder are invisible to TIS-A.

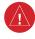

**WARNING:** Do not rely solely upon the display of traffic information for collision avoidance maneuvering. The traffic display does not provide collision avoidance resolution advisories and does not, under any circumstances or conditions, relieve the pilot's responsibility to see and avoid other aircraft.

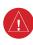

**WARNING:** Do not rely solely upon the display of traffic information to accurately depict all of the traffic within range of the aircraft. Due to lack of equipment, poor signal reception, and/or inaccurate information from aircraft or ground stations, traffic may be present that is not represented on the display.

The Traffic Information Service (TIS-A) provides traffic advisory information to non-TAS/TCAS-equipped aircraft. TIS-A is a ground-based service providing the relative locations of all ATCRBS (Air Traffic Control Radar Beacon System) Mode-A and Mode-C transponder equipped aircraft within a specified service volume. The TIS-A ground sensor uses real-time track reports to generate traffic notification. The aera 660 displays TIS-A traffic information on the Navigation Map. Surveillance data includes all transponder-equipped aircraft within the coverage volume. The aera 660 displays up to eight traffic targets within a 7.5-nm radius, from 3,000 feet below, to 3,500 feet above the requesting aircraft.

### TIS-A VS. TAS/TCAS

The main difference between the Traffic Information System (TIS-A) and Traffic Advisory (TAS) or Traffic Collision Avoidance Systems (TCAS) is the source of surveillance data. TAS/TCAS uses an airborne interrogator with a half-second update rate, while TIS-A utilizes the terminal Mode-S ground interrogator and accompanying data link to provide a five-second update rate. TIS-A and TAS/TCAS have similar ranges.

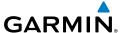

#### **TIS-A LIMITATIONS**

TIS-A relies on surveillance of the Mode-S radar system, which is a "secondary surveillance" radar system similar to that used by ATCRBS. Many limitations are inherent in secondary radar surveillance. Information provided by TIS-A is neither better nor more accurate than the information used by ATC. TIS-A is intended only to assist in visual acquisition of other aircraft in visual meteorological conditions (VMC). While TIS-A is a useful aid for visual traffic avoidance, system limitations must be considered to ensure proper use. No recommended avoidance maneuvers are given, nor authorized, as a direct result of a TIS-A intruder display or TIS-A advisory.

- TIS-A operation may be intermittent during turns or other maneuvering.
- TIS-A is dependent on two-way, line-of-sight communications between the aircraft and the Mode-S radar antenna. Whenever the structure of the aircraft comes between the transponder antenna and the ground-based radar antenna, the signal may be temporarily interrupted.

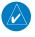

NOTE: Refer to the TIS-A Limitations section of the Aeronautical Information Manual (AIM) for a more comprehensive explanation of limitations and anomalies associated with TIS-A.

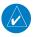

**NOTE:** TIS-A is unavailable at low altitudes in many areas of the United States. This is often the case in mountainous regions.

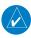

**NOTE:** Garmin is not responsible for Mode S geographical coverage. Operation of the ground stations is the responsibility of the FAA. Refer to the AIM for a Terminal Mode S radar site map.

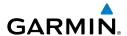

TIS-A information is collected during a single radar sweep. Collected information is then sent through the Mode S uplink on the next radar sweep. Because of this, the surveillance information is approximately five seconds old. TIS-A ground station tracking software uses prediction algorithms to compensate for this delay. These algorithms use track history data to calculate expected intruder positions consistent with the time of display. Occasionally, aircraft maneuvering may cause variations in this calculation and create slight errors on the Navigation Map which affect relative bearing information and the target track vector and may delay display of the intruder information. However, intruder distance and altitude typically remain relatively accurate and may be used to assist in spotting traffic. The following errors are common examples:

- When the client or intruder aircraft maneuvers excessively or abruptly, the tracking algorithm may report incorrect horizontal position until the maneuvering aircraft stabilizes.
- When a rapidly closing intruder is on a course that intercepts the client aircraft course at a shallow angle (either overtaking or head-on) and either aircraft abruptly changes course within 0.25 nm, TIS-A may display the intruder aircraft on the incorrect side of the client aircraft.

These are rare occurrences and are typically resolved within a few radar sweeps once the client/intruder aircraft course stabilizes.

Pilots using TIS-A can provide valuable assistance in the correction of malfunctions by reporting observations of undesirable performance. Reports should identify the time of observation, location, type and identity of the aircraft, and describe the condition observed. Reports should also include the type of transponder and transponder software version. Since TIS-A performance is monitored by maintenance personnel, not ATC, malfunctions should be reported in the following ways:

- By telephone to the nearest Flight Service Station (FSS) facility
- By FAA Form 8000-7, Safety Improvement Report (postage-paid card can be obtained at FAA FSSs, General Aviation District Offices, Flight Standards District Offices, and General Aviation Fixed Base Operators)

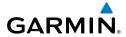

Blank Page

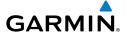

# APPENDIX G: UTILITIES

# **FLIGHT LOG**

The Flight Log shows a list of any recorded flights, including date, route of flight, and flight time. The aera 660 saves up to 50 recorded flights. Entries on this list are automatically created for each flight.

Recording begins when your speed exceeds 30 knots and you gain 250 feet of altitude. If you land and groundspeed drops below 30 knots, the flight entry is saved and a new entry is recorded when you depart the airport. A touch-and-go or brief stop of less than 10 minutes appends to the current flight record, rather than starting a new entry.

#### VIEWING THE FLIGHT LOG

Select any listed entry in the log to view additional information, including a map displaying the actual path flown.

#### Viewing details for a flight:

- From the **Main Menu**, touch **Tools** > **Flight Log**. 1)
- Touch the desired flight log. Route, date, hours, distance, and the flight 2) path are displayed.

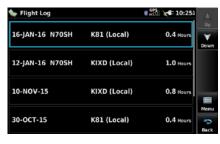

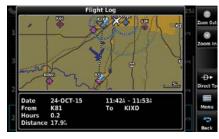

Flight Log

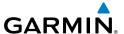

#### **DELETING FLIGHT RECORDS**

You can delete the highlighted flight record or delete all flight records from the Flight Log.

#### **Deleting flight records:**

- From the **Main Menu**, touch **Tools** > **Flight Log**. 1)
- 2) Touch the desired flight log (if applicable).
- 3) Touch Menu > Delete Flight > Yes.

#### TRACK LOG

The aera 660 draws an electronic breadcrumb trail or "track log" on the Navigation Map. The track log contains points along its path, including time, and location for each point.

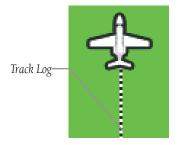

Track Log (Navigation Map)

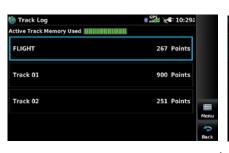

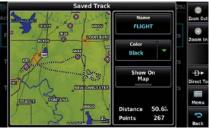

Track Log

The track log starts recording as soon as the aera 660 gets a location fix. For the best results, clear the track log before each flight.

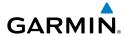

The percentage of memory used by the current track log appears at the top of the Track Log Window. After the track log is cleared, it shows zero percent. When the screen reaches 100%, the most recent track points start to overwrite the least recent track points (if 'Wrap' is selected in the Record Mode Field). To avoid losing track points, save the track log when it approaches the 99% mark.

The Save feature allows storage of up to 15 track logs.

# Showing/hiding the track log on the Navigation Map:

- 1) From the Main Menu, touch Map > Menu > Set Up Map.
- **2)** Touch the Dedicated Page Icon and touch the **Line** Group.
- **3)** Touch **Track Log** button and touch **Show** or **Hide**.

#### **Changing track log settings:**

- 1) From the Main Menu, touch Map > Menu > Set Up Map.
- **2)** Touch the Dedicated Page Icon and touch the **Line** Group.
- 3) Touch the **Track Log Record Mode** button and touch **Off**, **Fill**, or **Wrap**.
- Touch the Track Log Interval button and touch Auto, Distance, or Time.
- 5) Touch the **Track Log Color** button and touch the desired color from the list.

Track Log settings are also available from the Track Log Option Menu

- Track Log—Select '**Show**' or '**Hide**' to display/remove the track log on the map.
- Track Record Mode—'Off' disables track log recording. 'Fill' records a track log until the track log is full (100%). 'Wrap' records over the oldest tracks when the track log reaches 100%.
- Track Interval—'Distance' records track points after a specified distance has been traveled. 'Time' creates track points after a specified time has elapsed. 'Automatic' saves points that occur after changes in navigation.
- Track Color—Select a color for the track when it appears on the map.

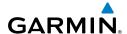

# Clearing the track log:

- From the **Main Menu**, touch **Tools** > **Track Log**.
- Touch the desired track log (if applicable). 2)
- 3) Touch **Menu**.
- Touch Clear Active Track or Delete All Saved Tracks. 4)
- **5)** Touch **Yes**.

#### Saving a track log:

- From the Main Menu, touch Tools > Track Log > Menu > Save 1) Active Track.
- Touch the Save button and touch 'Entire Active Track', 'Past 24 Hours', 'Past 7 Days', 'Selected Flight', or 'Specific Dates'.
- Enter the Selected Flight or Specified Dates (if applicable) and touch **OK**. 3)

### **Editing a track log:**

- From the **Main Menu**, touch **Tools** > **Track Log**. 1)
- 2) Touch the desired track log.
- 3) Touch desired field to edit (**Track Name**, **Show On Map**, or **Color**).

### TRACK VECTOR

The aera 660 draws an electronic "Track Vector" on the Navigation Map. The Track Vector can be set to time or distance.

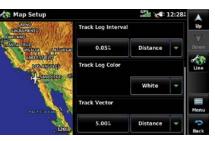

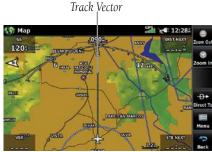

Track Vector Setup

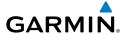

# Changing the track vector settings on the Navigation Map:

- 1) From the Main Menu, touch Map > Menu > Set Up Map.
- **2)** Touch the Dedicated Page Icon and touch the '**Line**' Group.
- 3) Touch the **Track Vector** button and touch **Off**, **Distance**, or **Time**.
- **4)** If **Distance** is selected, use the keypad to enter the desired distance and touch **Enter**.
- 5) If **Time** is selected, use the + / buttons to select the desired time.

# **E6B CALCULATOR**

The E6B Calculator calculates Density Altitude, True Airspeed, Tail Wind, Wind From, and Wind Speed, based on information entered.

# Accessing the E6B calculator:

From the **Main Menu**, touch **Tools** > **E6B**.

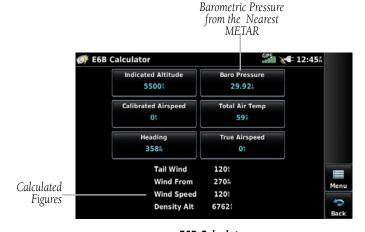

**E6B Calculator** 

- **Indicated Altitude**—required entry for density altitude/true airspeed calculation. Enter the aircraft's altimeter reading.
- **Baro Pressure**—enter the current barometric pressure.
- **Calibrated Airspeed** required entry for density altitude/true airspeed calculation. Enter the aircraft's airspeed indicator value.

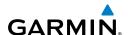

- **Total Air Temp** required entry for density altitude/true airspeed calculation. Total Air Temperature (TAT) is the temperature of the air including the heating effect caused by speed. The temperature reading on a standard outside air temperature gauge found on most piston aircraft is TAT.
- **Heading** required entry for winds aloft calculation. Use heading from the aircraft's heading indicator or directional gyro.
- **True Airspeed** (calculated or user-entered figure) determined from entry of calibrated airspeed, barometric pressure, and total air temperature. This can also be entered directly for winds aloft calculations.
- **Tail Wind** (calculated figure) determined from entry of heading and true airspeed.
- **Wind From**—(calculated figure) determined from entry of heading and true airspeed.
- Wind Speed—(calculated figure) determined from entry of heading and true airspeed.
- **Density Altitude** (calculated figure) determined from entry of indicated altitude, barometric pressure and total air temperature.

#### Calculating true airspeed and density altitude:

- From the **Main Menu**, touch **Tools** > **E6B**, enter the altitude shown on 1) the altimeter into the 'Indicated Altitude' field.
- Repeat for 'Calibrated Airspeed', 'Baro Pressure', and 'Total Air 2) Temperature' fields. (For Calibrated Airspeed, use the speed shown on the airspeed indicator. Use the current altimeter setting for Baro Pressure. Total Air Temperature is the temperature of the outside air including the heating effect caused by speed. For most aircraft, this is the temperature reading on a standard outside air temperature gauge.) The calculated figures for True Airspeed and Density Altitude are shown in the designated fields.

# **Calculating winds aloft:**

- From the **Main Menu**, touch **Tools** > **E6B**, calculate or enter the true 1) airspeed into the 'True Airspeed' field.
- 2) Enter the aircraft heading shown on the directional gyro or compass into the 'Heading' field. Tail Wind, Wind From, and Wind Speed are calculated.

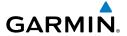

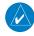

**NOTE:** If True North is selected as the heading reference, a heading referenced to True North must be used to calculate winds accurately.

### **Restoring E6B calculator defaults:**

From the **Main Menu**, touch **Tools** > **E6B** > **Menu** > **Restore Default**.

### **AIRCRAFT PROFILE**

The Aircraft Profile allows the pilot to select cruising speed, maximum speed, fuel flow, and map symbol. These values will be saved in the aera 660 unit even while powered off. The unit can save up to 10 aircraft profiles.

The maximum speed is used to define the range for airspeed on the 3D Vision Page and is automatically updated if you exceed this figure.

# Accessing the aircraft profile:

From the Main Menu, touch Tools > Profile

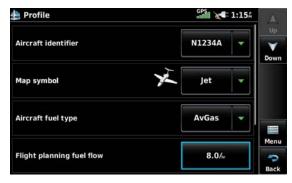

Aircraft Profile

#### **Entering an aircraft profile:**

- 1) From the Main Menu, touch Tools > Profile
- **2)** Touch the Aircraft Name Button to access a vertical list of saved profiles.
- 3) Touch the Map Symbol button and touch the desired symbol from the list.
- **4)** Touch the **Aircraft Fuel Type** button and touch the desired fuel type from the list.
- 5) Touch the **Flight Planning Fuel Flow** button and enter the fuel flow using the keypad. Touch **Enter**.

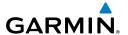

- Touch the Flight Planning Cruise Speed button and enter the cruise 6) speed using the keypad. Touch **Enter**.
- 7) Touch the Maximum Aircraft Speed button and enter the max speed using the keypad. Touch **Enter**.

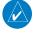

**NOTE:** The identifier is optional, and aircraft parameters can be changed without specifying an identifier. However, in order to add additional aircraft profiles, an identifier for the default aircraft must be specified first.

# Renaming a saved aircraft profile:

- From the **Main Menu**, touch **Tools** > **Profile**.
- 2) Touch the Aircraft Name Button to access a vertical list of saved profiles.
- Touch the desired profile from the list. 3)
- 4) Touch **Menu** > **Rename**.
- Enter the new Aircraft Name using the keypad, and touch **OK**. 5)

# Deleting a saved aircraft profile:

- 1) From the **Main Menu**, touch **Tools** > **Profile**.
- Touch the Aircraft Name Button to access a vertical list of saved profiles. 2)
- 3) Touch the desired profile from the list.
- 4) Touch **Menu** > **Delete**.
- 5) Touch **Yes**.

#### **WEIGHT & BALANCE**

Weight & Balance may be used during pre-flight preparations to verify the weight and balance conditions of the aircraft. By entering the weight and arm values, the aera 660 can calculate the total weight, moment, and center of gravity (CG).

Before entering the various figures, the empty weight of the airplane and the arm (or "station") for each weight should be determined. These figures should be determined using the pilot's operating handbook for the airplane, which also notes the weight limitations and fore/aft CG limits. Compare those figures to the values calculated by the aera 660.

Fuel units specified in an Aircraft Profile will carry over to the Weight & Balance page. Once the Weight & Balance page is set to use the same fuel units as in the current Aircraft Profile, the Weight & Balance page will inherit the setting from the Profile.

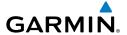

# To perform weight and balance calculations:

- 1) From the Main Menu, touch Tools > Weight & Balance
- 2) Touch the fields to enter the desired weights and arms (or "stations"). The calculated moment, weight, and CG figures appear at the bottom of the screen. Keep in mind that the "Aircraft" (empty weight/arm) figures must be entered as a reference to calculate a valid moment, weight, and CG.
- **3)** To empty the aircraft, touch **Menu** > **Empty Aircraft**.

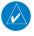

**NOTE:** This information is only for flight planning purposes. Consult the aircraft's pilot operating handbook for the official weight and balance data.

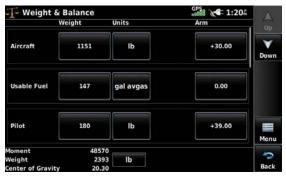

Weight & Balance

# **PROXIMITY WAYPOINTS**

The Proximity Waypoints allows the pilot to define an alarm circle around a waypoint location.

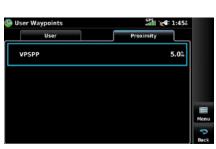

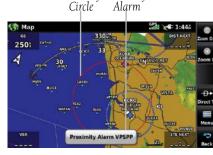

Proximity Proximity

**Proximity Waypoints** 

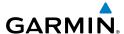

#### **Defining proximity waypoints:**

- From the **Main Menu**, touch **Tools** > **User Waypoint** > **Proximity** Tab > Menu > New Proximity Waypoint.
- Touch **Use Identifier** or **Use Map**. 2)
- Enter the desired identifier or pan the map. 3)
- 4) Touch the newly created Proximity Waypoint and touch **Edit Radius**.
- Enter the desired radius using the keypad and touch **Enter**. 5)

# Setting up and customizing proximity waypoints for the navigation map:

From the Main Menu, touch Tools > User Waypoint > Proximity Tab > Menu > Enable/Disable Proximity Alarms.

Or:

- From the Main Menu, touch Map > Menu > Set Up Map. 1)
- Touch the Dedicated Page Icon and touch the **Point** Group. 2)
- Touch the **Proximity Circle** button and touch the desired settings ('**Off**', 3) 'Auto', or Range Settings).

#### **Deleting proximity waypoints:**

- From the **Main Menu**, touch **Tools** > **User Waypoint** > **Proximity** Tab.
  - **a)** Touch the desired proximity waypoint.
  - b) Touch Delete Proximity Waypoint.

Or:

- a) Touch Menu.
- b) Touch Delete All.
- 2) Touch Yes.

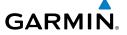

# APPENDIX H: DISPLAY SYMBOLS

# **VFR SYMBOLS**

| Item                       | Symbol      |
|----------------------------|-------------|
| Unknown                    |             |
| Non-towered, Non-serviced  | •           |
| Towered, Non-serviced      | •           |
| Non-towered, Serviced      | <b>\$</b>   |
| Towered, Serviced          | <b>\Phi</b> |
| Soft Surface, Non-serviced | 0           |
| Soft Surface, Serviced     | <b>\$</b>   |
| Soft Surface, Private      | <b>®</b>    |
| Paved, Private             | 0           |
| Seaplane Base              | 0           |
| Heliport                   | (1)         |

| Item                                            | Symbol  |
|-------------------------------------------------|---------|
| Civilian, Non-serviced                          | •       |
| Military, Non-serviced                          | 0       |
| Civilian, Serviced                              | <b></b> |
| Military, Serviced                              | <b></b> |
| Civilian, Soft/Unknown<br>Surface, Non-serviced | •       |
| Civilian, Soft/Unknown<br>Surface, Serviced     | <b></b> |

#### **Atlantic Database Airports**

**Americas/Pacific Database Airports** 

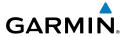

| Item                                  | Symbol   |
|---------------------------------------|----------|
| Intersection                          | ۵        |
| Visual Reporting Point                | •        |
| LOM (compass locator at outer marker) | •        |
| NDB (non-directional radio beacon)    | •        |
| VOR                                   | •        |
| VOR/DME                               | •        |
| ILS/DME or DME only                   | •        |
| VORTAC                                | <b>⊗</b> |
| TACAN                                 | ₩        |

| Item               | Symbol |
|--------------------|--------|
| Interstate Highway |        |
| US Highway         |        |
| State Highway      | 0      |
| National Highway   |        |
| Small City         | •      |
| Medium City        | •      |
| Large City         | •      |

Miscellaneous

#### **Navaids**

# **IFR SYMBOLS**

| Item                                       | Symbol      |
|--------------------------------------------|-------------|
| VFR, Soft/unknown Surface,<br>Non-serviced | •           |
| VFR, Soft/unknown Surface,<br>Serviced     | <b>\Phi</b> |

**Atlantic Database Airports** 

| Item           | Symbol |
|----------------|--------|
| Low-Altitude   | V103   |
| High- Altitude | J146   |

**Airways** 

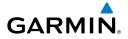

| Item                                | Symbol             |
|-------------------------------------|--------------------|
| Unknown                             |                    |
| VFR Airport, Non-serviced           |                    |
| IFR Airport, Non-serviced           |                    |
| VFR Airport, Serviced               | <b>\rightarrow</b> |
| IFR Airport, Serviced               | <b></b>            |
| VFR, Soft Surface, Non-<br>serviced | 0                  |
| VFR, Soft Surface, Serviced         | •                  |
| VFR, Soft Surface, Private          | æ                  |
| VFR, Paved, Private                 | <b>©</b>           |
| VFR Seaplane Base                   | <b>(a)</b>         |
| VFR Heliport                        | <b>(1)</b>         |

| Item                                  | Symbol         |
|---------------------------------------|----------------|
| Intersection                          | <b>A</b>       |
| LOM (compass locator at outer marker) | < <p>≪&gt;</p> |
| NDB (non-directional radio beacon)    |                |
| VOR                                   | 0              |
| VOR/DME                               | ☺              |
| ILS/DME or DME Only                   | ⊡              |
| VORTAC                                | ♥              |
| TACAN                                 | ♡              |

Navaids

# Americas/Pacific Database Airports

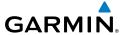

# **AIRSPACE SYMBOLS**

| Item                                          | Symbol          |
|-----------------------------------------------|-----------------|
| Class B, Class E,<br>CTA                      |                 |
| Class A, Class C,<br>TMA                      |                 |
| Class D                                       |                 |
| Mode C Veil                                   |                 |
| TRSA                                          |                 |
| MOA                                           | <u> </u>        |
| Danger, Alert, or<br>Training Area            |                 |
| Restricted,<br>Prohibited, or<br>Warning Area | mmmmmm          |
| Radar Area                                    |                 |
| ATZ, TIZ                                      |                 |
| MATZ                                          |                 |
| ADIZ                                          |                 |
| Misc/Unknown                                  | 000000000000000 |

| Item                                          | Symbol |
|-----------------------------------------------|--------|
| Class B, Class E,<br>CTA                      |        |
| Class A, Class C,<br>TMA, TRSA                |        |
| Class D                                       |        |
| МОА                                           |        |
| Danger, Alert, or<br>Training Area            |        |
| Restricted,<br>Prohibited, or<br>Warning Area |        |
| Radar Area                                    |        |
| ATZ, TIZ                                      |        |
| Misc/Unknown                                  |        |

IFR Americas/Pacific Database

VFR Americas/Pacific Database

| Item                                          | Symbol                                  |
|-----------------------------------------------|-----------------------------------------|
| Danger or Alert<br>Area                       | լոոոոոոոո                               |
| Restricted,<br>Prohibited, or<br>Warning Area | шиниши                                  |
| Training Area                                 | *************************************** |

| Item          | Symbol     |
|---------------|------------|
| Training Area | ********** |

**IFR Atlantic Database Exceptions** 

**VFR Atlantic Database Exceptions** 

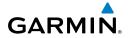

Blank Page

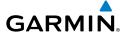

# APPENDIX I: MAP DATUM AND LOCATION **FORMATS**

#### MAP DATUMS

A datum is a mathematical model of the Earth that approximates the shape of the Earth and enables calculations to be carried out in a consistent and accurate manner. The datum is physically represented by a framework of ground monuments (such as trig. stations) whose locations have been accurately measured and calculated on this reference surface. Lines of latitude and longitude on a chart are referenced to a specific map datum. Every chart has a map datum reference and the aera 660 can be set to match most of those commonly used.

#### **LOCATION FORMATS**

Your current location can be viewed on the GPS in the form of coordinates. Since different charts use different location formats, Garmin GPS units allow you to choose the correct coordinate system for the type of chart you are using. The most common format is latitude and longitude, which is used by all Garmin units. You can change the location format to use with other coordinate systems. Several other grids, including a user-definable grid (for the advanced user), are available.

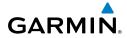

Blank Page

Appendices

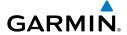

# APPENDIX J: GLOSSARY

ADIZ Air Defense Identification Zone

capabilities.

ADS-B Automatic Dependant Surveillance -Broadcast

ADS-B In Ability to receive ADS-B information from other aircraft and

Ground Based Transceivers (GBTs)

ADS-B Out Ability to transmit ADS-B data on 1090 ES or 978 MHz

ADS-B An aircraft that has both ADS-B In and ADS-B Out

Participating

Aircraft

ADS-R Automatic Dependent Surveillance-Rebroadcast

AGL Above Ground Level

AIRMET Airman's Meteorological Information
ARTCC Air Route Traffic Control Center

ASOS Automated Surface Observing System

ATC Air Traffic Control

ATIS Automatic Terminal Information Service
AWOS Automated Weather Observing System

Bearing The compass direction from the present position to a

destination waypoint.

°C degrees Celsius

Calibrated Indicated airspeed corrected for installation and instrument

Airspeed errors.

cm centimeter

COM communication radio

Course The line between two points to be followed by the aircraft.

Course to Steer The recommended direction to steer in order to reduce

course error or stay on course. Provides the most efficient heading to get back to the desired course and proceed along

the flight plan.

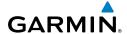

The distance the aircraft is off a desired course in either Crosstrack Frror

direction, left or right.

decibels 'Z' (radar return) dBZ

dea degree

Desired Track The desired course between the active "from" and "to"

waypoints.

DIS distance

The 'great circle' distance from the present position to a Distance

destination waypoint.

Distance Measuring Equipment **DMF** 

DTK **Desired Track** 

**Enroute Safe** The recommended minimum altitude within ten miles left or Altitude

right of the desired course on an active flight plan or direct-

to.

**ESA** Enroute Safe Altitude

Estimated Time of The estimated time at which the aircraft should reach the Arrival

destination waypoint, based upon current speed and track.

**Estimated Time** The estimated time it takes to reach the destination waypoint **Enroute** 

from the present position, based upon current ground speed.

Estimated Time of Arrival ETA

**ETE Estimated Time Enroute** 

٥F degrees Fahrenheit

Federal Aviation Administration FAA

**FAF** Final Approach Fix

**FCC** Federal Communication Commission FIS-B Flight Information Service-Broadcast

fpm feet per minute **FSS** Flight Service Station

foot/feet ft

gallon(s) gal

Glide Ratio, G/R The estimated distance an aircraft will move forward for any

given amount of lost altitude.

gallons per hour gph

GPS Global Positioning System

Grid MORA Grid Minimum Off-Route Altitude; one degree latitude by

> one degree longitude in size and clears the highest elevation reference point in the grid by 1000 feet for all areas of the

grid

Ground-Based Provides ADS-R, TIS-B and FIS-B broadcasts to ADS-B

participating aircraft. Transceiver

Groundspeed The velocity that the aircraft is travelling relative to a ground

position.

Ground Track see Track

GS Ground speed

Heading The direction an aircraft is pointed, based upon indications

from a magnetic compass or a properly set directional gyro.

Hg mercury

hPa hectopascal

hr hour

HSI Horizontal Situation Indicator

Н7 Hertz

Initial Approach Fix IAF

IAT Indicated Air Temperature

ICA0 International Civil Aviation Organization

**IFR** Instrument Flight Rules

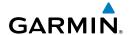

ILS Instrument Landing System

**IMC** Instrument Meteorological Conditions

in inch

Indicated Information provided by properly calibrated and set

instrumentation on the aircraft panel.

inches of mercury in HG

kilogram kg

kilohertz kH7

kilometer km

kt knot

latitude LAT

lb pound

The portion of a flight plan between two waypoints. Leg

LOC localizer LON longitude

meter m

MAP Missed Approach Point

**METAR** Meteorological Aviation Routine

MHz megahertz

Uses Grid MORAs to determine a safe altitude within ten Minimum Safe

miles of the aircraft present position. Altitude

Military Operations Area MOA

Minimum Safe Altitude **MSA** 

MSL Mean Sea Level

**NAVigation AID** NAVAID

Non-directional Beacon NDB

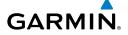

**NFXRAD** Next Generation Radar

nautical mile(s) nm

**OAT Outside Air Temperature** OBS **Omni Bearing Selector** 

psi pounds per square inch

QTY quantity

revolutions per minute rpm

SBAS Satellite-Based Augmentation System

SD Secure Digital second(s) sec

SIGMET Significant Meteorological Information

TΑ Traffic Advisory

Tactical Air Navigation System TACAN TAF Terminal Aerodrome Forecast

TAS True Airspeed

TCAS Traffic Collision Avoidance System

TFR Temporary Flight Restriction Traffic Information Service TIS-A

Traffic Information Service-Broadcast TIS-B

Track Direction of aircraft movement relative to a ground position;

also 'Ground Track'

**TRSA** Terminal Radar Service Area

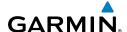

| UTC Coordinate | ed Universal Time |
|----------------|-------------------|
|----------------|-------------------|

**VFR** Visual Flight Rules

VHF Very High Frequency

vertical navigation **VNAV** 

VOR VHF Omni-directional Range

**VORTAC** very high frequency omnidirectional range station and

tactical air navigation

Vertical Speed Indicator VSI

**VSR** Vertical Speed Required

vector to final VTF

WAAS Wide Area Augmentation System

WX weather

Appendices

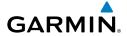

# APPENDIX K: LICENSE AGREEMENT AND WARRANTY

# **CONTACT GARMIN**

If you have any questions while using your aera 660 go to www.flygarmin.com.

# **SOFTWARE LICENSE AGREEMENT**

BY USING THE aera 660, YOU AGREE TO BE BOUND BY THE TERMS AND CONDITIONS OF THE FOLLOWING SOFTWARE LICENSE AGREEMENT. PLEASE READ THIS AGREEMENT CAREFULLY.

Garmin grants you a limited license to use the software embedded in this device (the "Software") in binary executable form in the normal operation of the product. Title, ownership rights, and intellectual property rights in and to the Software remain with Garmin.

You acknowledge that the Software is the property of Garmin and is protected under the United States of America copyright laws and international copyright treaties. You further acknowledge that the structure, organization, and code of the Software are valuable trade secrets of Garmin and that the Software in source code form remains a valuable trade secret of Garmin. You agree not to decompile, disassemble, modify, reverse assemble, reverse engineer, or reduce to human readable form the Software or any part thereof or create any derivative works based on the Software. You agree not to export or re-export the Software to any country in violation of the export control laws of the United States of America.

### **AVIATION LIMITED WARRANTY**

All Garmin avionics products are warranted to be free from defects in materials or workmanship for the earlier of: 2 years or 800 flight hours from the date of purchase for new TSO remote-mount and TSO panel-mount products; 1 year or 400 flight hours from the date of purchase for new Non-TSO remote-mount\* and Non-TSO panel-mount\*, portable products and any purchased newly-overhauled products; 6 months or 200 flight hours for factory repaired or newly-overhauled products exchanged through a Garmin Authorized Service Center. Within the applicable period, Garmin will, at its sole option, repair or replace any components that fail in normal use. Such repairs or replacement will be made at no charge to the customer for parts or labor, provided that the customer shall be responsible for any transportation cost. This Limited Warranty does not apply to: (i) cosmetic damage, such as scratches, nicks and dents; (ii) consumable parts, such as batteries, unless product damage has occurred due to a defect in materials or workmanship; (iii) damage caused by accident, abuse, misuse, water, flood, fire, or other acts of nature or external causes; (iv) damage caused by service performed by anyone who is not an authorized service provider of Garmin; or (v) damage to a product that has been modified or altered without the written permission of Garmin. In addition, Garmin reserves the right to refuse warranty claims against products or services that are obtained and/or used in contravention of the laws of any country.

This Limited Warranty also does not apply to, and Garmin is not responsible for, any degradation in the performance of any Garmin navigation product resulting from its use in proximity to any handset or other device that utilizes a terrestrial broadband network operating on frequencies that are close to the frequencies used by any Global Navigation Satellite System (GNSS) such as the Global Positioning Service (GPS). Use of such devices may impair reception of GNSS signals.

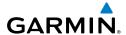

TO THE MAXIMUM EXTENT PERMITTED BY APPLICABLE LAW, THE WARRANTIES AND REMEDIES CONTAINED IN THIS LIMITED WARRANTY ARE EXCLUSIVE AND IN LIEU OF, AND GARMIN EXPRESSLY DISCLAIMS, ALL OTHER WARRANTIES AND REMEDIES, WHETHER EXPRESS, IMPLIED, STATUTORY, OR OTHERWISE, INCLUDING WITHOUT LIMITATION ANY IMPLIED WARRANTY OF MERCHANTABILITY OR FITNESS FOR A PARTICULAR PURPOSE, STATUTORY REMEDY OR OTHERWISE. THIS LIMITED WARRANTY GIVES YOU SPECIFIC LEGAL RIGHTS, AND YOU MAY HAVE OTHER LEGAL RIGHTS WHICH VARY FROM STATE TO STATE. IF IMPLIED WARRANTIES CANNOT BE DISCLAIMED, THEN SUCH WARRANTIES ARE LIMITED IN DURATION TO THE DURATION OF THIS LIMITED WARRANTY. SOME STATES DO NOT ALLOW LIMITATIONS ON HOW LONG AN IMPLIED WARRANTY LASTS, SO THE ABOVE LIMITATION MAY NOT APPLY TO YOU.

IN NO EVENT SHALL GARMIN BE LIABLE FOR ANY INCIDENTAL, SPECIAL, INDIRECT OR CONSEQUENTIAL DAMAGES, WHETHER RESULTING FROM THE USE, MISUSE OR INABILITY TO USE THE PRODUCT OR FROM DEFECTS IN THE PRODUCT. SOME STATES DO NOT ALLOW THE EXCLUSION OF INCIDENTAL OR CONSEQUENTIAL DAMAGES, SO THE ABOVE LIMITATIONS MAY NOT APPLY TO YOU.

Garmin retains the exclusive right to repair or replace (with a new or newly-overhauled replacement product) the product or software or offer a full refund of the purchase price at its sole discretion. SUCH REMEDY SHALL BE YOUR SOLE AND EXCLUSIVE REMEDY FOR ANY BREACH OF WARRANTY.

Online auction purchases: Products purchased through online auctions are not eligible for warranty coverage. Online auction confirmations are not accepted for warranty verification. To obtain warranty service, an original or copy of the sales receipt from the original retailer is required. Garmin will not replace missing components from any package purchased through an online auction.

International purchases: A separate warranty may be provided by international distributors for devices purchased outside the U.S., depending on the country. If applicable, this warranty is provided by the local in-country distributor and this distributor provides local service for your device. Distributor warranties are only valid in the area of intended distribution. Devices purchased in the U.S. or Canada must be returned to the Garmin service center in the U.S., Canada or Taiwan for service.

# **AOPA AIRPORT DIRECTORY NOTICE**

AOPA MEMBERSHIP PUBLICATIONS, INC. AND ITS RELATED ORGANIZATIONS (HEREINAFTER COLLECTIVELY "AOPA") EXPRESSLY DISCLAIM ALL WARRANTIES, WITH RESPECT TO THE AOPA INFORMATION INCLUDED IN THIS DATA, EXPRESS OR IMPLIED, INCLUDING, BUT NOT LIMITED TO, THE IMPLIED WARRANTIES OF MERCHANTABILITY AND FITNESS FOR A PARTICULAR PURPOSE. THE INFORMATION IS PROVIDED "AS IS" AND AOPA DOES NOT WARRANT OR MAKE ANY REPRESENTATIONS REGARDING ITS ACCURACY, RELIABILITY, OR OTHERWISE. UNDER NO CIRCUMSTANCES INCLUDING NEGLIGENCE, SHALL AOPA BE LIABLE FOR ANY INCIDENTAL, SPECIAL OR CONSEQUENTIAL DAMAGES THAT RESULT FROM THE USE OR INABILITY TO USE THE SOFTWARE OR RELATED DOCUMENTATION, EVEN IF AOPA OR AN AOPA AUTHORIZED REPRESENTATIVE HAS BEEN ADVISED OF THE POSSIBILITY OF SUCH DAMAGES. USER AGREES NOT TO SUE AOPA AND, TO THE MAXIMUM EXTENT ALLOWED BY LAW, TO RELEASE AND HOLD HARMLESS AOPA FROM ANY CAUSES OF ACTION, CLAIMS OR LOSSES RELATED TO ANY ACTUAL OR ALLEGED INACCURACIES IN THE INFORMATION ARISING OUT OF GARMIN'S USE OF THE INFORMATION IN THE DATASETS. SOME JURISDICTIONS DO NOT ALLOW THE LIMITATION OR EXCLUSION OF IMPLIED WARRANTIES OR LIABILITY FOR INCIDENTAL OR CONSEQUENTIAL DAMAGES SO THE ABOVE LIMITATIONS OR EXCLUSIONS MAY NOT APPLY TO YOU.

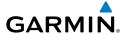

# **AC-U-KWIK LICENSE AGREEMENT**

AC-U-KWIK AND ITS RELATED ORGANIZATIONS (HEREINAFTER COLLECTIVELY "AC-U-KWIK ORGANIZATIONS")

EXPRESSLY DISCLAIM ALL WARRANTIES WITH RESPECT TO THE AC-U-KWIK INFORMATION INCLUDED IN THIS DATA,

EXPRESS OR IMPLIED, INCLUDING, BUT NOT LIMITED TO, THE IMPLIED WARRANTIES OF MERCHANTABILITY AND

FITNESS FOR A PARTICULAR PURPOSE. THE INFORMATION IS PROVIDED "AS IS" AND AC-U-KWIK ORGANIZATIONS

DO NOT WARRANT OR MAKE ANY REPRESENTATIONS REGARDING ITS ACCURACY, RELIABILITY, OR OTHERWISE.

LICENSEE AGREES NOT TO SUE AC-U-KWIK ORGANIZATIONS AND, TO THE MAXIMUM EXTENT ALLOWED BY LAW, TO

RELEASE AND HOLD HARMLESS AC-U-KWIK ORGANIZATIONS FROM ANY CAUSES OF ACTION, CLAIMS OR LOSSES

RELATED TO ANY ACTUAL OR ALLEGED INACCURACIES IN THE INFORMATION ARISING OUT OF GARMIN'S USE OF

THE INFORMATION IN THE DATASETS. SOME JURISDICTIONS DO NOT ALLOW THE LIMITATION OR EXCLUSION OF

IMPLIED WARRANTIES OR LIABILITY FOR INCIDENTAL OR CONSEQUENTIAL DAMAGES SO THE ABOVE LIMITATIONS OR

EXCILISIONS MAY NOT APPLY TO LICENSEF.

# FCC COMPLIANCE

This device complies with part 15 of the FCC Rules. Operation is subject to the following two conditions: (1) this device may not cause harmful interference, and (2) this device must accept any interference received, including interference that may cause undesired operation.

This equipment has been tested and found to comply with the limits for a Class B digital device, pursuant to part 15 of the FCC rules. These limits are designed to provide reasonable protection against harmful interference in a residential installation. This equipment generates, uses, and can radiate radio frequency energy and may cause harmful interference to radio communications if not installed and used in accordance with the instructions. However, there is no guarantee that interference will not occur in a particular installation. If this equipment does cause harmful interference to radio or television reception, which can be determined by turning the equipment off and on, the user is encouraged to try to correct the interference by one of the following measures:

- Reorient or relocate the receiving antenna.
- Increase the separation between the equipment and the receiver.
- Connect the equipment into an outlet that is on a different circuit from the GPS unit.
- Consult the dealer or an experienced radio/TV technician for help.

This product does not contain any user-serviceable parts. Repairs should only be made by an authorized Garmin service center. Unauthorized repairs or modifications could result in permanent damage to the equipment, and void your warranty and your authority to operate this device under Part 15 regulations.

# INDUSTRY CANADA COMPLIANCE

Category I radio communication devices comply with Industry Canada Standard RSS-210.

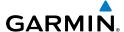

# RADIATION EXPOSURE STATEMENT

This equipment complies with FCC RF and IC RSS-102 radiation exposure limits set forth for an uncontrolled environment. This equipment should be installed and operated with a minimum distance of 20 centimeters between the radiator and your body.

This transmitter must not be co-located or operating in conjunction with any other antenna or transmitter.

The antennas used for this transmitter must be installed to provide a separation distance of at least 20 cm from all persons and must not be co-located or operating in conjunction with any other antenna or transmitter.

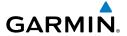

### Α

Abnormal Operation 149 Acquiring Satellites 5 AC-U-KWIK 135, 155 Additional Features 133 ADS-B 130 Aircraft Profile 189 AIRMETs 95, 108 Airspace 66 Alert Messages 67 Smart 68 Airways 50 Alerts 143 Terrain 116 AOPA 135, 155 AOPA Data 41, 135 Approach Selecting 84 ARTCC 66 Aural Alerts 118, 148 Autolocate 4 Autozoom 20

# R

Backlight 26 Baro Pressure 187 Battery Charging 3 Information 175 Installation 2 Life 175 Replacement 175 BKSP 16 Bluetooth 29, 31, 157, 172 Bug Indicator 44

### $\mathbf{C}$

Calibrated Airspeed 187 Category 140 CDI Scale 44 Channel List 140 Charge Mode 3 Charging, the battery 3 Cities 65 Compass Arc 40 Computer, connecting to 151 Connecting, cables 163 Copying, Flight Plans 82 Course, setting 44 Current Icing Product (CIP) 97

### D

Databases 151 Data Entry 16 Alphanumeric Data 16 Predetermined Data Option 17 Data Field Options 39 Data Field Options 143 Data Fields 38 Declutter 24 Direct-to 70 Cancelling 72 Display Backlight Intensity 26 Backlight Timeout 26

### F

Echo Tops 91 external GPS Antenna 173

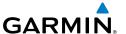

# F

Favorites 141 Files, managing 152 Flight Log 183 Flight Plan Activation 80 Active 75 Copying 82 Creation 74 Data Fields 73 Deleting 82 Fuel Flow 81 Inverting 83 Forecast 98

Freezing Levels 97

FSS 66

Fuel Flow 81 Fuse, changing 175

### G

GDL 39 29, 101 GPS Navigation 37 GPS Receiver Status 4

### Н

Hazard Display 149 Heading Line 186, 187

Icing Forecast 97 Indicated Altitude 187 Interfacing 173 Intersections 59 Inverting, flight plans 83

### L

Lightning 92 Location Formats 199 Loss of GPS Position 149 Lost Satellite Reception 5

### M

Managing Files 152 Мар Autozoom 20 Declutter 24 Display Setup 48 Orientation 48 Overlays 24 Panning 21 Range 19, 20 Symbols 24, 193 Map Datum 199 Map Feature Button 21 Information 22 Messages 143 METARs 93, 107 MicroSD Card 153 Installing 153, 157 Mounting, in aircraft 161

### Ν

NDBs 59 Nearest 11, 54 Airport Criteria 56 Nearest Airport Criteria 34 Entering 34 Nearest Type, Changing 35 NEXRAD 89, 104

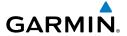

**NMFA 169** Numeric Data Options 145

### O

Obstacle Color Code 115 Obstacles 114 Option Menu 15, 18 Orientation, map 48 **Overlays** Displaying/removing 24

# P

Panning 7 PIREPs 96, 110 POWFR Button 4 Present Position 35, 36 Proximity Waypoints 191

### R

Red X 149 Runways 52

# S

SafeTaxi 133 Satellite Information 6 Satellite Mosaic 90 Scrollina 7 SD Card 151 Searching the Sky 4 Settings 25 SIGMETs 95, 108 Smart Airspace 68 Sound Adjusting 27

Muting 28 Storm Cells 93 Supercooled Large Droplet (SLD) 97 Surface Pressure 99 System Settings Display 25, 28, 29

### Т

TAFs 93, 107 Temperatures Aloft 106 Terrain 113 Alerts 116 Audio 118 Aural Alerts 118 Views 115 Tools 13 Touchscreen 7 Touchscreen, cleaning 176 Track Log 184 Traffic Data 121 Traffic Ground Track 120 Traffic Information Service (TIS) Configuring 169, 171 Traffic Information Service (TIS-A) Alerts 120 traffic warning window 127 Transferring Files 152 Turbulence Forecast 97

### U

USB Drivers 167 User Waypoints 61 Creating 61 Deleting 64 Utilities 183

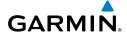

### ٧

Vectors-to-Final 86 Vertical Navigation (VNAV) 45 Profile 46 VHF Comm Radio 165 VORs 60

# W

Warranty 207 Water Temperature 99 Waypoints 51 Proximity 191 User 61 Weather 56 Weather Products 89 Weight & Balance 190 WiFi Setup 31 Winds Aloft 91, 106

# X

XM Activating 88 Animating 101 Legends 101 Radio 138 Radio ID 88 Weather Products 89

Yoke Mount 162

### Z

Zooming 8

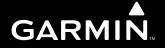

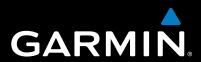

Garmin International, Inc. 1200 East 151st Street Olathe, Kansas 66062, U.S.A.

Garmin AT, Inc. 2345 Turner Road SE Salem, OR 97302, U.S.A.

Garmin (Europe) Ltd. Liberty House, Hounsdown Business Park Southampton, Hampshire SO40 9LR U.K.

Garmin Corporation No. 68, Zhangshu 2nd Road Xizhi District, New Taipei City, Taiwan

www.flygarmin.com